# LKIND821 Managed industrial switch PoE

### **Main Features:**

Working power: DC 12-58V

Working Temperature : -30°C ~ +75°C

Metal case: Waterproof level: IP40, Fan Less design

Certficiates: CCC/CE/FCC/RoHS

ESD: 8KV-15KV

MTBF: 100000 hours

## **Goods Description**

This device is two gigabit optical and eight 10/100/1000Base-T managed industrial Ethernet fast switches. Through fan less cooling circuit design, wide range working environment temperature, high protection level and other technologies, it provides excellent industrial grade quality such as high/low temperature resistance and lightning protection; Moreover, it integrates various rich protocols such as switching and security, while supporting public Ethernet multi ring protection technology (ERPS), greatly improving networking flexibility and enhancing the reliability and security of industrial networks. More capable of meeting deployment requirements in rail transit, safe cities, intelligent transportation, outdoor monitoring, and other harsh environments.

## **Products Size:**

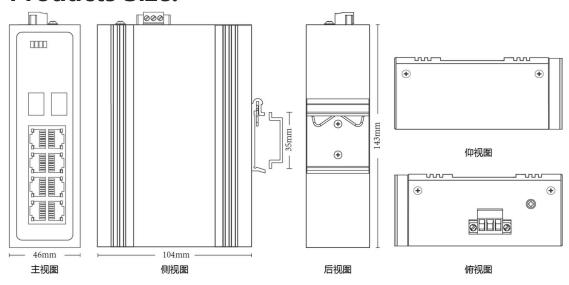

## **Products Parameters**

| Provider Mode Ports                       |                                                 |
|-------------------------------------------|-------------------------------------------------|
| Fixed port                                | 2*1000 Base-X, 8*10/100/1000 Base - T           |
| Management Port                           | 2 1000 Base X <sub>1</sub> = 10,100,1000 Base 1 |
| Power interface                           | Phoniex ports, support dual DC power supply     |
| LED Indicators                            | PWR, Link/ACT LED                               |
| LED Marcators                             | THIS EMPTOT LED                                 |
| Cable type&Transmission distar            | nce                                             |
| Twisted-pair                              | 0-100m (CAT5e,CAT6)                             |
| Monomode optical fiber                    | 20/40/60/80/100KM                               |
| Multimode optical fibre                   | 550m                                            |
|                                           |                                                 |
| Network Topology                          |                                                 |
| Ring topology                             | Support                                         |
| Star topology                             | Support                                         |
| Bus topology                              | Support                                         |
| Tree Topology                             | Support                                         |
| Hybrid topology                           | Support                                         |
| 由气性性 (Floatwiss Constitute)               | 25)                                             |
| 电气特性 (Electrical Specification            |                                                 |
| input voltage                             | None PoE: DC12-58V PoE: DC48-58V                |
| Total Power consumption                   | 非PoE <10W                                       |
| Total Fower Consumption                   | PoE <130W                                       |
|                                           | FUL NISOW                                       |
| Doll Command) antiqual                    |                                                 |
| PoE Support) optional                     |                                                 |
| PoE port                                  | 1-8                                             |
| PoE Protocol                              | 802.3af, 802.3at                                |
| Pin Assignment                            | 1,2,3,6                                         |
| PoE Management                            | No support                                      |
| Lavar 2 Coritation                        |                                                 |
| Layer 2 Switching                         | 20G                                             |
| Switching capacity                        |                                                 |
| Packet forwarding rate  MAC address table | 14.88 Mpps<br>8K                                |
| VLAN                                      | Support4K                                       |
| Forwarding delay                          | <10us                                           |
| MDX/MIDX                                  | Support                                         |
| VLAN                                      | 4k                                              |
| GVRP                                      | Support                                         |
| Protocol VLAN                             | Support                                         |
| Voice VLAN                                | Support                                         |
| Surveillance VLAN                         | Support                                         |
| MAC VLAN                                  | Support                                         |
| Etherchannle/ 802 .3ad                    | Support                                         |
| LACP                                      | Support                                         |
| Interface Speed                           | Support                                         |
| Duplex Mode                               | Support                                         |
| Flow Control                              | Support                                         |
| Jumbo frame                               | Support                                         |
| DHCP Client                               | Support                                         |
| SNTP Client                               | Support                                         |
|                                           |                                                 |
| Port Statistics                           | Support                                         |
| Port Statistics Protected Ports           | Support                                         |
|                                           |                                                 |

| LLDP                                  | Support                                          |
|---------------------------------------|--------------------------------------------------|
| LLDP 802.1 TLV                        | Support                                          |
| MSTP / RSTP / STP                     | Support                                          |
| STP BPDU Filter                       | Support                                          |
| STP BPDU guard                        | Support                                          |
| STP Port Fast                         | Support                                          |
| IGMP Snooping                         | Support                                          |
| MLD Snooping                          | Support                                          |
| MVR                                   | Support                                          |
| Layer 3 Function                      |                                                  |
| IPV4 IP address management            | Support                                          |
| IPV6 IP address management            | Support                                          |
| Static Routes IPv4                    |                                                  |
| Static Routes IPv4 Static Routes IPv6 | Support                                          |
| ARP                                   | Support                                          |
|                                       | Support                                          |
| Loopback Interface                    | Support                                          |
| DHCP Server                           | Support                                          |
| DNS Server                            | Support                                          |
| Convergence                           |                                                  |
| ACL                                   | Support MAC standard/extend ACL                  |
| ACL                                   | Support IPV4 standard/extend ACL                 |
|                                       | Support IPV6 standard/extend ACL                 |
| QOS                                   | Support QOS double re-marking                    |
| Q03                                   | Support port trusting                            |
|                                       | Support port trasting Support port speed limited |
|                                       | Support exit port queue limited                  |
|                                       | Support SP, WRR adjust speed limited             |
|                                       | Support COS mapping, DSCP mapping, IP priority   |
|                                       | mapping                                          |
|                                       |                                                  |
| Management                            |                                                  |
| User Management                       | Support                                          |
| System Log                            | Support                                          |
| Upgrade Firmware                      | Support                                          |
| Configuration File Download /Upload)  | Support                                          |
| SNMP                                  | Support SNMP V1/V2/V3                            |
| WEB management                        | Support                                          |
| Console                               | Support                                          |
| CLI                                   | Support                                          |
| Telnet/SSH                            | Support                                          |
| RMON                                  | Support                                          |
|                                       |                                                  |
| Security                              | 1.                                               |
| The configuration of the channels     | Support                                          |
| AAA certificate                       | Support                                          |
| 802.1X certificate                    | Support                                          |
| MAC-Based certificate                 | Support                                          |
| WEB-Based certificate                 | Support                                          |
| DoS anti-attack                       | Support                                          |
| Dynamic ARP checking                  | Support                                          |
| DHCP Snooping                         | Support                                          |
| IP Source Guard                       | 1. Common and                                    |
| Port Security                         | Support Support                                  |

| Protected Ports                           | Support                                 |  |
|-------------------------------------------|-----------------------------------------|--|
| storm control                             | Support                                 |  |
|                                           |                                         |  |
| Equipment diagnosis                       |                                         |  |
| Console Log                               | Support                                 |  |
| RAM Log                                   | Support                                 |  |
| Flash Log                                 | Support                                 |  |
| Port Mirror                               | Support1: 1 or 1: M                     |  |
| Ping                                      | Support                                 |  |
| Traceroute                                | Support                                 |  |
| Cooper testing                            | Support                                 |  |
| SFP module info                           | Support                                 |  |
| UDLD protocol                             | Support                                 |  |
|                                           |                                         |  |
| Environment                               |                                         |  |
| Temperature                               | Working temperature: -30°C to 75°C      |  |
|                                           | Storage temperature: -40°C to 85°C      |  |
| Relative humidity 5%~95% (non-condensing) |                                         |  |
| Thermal methods                           | Fan Less design, nature cooling         |  |
| MTBF                                      | 100,000 hours                           |  |
|                                           |                                         |  |
| Mechanical Dimensions                     |                                         |  |
| Product size                              | 143*104*46mm                            |  |
| Installation Method)                      | DIN RAIL installation                   |  |
| Weight                                    | None PoE: 2.8kg                         |  |
|                                           | PoE: 3.4kg                              |  |
|                                           |                                         |  |
| EMC&INGRESS PROTECTION                    |                                         |  |
| Surge protection of Power                 | General 6KV, Difference 4KV             |  |
| Surge protection of Ethernet port         | General 4KV, Difference 2KV             |  |
| ESD                                       | Contact 8K, Air 15K                     |  |
| Free fall                                 | 0.5m                                    |  |
|                                           |                                         |  |
| Accessories                               |                                         |  |
| Accessories)                              | Devices, manuals, without power adaptor |  |

#### **USING THIS DOCUMENT**

This document is intended for the software engineer's general information on the usage of switch source files for the chip development of the switch team.

Though every effort has been made to ensure that this document is current and accurate, more information may have become available subsequent to the production of this guide.

#### **REVISION HISTORY**

| Revision | Release Date | Summary       |
|----------|--------------|---------------|
| 1.0      | -            | First release |

## **Table of Contents**

| 1. | INTR             | ODUCTION                              | 7   |
|----|------------------|---------------------------------------|-----|
| 2. | STAT             | US                                    | 8   |
| 2  | .1.              | SYSTEM INFORMATION                    | S   |
|    | .2.              | LOGGING MESSAGE                       |     |
|    | .3.              | PORT                                  |     |
| 2  | .s.<br>2.3.1.    |                                       |     |
|    | 2.3.1.           |                                       |     |
|    | 2.3.3.           |                                       |     |
| 2  | .4.              | LINK AGGREGATION                      |     |
|    | .4.<br>.5.       | MAC ADDRESS TABLE                     |     |
| 3. | _                | VORK                                  |     |
|    |                  |                                       |     |
|    | .1.              | IP ADDRESS                            |     |
| 3  | .2.              | SYSTEM TIME                           | 21  |
| 4. | PORT             |                                       |     |
|    | _                |                                       | 200 |
| -  | .1.              | PORT SETTING                          |     |
|    | .2.              | ERROR DISABLED                        |     |
| 4  | .3.              | LINK AGGREGATION                      |     |
|    | 4.3.1.           | •                                     |     |
|    | 4.3.2.           | 5                                     |     |
|    | 4.3.3.           |                                       |     |
|    | .4.              | EEE                                   |     |
| 4  | .5.              | JUMBO FRAME                           |     |
| 5. | VLAN             |                                       | 35  |
| 5  | .1.              | VLAN                                  | 36  |
| J  | 5.1.1.           |                                       |     |
|    | 5.1.2.           |                                       |     |
|    | 5.1.3.           | , ,                                   |     |
|    | 5.1.4.           | •                                     |     |
| 5  | .2.              | Voice VLAN                            |     |
| ,  | .2.<br>5.2.1.    |                                       |     |
|    | 5.2.2.           | • •                                   |     |
| _  | .3.              | PROTOCOL VLAN                         |     |
| J  | .s.<br>5.3.1.    |                                       |     |
|    | 5.3.2.           |                                       |     |
| _  |                  | Group Binding MAC VLAN                |     |
| 5  | .4.              |                                       |     |
|    | 5.4.1.<br>5.4.2. | •                                     |     |
| _  | -                | · · · · · · · · · · · · · · · · · · · |     |
| 5  | .5.              | SURVEILLANCE VLAN                     |     |
|    | 5.5.1.           | -17                                   |     |
| _  | 5.5.2.           |                                       |     |
| 5  | .6.              | GVRP                                  |     |
|    | 5.6.1.           | -17                                   |     |
|    | 5.6.2.           | r                                     |     |
|    | 5.6.3.           | Statistics                            | 58  |
| 6. | MAC              | ADDRESS TABLE                         | 61  |

## Web User Interface User Guide

|    | 6.1.                      | DYNAMIC ADDRESS                       | 61  |
|----|---------------------------|---------------------------------------|-----|
|    | 6.2.                      | STATIC ADDRESS                        | 62  |
|    | 6.3.                      | FILTERING ADDRESS                     | 62  |
| 7. | STP                       |                                       | 63  |
|    | 7.1.                      | PROPERTY                              |     |
|    | 7.2.                      | PORT SETTING                          |     |
|    | 7.2.                      | MST Instance                          |     |
|    | 7.4.                      | MST PORT SETTING                      |     |
|    | 7. <del>4</del> .<br>7.5. | STATISTICS                            |     |
| 8. |                           | OVERY                                 |     |
| ٥. |                           |                                       |     |
|    | 8.1.                      | LLDP                                  |     |
|    | 8.1.1.                    | - F 7                                 |     |
|    | 8.1.2.                    |                                       |     |
|    | 8.1.3.                    | •                                     |     |
|    | 8.1.4.                    |                                       |     |
|    | 8.1.5.                    |                                       |     |
|    | 8.1.6.<br>8.1.7.          | •                                     |     |
|    | 8.1.7.<br>8.1.8.          | 5                                     |     |
|    |                           |                                       |     |
| 9. | MUL                       | TICAST                                | 97  |
|    | 9.1.                      | GENERAL                               | 97  |
|    | 9.1.1.                    | Property                              | 97  |
|    | 9.1.2.                    | Group Address                         | 98  |
|    | 9.1.3.                    | Router Port                           | 101 |
|    | 9.1.4.                    | Forward All                           | 105 |
|    | 9.1.5.                    | Throttling                            | 107 |
|    | 9.1.6.                    | Filtering Profile                     | 109 |
|    | 9.1.7.                    | Filtering Binding                     | 112 |
|    | 9.2.                      | IGMP SNOOPING                         |     |
|    | 9.2.1.                    | -17                                   |     |
|    | 9.2.2.                    | - <b>\</b>                            |     |
|    | 9.2.3.                    |                                       |     |
|    | 9.3.                      | MLD SNOOPING                          |     |
|    | 9.3.1.                    | ' '                                   |     |
|    | 9.3.2.                    |                                       |     |
|    | 9.4.                      | MVR                                   |     |
|    | 9.4.1.                    | -17                                   |     |
|    | 9.4.2.                    | <b>3</b>                              |     |
|    | 9.4.3.                    | Group Address                         | 129 |
| 10 | . SE                      | CURITY                                | 132 |
|    | 10.1.                     | RADIUS                                |     |
|    | 10.2.                     | TACACS+                               |     |
|    | 10.3.                     | AAA                                   |     |
|    | 10.3.                     |                                       |     |
|    | 10.3.2                    | -9                                    |     |
|    | 10.4.                     | MANAGEMENT ACCESS                     |     |
|    | 10.4.                     | · · · · · · · · · · · · · · · · · · · |     |
|    | 10.4.                     | 2. Management Service                 |     |

## Web User Interface User Guide

| 10.    | .4.3.  | Management ACL          | 144 |
|--------|--------|-------------------------|-----|
| 10.    | .4.4.  | Management ACE          |     |
| 10.5.  | AUTH   | ENTICATION MANAGER      | 148 |
| 10.    | .5.1.  | Property                | 148 |
| 10.    | .5.2.  | Port Setting            |     |
| 10.    | .5.3.  | MAC-Based Local Account |     |
| 10.    | .5.4.  | WEB-Based Local Account | 160 |
| 10.    | .5.5.  | Sessions                |     |
| 10.6.  | Port   | Security                | 164 |
| 10.7.  | PROT   | ECTED PORT              | 165 |
| 10.8.  | Stori  | M CONTROL               | 167 |
| 10.9.  | DoS .  |                         | 169 |
| 10.    | .9.1.  | Property                | 169 |
| 10.    | .9.2.  | Port Setting            |     |
| 10.10. | . D    | NAMIC ARP INSPECTION    | 172 |
| 10.    | .10.1. | Property                |     |
| 10.    | .10.2. | Statistics              |     |
| 10.11. | . DI   | HCP SNOOPING            | 176 |
| 10.    | .11.1. | Property                | 176 |
| 10.    | .11.2. | Statistics              | 178 |
| 10.    | .11.3. | Option82 Property       | 179 |
| 10.    | .11.4. | Option82 Circuit ID     | 180 |
| 10.12. | . IP   | Source Guard            | 182 |
| 10.    | .12.1. | Port Setting            |     |
| 10.    | .12.2. | IMPV Binding            |     |
| 10.    | .12.3. | Save Database           |     |
| 11.    | ۸      |                         | 194 |
| 11.    |        |                         |     |
| 11.1.  | MAC    | ACL                     | 187 |
| 11.2.  | MAC    | ACE                     | 187 |
| 11.3.  | IPv4   | ACL                     | 190 |
| 11.4.  |        | ACE                     |     |
| 11.5.  |        | ACL                     |     |
| 11.6.  |        | ACE                     |     |
| 11.7.  | ACL E  | BINDING                 | 202 |
| 12.    | oos    |                         | 204 |
|        |        |                         |     |
| 12.1.  |        | RAL                     |     |
|        | .1.1.  | Property                |     |
|        | .1.2.  | Queue Scheduling        |     |
|        | .1.3.  | CoS Mapping             |     |
|        | .1.4.  | DSCP Mapping            |     |
|        | .1.5.  | IP Precedence Mapping   |     |
| 12.2.  |        | LIMIT                   |     |
|        | .2.1.  | Ingress / Egress Port   |     |
| 12.    | .2.2.  | Egress Queue            | 215 |
| 13.    | DIAGNO | OSTICS                  | 218 |
| 13.1.  | Logg   | ING                     | 218 |
| _      | .1.1.  | Property                |     |
| _      | 1.2.   | Remove Server           |     |
| 12.2   | N 4    |                         | 221 |

## Web User Interface User Guide

| 13. | 3. Pı   | NG                 | 222 |
|-----|---------|--------------------|-----|
| 13. |         | RACEROUTE          |     |
| 13. | 5. Co   | OPPER TEST         | 224 |
| 13. | 6. Fii  | BER MODULE         | 225 |
| 13. | 7. UI   | DLD                | 226 |
| -   | 13.7.1. | Property           | 227 |
|     | 13.7.2. | Neighbor           | 228 |
| 14. | MAN     | IAGEMENT           | 229 |
| 14. | 1. Us   | SER ACCOUNT        | 229 |
| 14. | 2. Fii  | RMWARE             | 231 |
|     | 14.2.1. | Upgrade / Backup   | 231 |
|     | 14.2.2. | Active Image       | 234 |
| 14. | 3. Co   | ONFIGURATION       | 236 |
| -   | 14.3.1. | Upgrade / Backup   | 236 |
|     | 14.3.2. | Save Configuration | 240 |
| 14. | 4. SN   | NMP                | 240 |
|     | 14.4.1. | View               | 240 |
| -   | 14.4.2. | Group              | 241 |
| -   | 14.4.3. | Community          | 245 |
|     | 14.4.4. | User               | 247 |
|     | 14.4.5. | Engine ID          | 251 |
|     | 14.4.6. | Trap Event         | 254 |
|     | 14.4.7. | Notification       | 254 |
| 14  | 5. RI   | MON                | 258 |
| -   | 14.5.1. | Statistics         | 258 |
|     | 14.5.2. | History            | 262 |
| -   | 14.5.3. | Event              | 265 |
| -   | 14.5.4. | Alarm              | 269 |
|     |         |                    |     |

#### 1. Introduction

managed switch software provides rich functionality for switches in your networks. This guide describes how to use Web-based management interface (Web UI) to configure managed switch software features.

The Web UI supports all frequently used web browsers listed below:

- Internet Explorer 8 and above
- Firefox 20.0 and above
- Chrome 23.0 and above
- Safari 5.1.7 and above

In the Web UI, the left column shows the configuration menu. The top row shows the switch's current link status. Green squares indicate the port link is up, while black squares indicate the port link is down. Below the switch panel, you can find a common toolbar to provide useful functions for users. The rest of the screen area displays the configuration settings.

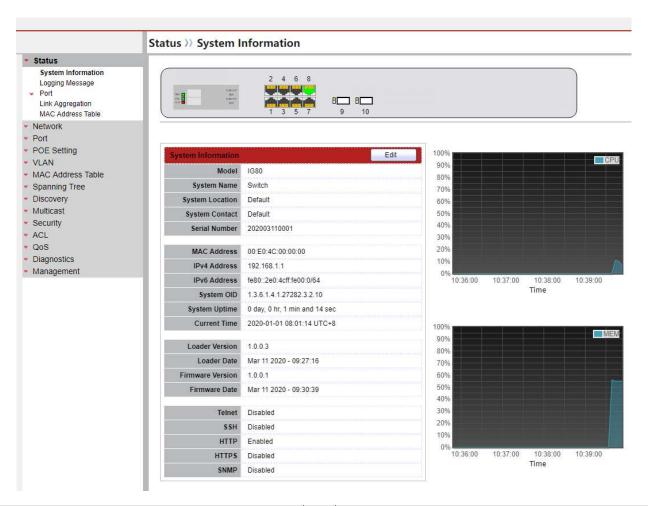

| <b>Figure</b> | 1-1 | Web | User | <b>Interface</b> |
|---------------|-----|-----|------|------------------|
|---------------|-----|-----|------|------------------|

#### 2. Status

Use the Status pages to view system information and status.

## 2.1. System Information

To display System Information web page, click Status > System Information

This page shows switch panel, CPU utilization, Memory utilization and other system current information. It also allows user to edit some system information.

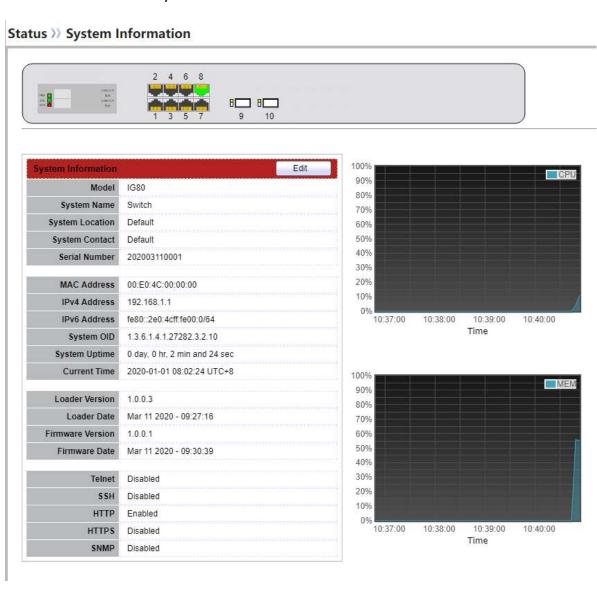

Figure 2-1 System Information Page

| Field                 | Description                                                                                             |
|-----------------------|----------------------------------------------------------------------------------------------------|
| Model                 | Model name of the switch                                                                                |
| System Name           | System name of the switch. This name will also use as CLI prefix of each line. ("Switch>" or "Switch#") |
| System Location       | Location information of the switch                                                                      |
| System Contact        | Contact information of the switch                                                                       |
| MAC Address           | Base MAC address of the switch                                                                          |
| IPv4 Address          | Current system IPv4 address                                                                             |
| IPv6 Address          | Current system IPv6 address                                                                             |
| System OID            | SNMP system object ID                                                                                   |
| System Uptime         | Total elapsed time from booting                                                                         |
| <b>Current Time</b>   | Current system time                                                                                     |
| <b>Loader Version</b> | Boot loader image version                                                                               |
| Loader Date           | Boot loader image build date                                                                            |
| Firmware Version      | Current running firmware image version                                                                  |
| Firmware Date         | Current running firmware image build date                                                               |
| Telnet                | Current Telnet service enable/disable state                                                             |
| SSH                   | Current SSH service enable/disable state                                                                |
| НТТР                  | Current HTTP service enable/disable state                                                               |
| HTTPS                 | Current HTTPS service enable/disable state                                                              |
| SNMP                  | Current SNMP service enable/disable state                                                               |

**Table 2-1 Current System Information** 

Click "Edit" button on the table title to edit following system information.

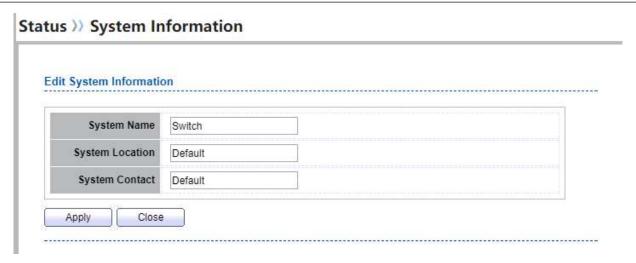

Figure 2-2 Edit System Information dialog

| Field           | Description                                                                                             |
|-----------------|----------------------------------------------------------------------------------------------------|
| System Name     | System name of the switch. This name will also use as CLI prefix of each line. ("Switch>" or "Switch#") |
| System Location | Location information of the switch                                                                      |
| System Contact  | Contact information of the switch                                                                       |

**Table 2-2 System Information Fields** 

## 2.2. Logging Message

To view the logging messages stored on the RAM and Flash, click **Status > Logging Message**.

#### Status >> Logging Message

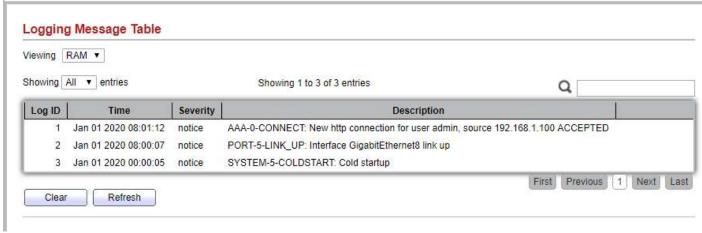

Figure 2-3: Logging Message page.

| Field       | Description                             |
|-------------|-----------------------------------------|
| Log ID      | The log identifier.                     |
| Time        | The time stamp for the logging message. |
| Severity    | The severity for the logging message.   |
| Description | The description of logging message.     |

Table 2-3: Logging Message fields.

| Field   | Description                                                                                                    |
|---------|----------------------------------------------------------------------------------------------------|
| Viewing | <ul> <li>The logging view including:</li> <li>RAM: Show the logging messages stored on the RAM.</li> <li>Flash: Show the logging messages stored on the Flash.</li> </ul> |
| Clear   | Clear the logging messages.                                                                                                    |
| Refresh | Refresh the logging messages.                                                                                                    |

Table 2-4: Logging Message buttons.

#### 2.3. Port

The Port configuration page displays port summary and status information.

#### 2.3.1. Statistics

To display Port Counters web page, click **Status > Port > Statistics** 

This page displays standard counters on network traffic form the Interfaces, Ethernet-like and RMON MIB. Interfaces and Ethernet-like counters display errors on the traffic passing through each port. RMON counters provide a total count of different frame types and sizes passing through each port. The "Clear" button will clear MIB counter of current selected port.

#### Status >> Port >> Statistics

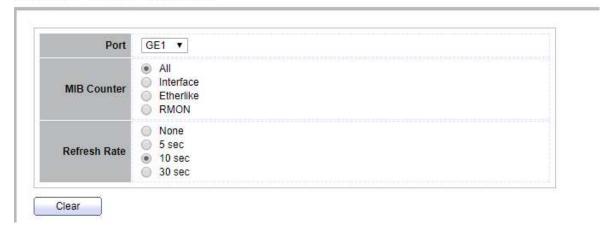

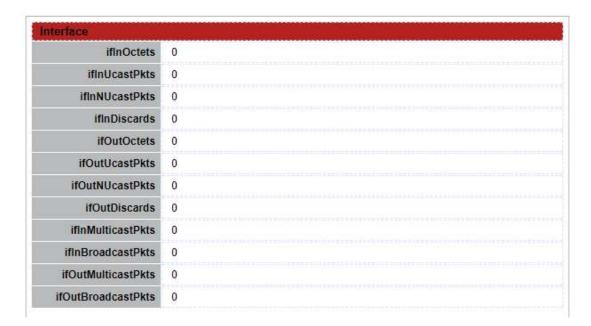

| therlike                          |   |
|-----------------------------------|---|
| dot3StatsAlignmentErrors          | 0 |
| dot3StatsFCSErrors                | 0 |
| dot3StatsSingleCollisionFrames    | 0 |
| dot3 StatsMultipleCollisionFrames | 0 |
| dot3StatsDeferredTransmissions    | 0 |
| dot3StatsLateCollisions           | 0 |
| dot3 Stats Excessive Collisions   | 0 |
| dot3StatsFrameTooLongs            | 0 |
| dot3 Stats Symbol Errors          | Ö |
| dot3ControllnUnknownOpcodes       | 0 |
| dot3InPauseFrames                 | 0 |
| dot3OutPauseFrames                | 0 |

| etherStatsDropEvents              | 0 |
|-----------------------------------|---|
| etherStatsOctets                  | 0 |
| etherStatsPkts                    | 0 |
| etherStatsBroadcastPkts           | 0 |
| etherStatsMulticastPkts           | 0 |
| etherStatsCRCAlignErrors          | 0 |
| ether Stats Under Size Pkts       | 0 |
| etherStatsOverSizePkts            | 0 |
| etherStatsFragments               | 0 |
| etherStatsJabbers                 | 0 |
| etherStatsCollisions              | 0 |
| etherStatsPkts64Octets            | 0 |
| ether Stats Pkts 65 to 127 Octets | 0 |
| etherStatsPkts128to255Octets      | 0 |
| etherStatsPkts256to511Octets      | 0 |
| etherStatsPkts512to1023Octets     | 0 |
| ether StatsPkts1024to1518Octets   | 0 |

Figure 2-4 Port Counters Page

| Field        | Description                                                                                                    |
|--------------|----------------------------------------------------------------------------------------------------|
| Port         | Select one port to show counter statistics.                                                                                                    |
| MIB Counter  | Select the MIB counter to show different counter type  • All: All counters.  • Interface: Interface related MIB counters  • Etherlike: Ethernet-like related MIB counters  • RMON: RMON related MIB counters |
| Refresh Rate | Refresh the web page every period of seconds to get new counter of specified port                                                                                                    |

**Table 2-5 Port Counters Fields** 

#### 2.3.2. Error Disabled

To display the status of port error disabled, click **Status** > **Port** > **Error Disabled**.

Status >> Port >> Error Disabled

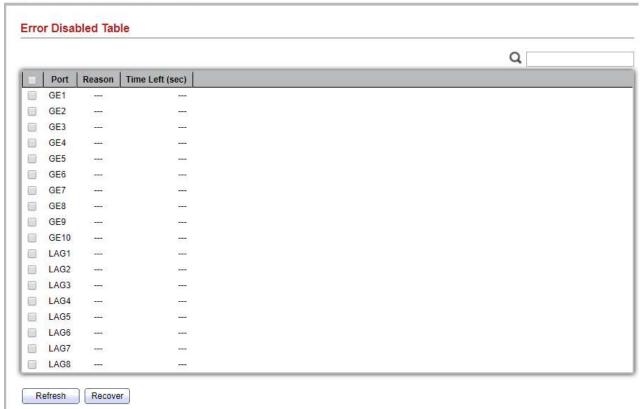

Figure 2-5: Error Disabled Status page.

| Field                   | Description |    |          |
|-------------------------|-------------|----|----------|
| Managed Switch Software |             | 15 | Rev. 1.0 |

| Port   | Interface or port number.                                                 |
|--------|---------------------------------------------------------------------------|
| Reason | Port will be disabled by one of the following error reason:  • BPDU Guard |

UDLD
Self Loop
Broadcast Flood
Unknown Multicast Flood
Unicast Flood
ACL
Port Security Violation
DHCP rate limit
ARP rate limit
Time Left (sec)
The time left in second for the error recovery.

Table 2-6: Error Disabled Status fields.

#### 2.3.3. Bandwidth Utilization

To display Bandwidth Utilization web page, click Status > Port > Bandwidth Utilization

This page allow user to browse ports' bandwidth utilization in real time. This page will refresh automatically in every refresh period.

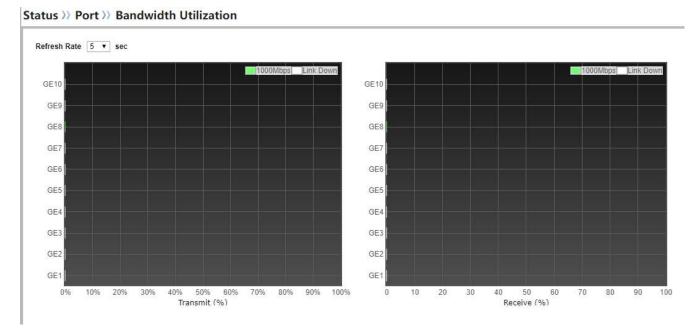

Figure 2-6 Port Bandwidth Utilization Page

| Field        | Description                                                                        |
|--------------|------------------------------------------------------------------------------------|
| Refresh Rate | Refresh the web page every period of seconds to get new bandwidth utilization data |

**Table 2-7 Bandwidth Utilization Fields** 

## 2.4. Link Aggregation

To display Link Aggregation status web page, click **Status > Link Aggregation** 

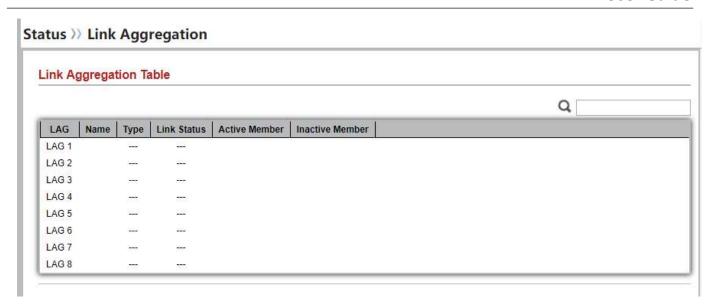

Figure 2-7 Link Aggregation Status Page

| Field           | Description                                                                                                    |
|-----------------|----------------------------------------------------------------------------------------------------|
| LAG             | LAG Name                                                                                                    |
| Name            | LAG port description                                                                                                    |
| Туре            | <ul> <li>The type of the LAG</li> <li>Static: The group of ports assigned to a static LAG are always active members.</li> <li>LACP: The group of ports assigned to dynamic LAG are candidate ports. LACP determines which candidate ports are active member ports.</li> </ul> |
| Link Status     | LAG port link status                                                                                                    |
| Active Member   | Active member ports of the LAG                                                                                                    |
| Inactive Member | Inactive member ports of the LAG                                                                                                    |

**Table 2-8 LAG Status Fields** 

#### 2.5. MAC Address Table

To display MAC Address Table status web page, click **Status > MAC Address Table**.

The MAC address table page displays all MAC address entries on the switch including static MAC address created by administrator or auto learned from hardware. The "Clear" button will clear all dynamic entries and "Refresh" button will retrieve latest MAC address entries and show them on page.

#### Status >> MAC Address Table

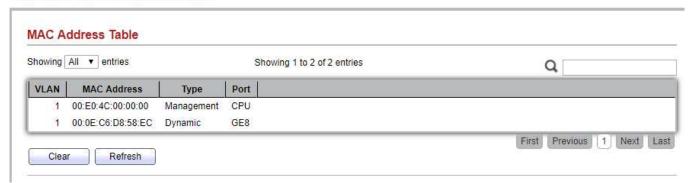

Figure 2-8 MAC Address Status Page

| Field       | Description                                                           |
|-------------|-----------------------------------------------------------------------|
| VLAN        | VLAN ID of the mac address                                            |
| MAC Address | MAC address                                                           |
|             | The type of MAC address                                               |
|             | <ul> <li>Management: DUT's base mac address for management</li> </ul> |
| Type        | purpose                                                               |
|             | <ul> <li>Static: Manually configured by administrator</li> </ul>      |
|             | <ul> <li>Dynamic: Auto learned by hardware</li> </ul>                 |
|             | The type of Port                                                      |
| Port        | <ul> <li>CPU: DUT's CPU port for management purpose</li> </ul>        |
|             | Other: Normal switch port                                             |
|             | Table 2-9 MAC Address Status Fields                                   |

3. Network

Use the Network pages to configure settings for the switch network interface and how the switch connects to a remote server to get services.

#### 3.1. IP Address

To configure the Switch IP/IPv6 address and DNS configuration, click **Network > IP Address**.

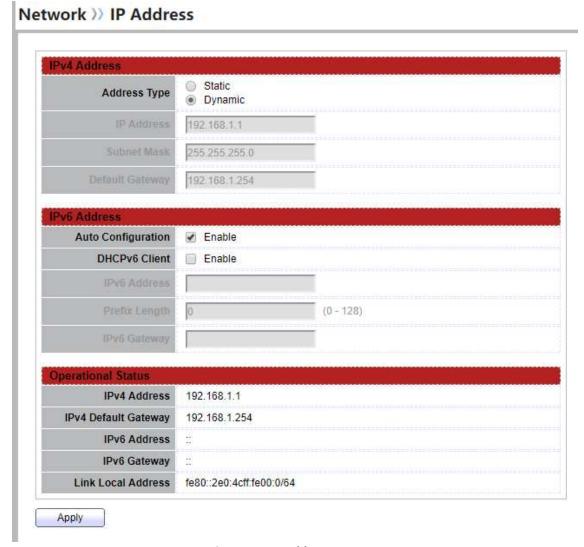

Figure 3-1: IP Address page.

| Field               | Description                                                             |
|---------------------|-------------------------------------------------------------------------|
|                     | The address ype of switch IP configuration including                    |
| <b>Address Type</b> | Static: Static IP configured by users will be used.                     |
|                     | • Dynamic: Enable the DHCP to obtain the IP address from a DHCP server. |

| IP Address      | Specify the switch static IP address on the static configuration.                                                                             |
|-----------------|----------------------------------------------------------------------------------------------------|
| Subnet Mask     | Specify the switch subnet mask on the static configuration.                                                                                   |
| Default Gateway | Specify the default gateway on the static configuration. The default gateway must be in the same subnet with switch IP address configuration. |
| DNS Server 1    | Specify the primary user-defined IPv4 DNS server configuration                                                                                |
| DNS Server 2    | Specify the secondary user-defined IPv4 DNS server configuration                                                                              |

Table 3-1: IPv4 Address fields.

| Field                 | Description                                                                                               |
|-----------------------|----------------------------------------------------------------------------------------------------|
| Auto<br>Configuration | Enable/Disable the IPv6 auto configuration.                                                               |
| DHCPv6 Client         | Enable/Disable the DHCPv6 client.                                                                         |
| IPv6 Address          | Specify the IPv6 address, when the IPv6 auto configuration and DHCPv6 client are disabled.                |
| IPv6 Prefix           | Specify the prefix for the IPv6 address, when the IPv6 auto configuration and DHCPv6 client are disabled. |
| Gateway               | Specify the IPv6 default gateway, when the IPv6 auto configuration and DHCPv4 client are disabled.        |
| DNS Server 1          | Specify the primary user-defined IPv6 DNS server configuration.                                           |
| DNS Server 2          | Specify the secondary user-defined IPv6 DNS server configuration.                                         |

Table 3-2: IPv6 Address fields.

| Field                 | Description                                 |
|-----------------------|---------------------------------------------|
| IPv4 Address          | The operational IPv4 address of the switch. |
| IPv4 Gateway          | The operational IPv4 gateway of the switch. |
| IPv6 Address          | The operational IPv6 address of the switch. |
| IPv6 Gateway          | The operational IPv6 gateway of the switch. |
| Link Local<br>Address | The IPv6 link local address for the switch. |

Table 3-3: Operational Status fields.

## 3.2. System Time

To display System Time page, click **Network > System Time** 

This page allow user to set time source, static time, time zone and daylight saving settings. Time zone and daylight saving takes effect both static time or time from SNTP server.

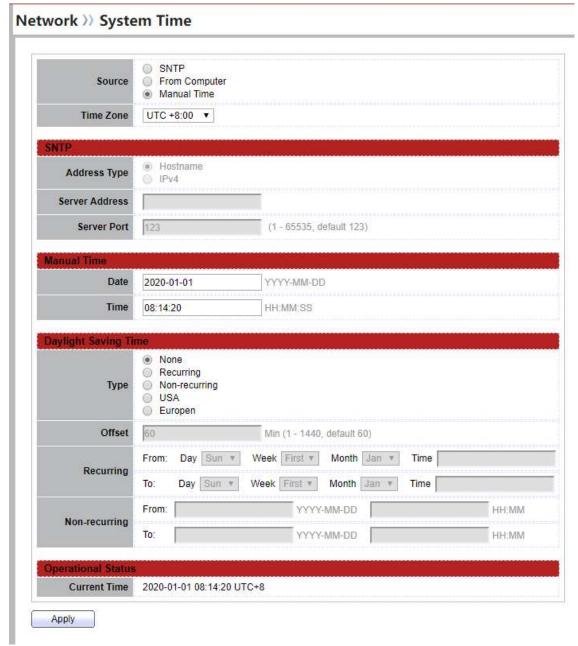

Figure 3-2 System Time Page

| Description |  | Field |
|-------------|--|-------|
|-------------|--|-------|

| Source                | <ul> <li>Select the time source.</li> <li>SNTP: Time sync from NTP server.</li> <li>From Computer: Time set from browser host.</li> <li>Manual Time: Time set by manually configure.</li> </ul>                                                                                                    |
|-----------------------|----------------------------------------------------------------------------------------------------|
| Time Zone             | Select a time zone difference from listing district.                                                                                                    |
| SNTP                  | Description                                                                                                    |
| Address Type          | Select the address type of NTP server. This is enabled when time source is SNTP.                                                                                                    |
| Server Address        | Input IPv4 address or hostname for NTP server. This is enabled when time source is SNTP.                                                                                                    |
| Server Port           | Input NTP port for NTP server. Default is 123. This is enabled when time source is SNTP.                                                                                                    |
| Manual Time           | Description                                                                                                    |
| Date                  | Input manual date. This is enabled when time source is manual.                                                                                                    |
| Time                  | Input manual time. This is enabled when time source is manual.                                                                                                    |
| Daylight Saving Time  | Description                                                                                                    |
| Type                  | <ul> <li>Disable: Disable daylight saving time.</li> <li>Recurring: Using recurring mode of daylight saving time.</li> <li>Non-Recurring: Using non-recurring mode of daylight saving time.</li> <li>USA: Using daylight saving time in the United States that starts on the second Sunday of March and ends on the first Sunday of November</li> <li>European: Using daylight saving time in the Europe that starts on the last Sunday in March and ending on the last Sunday in October</li> </ul> |
| Offset                | Specify the adjust offset of daylight saving time.                                                                                                    |
| Recurring From        | Specify the starting time of recurring daylight saving time. This field available when selecting "Recurring" mode.                                                                                                    |
| Recurring To          | Specify the ending time of recurring daylight saving time. This field available when selecting "Recurring" mode.                                                                                                    |
| Non-recurring<br>From | Specify the starting time of non-recurring daylight saving time. This field available when selecting "Non-Recurring" mode.                                                                                                    |
| Non recurring To      | Specify the ending time of recurring daylight saving time. This field available when selecting "Non-Recurring" mode.                                                                                                    |

**Table 3-4 System Time Fields** 

#### 4. Port

Use the Port pages to configure settings for switch port related features.

## 4.1. Port Setting

To display Port Setting web page, click Port > Port Setting

This page shows port current status and allow user to edit port configurations. Select port entry and click "Edit" button to edit port configurations.

Port >> Port Setting

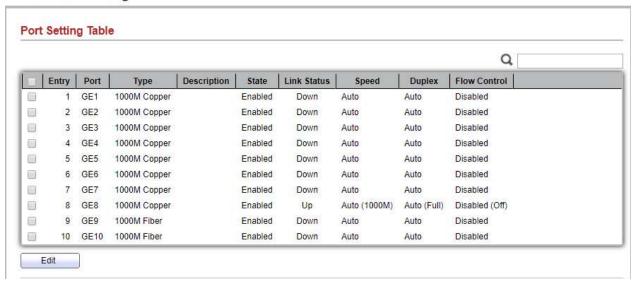

Figure 4-1 Port Setting Table

| Field       | Description      |
|-------------|------------------|
| Port        | Port Name        |
| Туре        | Port media type  |
| Description | Port description |

Port admin state.

State

• **Enabled:** Enable the port.

• Disabled: Disable the port.

| Link Status  | Current port link status  • Up: Port is link up  • Down: Port is link down |
|--------------|----------------------------------------------------------------------------|
| Speed        | Current port speed configuration and link speed status                     |
| Duplex       | Current port duplex configuration and link duplex status                   |
| Flow Control | Current port flow control configuration and link flow control status       |

**Table 4-1 Port Setting Table Fields** 

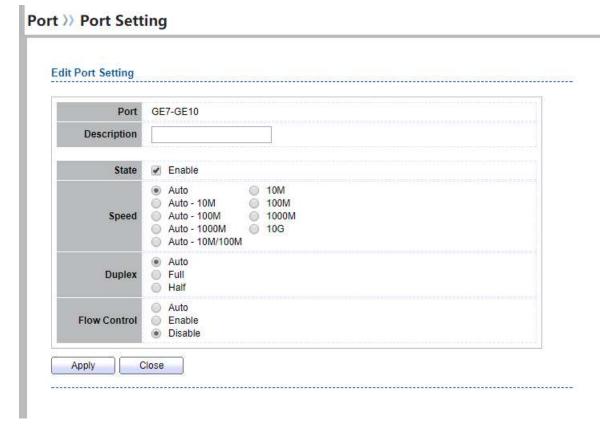

**Figure 4-2 Edit Port Setting Dialog** 

| Field       | Description                                                                 |
|-------------|-----------------------------------------------------------------------------|
| Port        | Selected port list                                                          |
| Description | Port description                                                            |
| State       | Port admin state. • Enabled: Enable the port. • Disabled: Disable the port. |

|              | Port speed capabilities.                                              |
|--------------|-----------------------------------------------------------------------|
|              | <ul> <li>Auto: Auto speed with all capabilities</li> </ul>            |
|              | <ul> <li>Auto-10M: Auto speed with 10M ability only</li> </ul>        |
|              | <ul> <li>Auto-100M: Auto speed with 100M ability only</li> </ul>      |
| Speed        | <ul> <li>Auto-1000M: Auto speed with 1000M ability only</li> </ul>    |
| •            | <ul> <li>Auto-10M/100M: Auto speed with 10M/100M abilities</li> </ul> |
|              | • 10M: Force speed with 10M ability                                   |
|              | <ul> <li>100M: Force speed with 100M ability</li> </ul>               |
|              | • 1000M: Force speed with 1000M ability                               |
|              | Port duplex capabilities.                                             |
| 5. 1         | <ul> <li>Auto: Auto duplex with all capabilities</li> </ul>           |
| Duplex       | <ul> <li>Half: Auto speed with 10M and 100M ability only</li> </ul>   |
|              | • Full: Auto speed with 10M/100M/1000M ability only                   |
| Flow Control | Port flow control.                                                    |
|              | <ul> <li>Auto: Auto flow control by negotiation.</li> </ul>           |
|              | <ul> <li>Enabled: Enable flow control ability.</li> </ul>             |
|              | Disabled: Disable flow control ability.                               |

**Table 4-2 Edit Port Setting Fields** 

## 4.2. Error Disabled

To display Error Disabled web page, click Port > Error Disabled

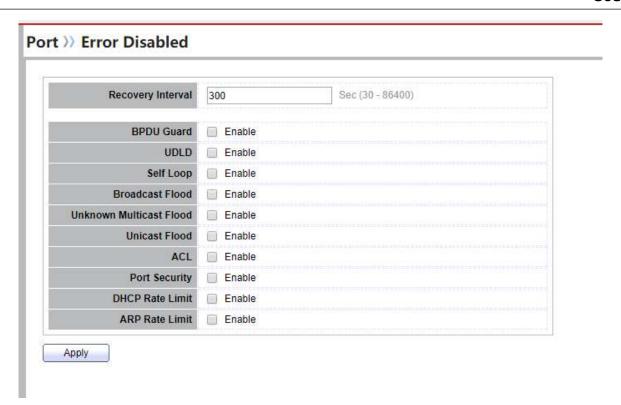

Figure 4-3 Error Disabled Page

| Field                      | Description                                                                                                    |
|----------------------------|----------------------------------------------------------------------------------------------------|
| Recover Interval           | Auto recovery after this interval for error disabled port.                                                                                                    |
| BPDU Guard                 | Enabled to auto shutdown port when BPDU Guard reason occur. This reason caused by STP BPDU Guard mechanism.                                                        |
| UDLD                       | Enabled to auto shutdown port when UDLD violation occur.                                                                                                    |
| Self Loop                  | Enabled to auto shutdown port when Self Loop reason occur.                                                                                                    |
| Broadcast Flood            | Enabled to auto shutdown port when Broadcast Flood reason occur. This reason caused by broadcast rate exceed broadcast storm control rate.                         |
| Unknown<br>Multicast Flood | Enabled to auto shutdown port when Unknown Multicast Flood reason occur. This reason caused by unknown multicast rate exceed unknown multicast storm control rate. |
| Unicast Flood              | Enabled to auto shutdown port when Unicast Flood reason occur.  This reason caused by unicast rate exceed unicast storm control rate.                              |
| ACL                        | Enabled to auto shutdown port when ACL shutdown port reason occur. This reason caused packet match the ACL shutdown port action.                                   |

| Port Security   | Enabled to auto shutdown port when Port Security Violation reason occur. This reason caused by violation port security rules.   |
|-----------------|----------------------------------------------------------------------------------------------------|
| DHCP rate limit | Enabled to auto shutdown port when DHCP rate limit reason occur. This reason caused by DHCP packet rate exceed DHCP rate limit. |
| ARP rate limit  | Enabled to auto shutdown port when ARP rate limit reason occur. This reason caused by DHCP packet rate exceed ARP rate limit.   |

**Table 4-3 Error Disabled Fields** 

## 4.3. Link Aggregation

#### 4.3.1. Group

To display LAG Setting web page, click **Port > Link Aggregation > Group**.

This page allow user to configure link aggregation group load balance algorithm and group member.

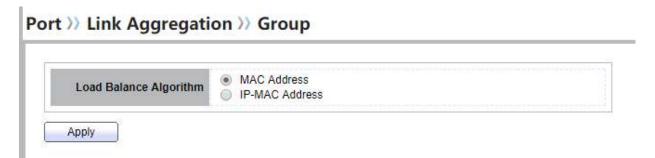

Figure 4-4 LAG Global Setting

| Field                     | Description                                                             |
|---------------------------|-------------------------------------------------------------------------|
| Lood Dalance              | LAG load balance distribution algorithm                                 |
| Load Balance<br>Algorithm | <ul> <li>src-dst-mac: Based on MAC address</li> </ul>                   |
|                           | <ul> <li>src-dst-mac-ip: Based on MAC address and IP address</li> </ul> |

**Table 4-4 LAG Global Setting Fields** 

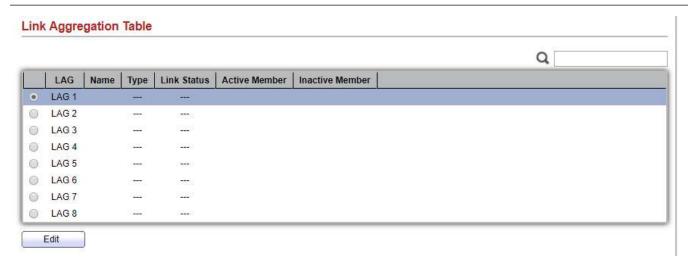

Figure 4-5 LAG Group Setting Table

| Field           | Description                                                                                                    |
|-----------------|----------------------------------------------------------------------------------------------------|
| LAG             | LAG Name                                                                                                    |
| Name            | LAG port description                                                                                                    |
| Туре            | <ul> <li>Static: The group of ports assigned to a static LAG are always active members.</li> <li>LACP: The group of ports assigned to dynamic LAG are candidate ports. LACP determines which candidate ports are active member ports.</li> </ul> |
| Link Status     | LAG port link status                                                                                                    |
| Active Member   | Active member ports of the LAG                                                                                                    |
| Inactive Member | Inactive member ports of the LAG                                                                                                    |

**Table 4-5 LAG Group Setting Fields** 

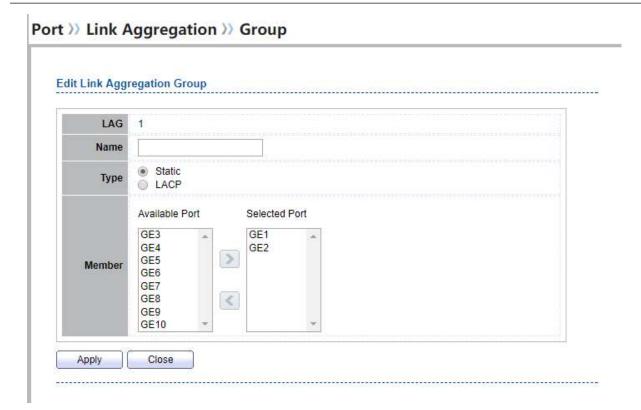

Figure 4-6 Edit LAG Group Setting Dialog

| Field  | Description                                                                                                    |
|--------|----------------------------------------------------------------------------------------------------|
| LAG    | Selected LAG group ID                                                                                                    |
| Name   | LAG port description                                                                                                    |
| Туре   | <ul> <li>The type of the LAG</li> <li>Static: The group of ports assigned to a static LAG are always active members.</li> <li>LACP: The group of ports assigned to dynamic LAG are candidate ports. LACP determines which candidate ports are active member ports.</li> </ul> |
| Member | Select available port to be LAG group member port                                                                                                    |

**Table 4-6 Edit LAG Group Setting Field** 

## 4.3.2. Port Setting

To display LAG Port Setting web page, click Port > Link Aggregation > Port Setting.

This page shows LAG port current status and allow user to edit LAG port configurations. Select LAG entry and click "Edit" button to edit LAG port configurations.

Port >> Link Aggregation >> Port Setting

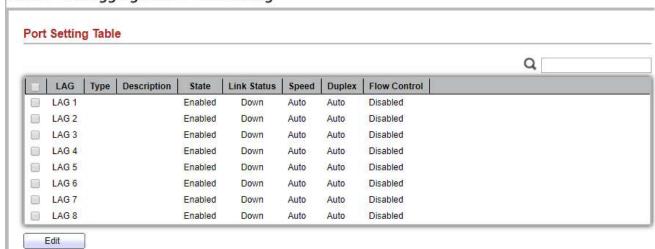

**Figure 4-7 LAG Port Setting Table** 

| Field        | Description                                                                                                    |
|--------------|----------------------------------------------------------------------------------------------------|
| LAG          | LAG Port Name                                                                                                    |
| Туре         | LAG Port media type                                                                                               |
| Description  | LAG Port description                                                                                              |
| State        | <ul> <li>LAG Port admin state.</li> <li>Enabled: Enable the port.</li> <li>Disabled: Disable the port.</li> </ul> |
| Link Status  | Current LAG port link status  • Up: Port is link up  • Down: Port is link down                                    |
| Speed        | Current LAG port speed configuration and link speed status                                                        |
| Duplex       | Current LAG port duplex configuration and link duplex status                                                      |
| Flow Control | Current LAG port flow control configuration and link flow control status                                          |

**Table 4-7 Port Setting Status Fields** 

# Port >> Link Aggregation >> Port Setting

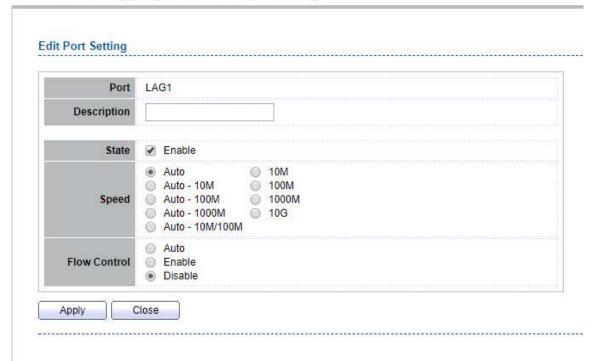

Figure 4-8 Edit LAG Port Setting Dialog

| Field        | Description                                                                                                    |
|--------------|----------------------------------------------------------------------------------------------------|
| Port         | Selected port list                                                                                                    |
| Description  | Port description                                                                                                    |
| State        | Port admin state. • Enable: Enable the port. • Disable: Disable the port.                                                                                                    |
| Speed        | <ul> <li>Port speed capabilities.</li> <li>Auto: Auto speed with all capabilities</li> <li>Auto-10M: Auto speed with 10M ability only</li> <li>Auto-100M: Auto speed with 100M ability only</li> <li>Auto-1000M: Auto speed with 1000M ability only</li> <li>Auto-10M/100M: Auto speed with 10M/100M abilities</li> <li>10M: Force speed with 10M ability</li> <li>100M: Force speed with 100M ability</li> <li>1000M: Force speed with 1000M ability</li> </ul> |
| Flow Control | Port flow control.  • Auto: Auto flow control by negotiation.  • Enabled: Enable flow control ability.  • Disabled: Disable flow control ability.  Table 4-8 Port Setting Status Fields                                                                                                    |

#### 4.3.3. LACP

To display LACP Setting web page, click **Port > Link Aggregation > LACP.** 

This page allow user to configure LACP global and port configurations. Select ports and click "Edit" button to edit port configuration.

Port >> Link Aggregation >> LACP

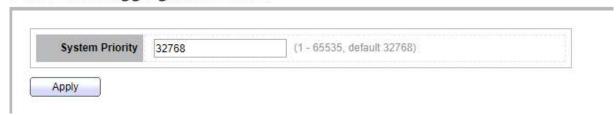

Figure 4-9 LACP Global Setting

| Field           | Description                                                                                |
|-----------------|--------------------------------------------------------------------------------------------|
| System Priority | Configure the system priority of LACP. This decides the system priority field in LACP PDU. |

**Table 4-9 LACP Global Setting Fields** 

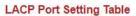

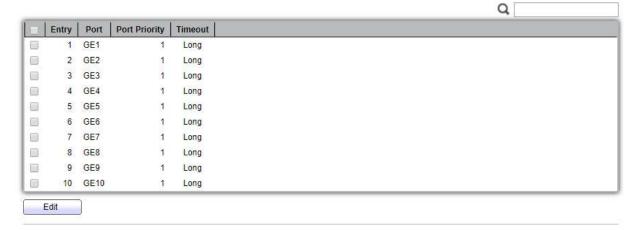

Figure 4-10 LACP Port Setting Table

| Field         | Description                                                                                                    |
|---------------|----------------------------------------------------------------------------------------------------|
| Port          | Port Name                                                                                                    |
| Port Priority | LACP priority value of the port                                                                                                    |
| Timeout       | The periodic transmissions type of LACP PDUs.  • Long: Transmit LACP PDU with slow periodic (30s).  • Short: Transmit LACPP DU with fast periodic (1s). |

**Table 4-10 LACP Port Setting Table Fields** 

# Port >> Link Aggregation >> LACP

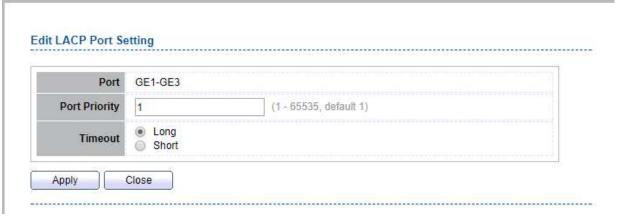

Figure 4-11 Edit LACP Port Setting

| Field         | Description                                                                                                    |
|---------------|----------------------------------------------------------------------------------------------------|
| Port          | Selected port list                                                                                                    |
| Port Priority | Enter the LACP priority value of the port                                                                                                    |
| Timeout       | The periodic transmissions type of LACP PDUs.  • Long: Transmit LACP PDU with slow periodic (30s).  • Short: Transmit LACPP DU with fast periodic (1s). |

**Table 4-11 Edit LACP Port Setting Fields** 

#### 4.4. EEE

To display EEE web page, click Port > EEE

This page allow user to configure Energy Efficient Ethernet settings.

#### Port >> EEE

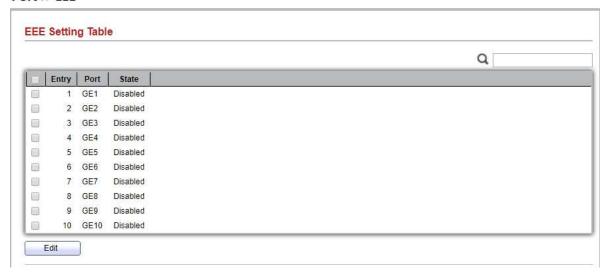

Figure 4-12 EEE Setting Table

| Field              | Description                                                                                |
|--------------------|--------------------------------------------------------------------------------------------|
| Port               | Port Name                                                                                  |
| State              | Port EEE admin state.  • Enabled: EEE is enabled  • Disabled: EEE is disabled              |
| Operational Status | Port EEE operational status.  • Enabled: EEE is operating  • Disabled: EEE is no operating |

**Table 4-12 EEE Setting Table Fields** 

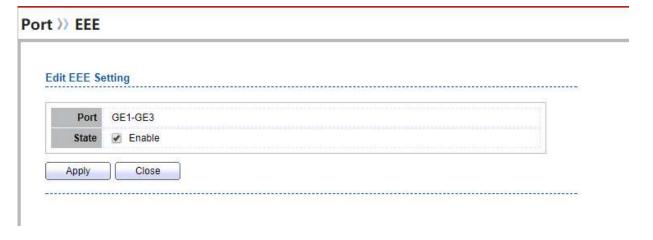

Figure 4-13 Edit EEE Setting Dialog

| Field | Description                                                          |
|-------|----------------------------------------------------------------------|
| Port  | Selected port list                                                   |
|       | Port EEE admin state.                                                |
| State | <ul> <li>Enable: Enable EEE</li> <li>Disable: Disable EEE</li> </ul> |

**Table 4-13 Edit EEE Setting Fields** 

# 4.5. Jumbo Frame

To display Jumbo Frame web page, click **Port > Jumbo Frame**.

This page allow user to configure switch jumbo frame size.

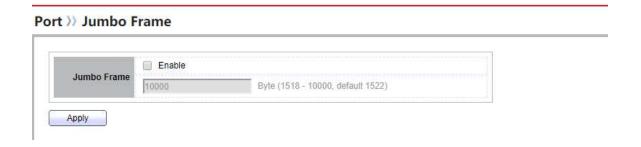

Figure 4-14 Jumbo Frame Page

| Field       | Description                                                                                                    |
|-------------|----------------------------------------------------------------------------------------------------|
| Jumbo Frame | Enable or disable jumbo frame. When jumbo frame is enabled, switch max frame size is allowed to configure. When jumbo frame is disabled, default frame size 1522 will be used. |

**Table 4-14 Jumbo Frame Fields** 

# 5. VLAN

A virtual local area network, virtual LAN or VLAN, is a group of hosts with a common set of requirements that communicate as if they were attached to the same broadcast domain, regardless of their physical location. A VLAN has the same attributes as a physical local area network (LAN), but it allows for end stations to be grouped together even if they are not located on the same network switch.

VLAN membership can be configured through software instead of physically relocating devices or connections.

### 5.1. VLAN

Use the VLAN pages to configure settings of VLAN.

#### 5.1.1. Create VLAN

To display Create VLAN page, click VLAN > VLAN > Create VLAN

This page allows user to add or delete VLAN ID entries and browser all VLAN entries that add statically or dynamic learned by GVRP. Each VLAN entry has a unique name, user can edit VLAN name in edit page.

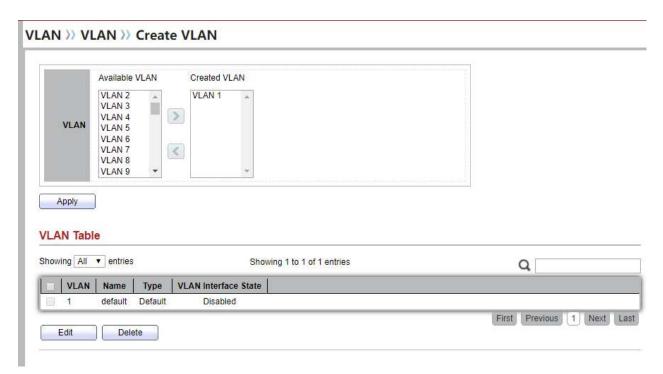

Figure 5-1 Create VLAN Page

| Field          | Description                                                                                    |  |
|----------------|------------------------------------------------------------------------------------------------|--|
| Available VLAN | VLAN has not created yet.  Select available VLANs from left box then move to right box to add. |  |
| Created VLAN   | VLAN had been created.                                                                         |  |

Select created VLANs from right box then move to left box to delete.

**Table 5-1 Create VLAN Fields** 

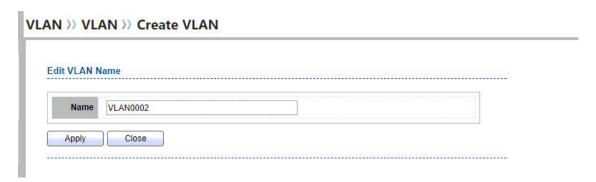

Figure 5-2 Edit VLAN Name Dialog

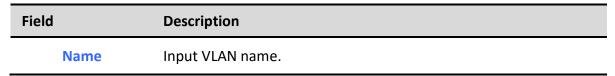

**Table 5-2 Edit VLAN Name Fields** 

# 5.1.2. VLAN Configuration

To display VLAN Configuration page, click VLAN > VLAN > VLAN Configuration

This page allow user to configure the membership for each port of selected VLAN.

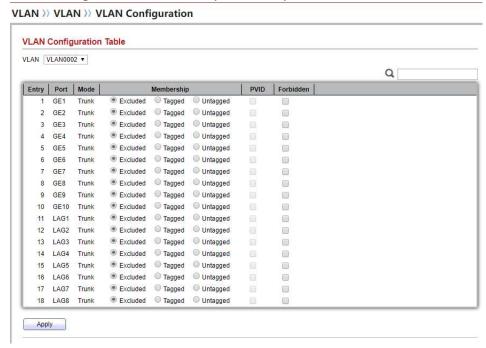

Figure 5-3 VLAN configuration Page

| Field      | Description                                                                                                    |
|------------|----------------------------------------------------------------------------------------------------|
| VLAN       | Select specified VLAN ID to configure VLAN configuration.                                                                                                    |
| Port       | Display the interface of port entry.                                                                                                    |
| Mode       | Display the interface VLAN mode of port.                                                                                                    |
| Membership | <ul> <li>Select the membership for this port of the specified VLAN ID.</li> <li>Forbidden: Specify the port is forbidden in the VLAN.</li> <li>Excluded: Specify the port is excluded in the VLAN.</li> <li>Tagged: Specify the port is tagged member in the VLAN.</li> <li>Untagged: Specify the port is untagged member in the VLAN.</li> </ul> |
| PVID       | Display if it is PVID of interface.                                                                                                    |

**Table 5-3 VLAN Configuration Settings Fields** 

# 5.1.3. Membership

To display Membership page, click VLAN > VLAN > Membership

This page allow user to view membership information for each port and edit membership for specified interface

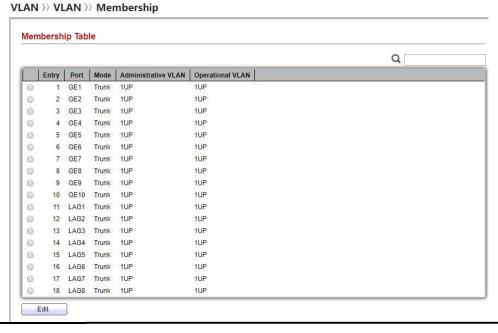

Figure 5-4 Membership Page

|--|

| Port                | Display the interface of port entry.                                                                                                    |
|---------------------|----------------------------------------------------------------------------------------------------|
| Mode                | Display the interface VLAN mode of port.                                                                                                    |
| Administrative VLAN | Display the administrative VLAN list of this port.                                                                                                    |
| Operational VLAN    | Display the operational VLAN list of this port. Operational VLAN means the VLAN status that really runs in device. It may different to administrative VLAN. |

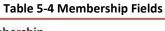

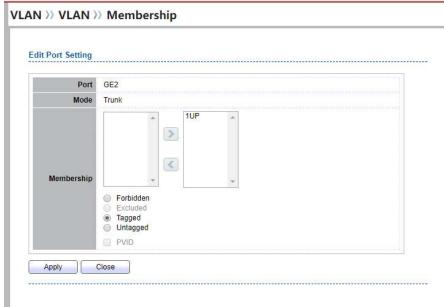

Figure 5-5 Edit Membership Dialog

| Field      | Description                                                                                                    |
|------------|----------------------------------------------------------------------------------------------------|
| Port       | Display the interface.                                                                                                    |
| Mode       | Display the VLAN mode of interface.                                                                                                    |
| Membership | Select VLANs of left box and select one of following membership then move to right box to add membership. Select VLANs of right box then move to left box to remove membership. Tagging membership may not choose in differ VLAN port mode.  Select the time source.  • Forbidden: Set VLAN as forbidden VLAN.  • Excluded: This option is always disabled.  • Tagged: Set VLAN as tagged VLAN. |

- Untagged: Set VLAN as untagged VLAN.
- PVID: Check this checkbox to select the VLAN ID to be the port-based VLAN ID for this port. PVID may auto select or can't select in differ settings.

**Table 5-5 Edit Membership Fields** 

### 5.1.4. Port Setting

To display Port Setting page, click VLAN > VLAN > Port Setting

This page allow user to configure ports VLAN settings such as VLAN port mode, PVID etc...The attributes depend on different VLAN port mode.

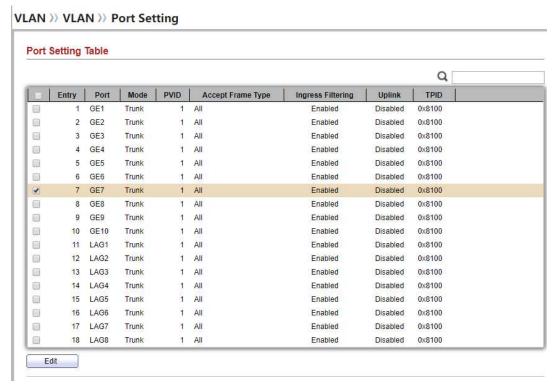

**Figure 5-6 Port Setting Page** 

| Field | Description                    |
|-------|--------------------------------|
| Port  | Display the interface.         |
| Mode  | Display the VLAN mode of port. |

| PVID              | Display the Port-based VLAN ID of port. |
|-------------------|-----------------------------------------|
| Accept Frame Type | Display accept frame type of port       |
| Ingress Filtering | Display ingress filter status of port   |

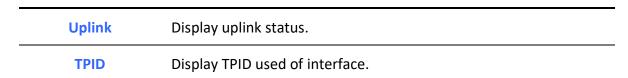

**Table 5-6 Port setting Fields** VLAN >> VLAN >> Port Setting **Edit Port Setting** GE7 Port Hybrid Access Trunk Tunnel PVID (1 - 4094) All
 Tag Only
 Untag Only Accept Frame Type Ingress Filtering Uplink ✓ Enable TPID 0x9100 ▼ Apply Close

Figure 5-7 Edit Port Setting Dialog

| Fie | eld              | Description                                                                                                    |
|-----|------------------|----------------------------------------------------------------------------------------------------|
|     | Port             | Display selected port to be edited.                                                                                                    |
|     | Mode             | <ul> <li>Select the VLAN mode of the interface.</li> <li>Hybrid: Support all functions as defined in IEEE 802.1Q specification.</li> <li>Access: Accepts only untagged frames and join an untagged VLAN.</li> <li>Trunk: An untagged member of one VLAN at most, and is a tagged member of zero or more VLANs.</li> </ul> |
|     | PVID             | Specify the port-based VLAN ID (1-4094). It's only available with<br>Hybrid and Trunk mode.                                                                                                    |
| A   | Accepted Type    | Specify the acceptable-frame-type of the specified interfaces. It's only available with Hybrid mode.                                                                                                    |
| Ir  | ngress Filtering | Set checkbox to enable/disable ingress filtering. It's only available with Hybrid mode.                                                                                                    |
|     | Uplink           | Set checkbox to enable/disable uplink mode. It's only available                                                                                                    |

|      | with trunk mode.                                                    |
|------|---------------------------------------------------------------------|
| TPID | Select TPID used of interface. It's only available with trunk mode. |

**Table 5-7 Edit Port Setting Fields** 

### 5.2. Voice VLAN

Use the Voice VLAN pages to configure settings of Voice VLAN.

### 5.2.1. Property

To display Property page, click VLAN> Voice VLAN> Property

This page allow user to configure global and per interface settings of voice VLAN.

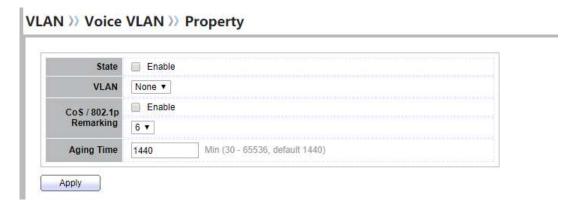

Figure 5-8 Property Page

| Field      | Description                                                                                                    |
|------------|----------------------------------------------------------------------------------------------------|
| State      | Set checkbox to enable or disable voice VLAN function.                                                                                     |
| VLAN       | Select Voice VLAN ID. Voice VLAN ID cannot be default VLAN.                                                                                |
| Cos/802.1p | Select a value of VPT. Qualified packets will use this VPT value as inner priority.                                                        |
| Remarking  | Set checkbox to enable or disable 1p remarking. If enabled, qualified packets will be remark by this value.                                |
| Aging Time | Input value of aging time. Default is 1440 minutes. A voice VLAN entry will be age out after this time if without any packet pass through. |

#### **Table 5-8 Property Fields**

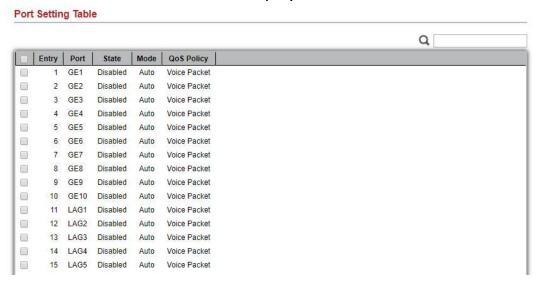

**Figure 5-9 Property Port Page** 

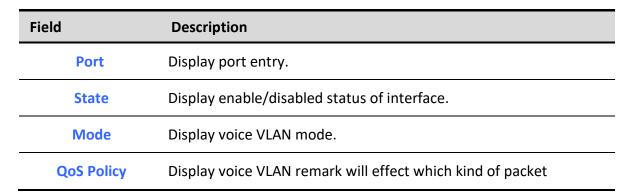

**Table 5-9 Property Port Fields** 

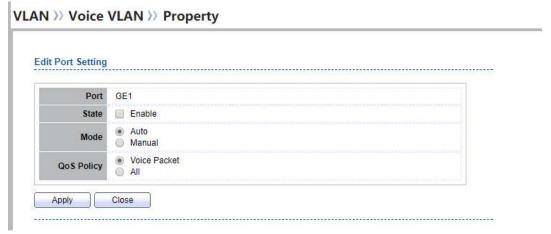

Figure 5-10 Edit Property Port Dialog

| Field      | Description                                                                                                    |
|------------|----------------------------------------------------------------------------------------------------|
| Port       | Display selected port to be edited.                                                                                                    |
| State      | Set checkbox to enable/disabled voice VLAN function of interface.                                                                                                    |
| Mode       | <ul> <li>Select port voice VLAN mode</li> <li>Auto: Voice VLAN auto detect packets that match OUI table and add received port into voice VLAN ID tagged member.</li> <li>Manual: User need add interface to VLAN ID tagged member manually.</li> </ul> |
| QoS Policy | <ul> <li>Voice Packet: QoS attributes are applied to packets with OUIs in the source MAC address.</li> <li>All: QoS attributes are applied to packets that are classified to the Voice VLAN.</li> </ul>                                                |

**Table 5-10 Edit Property Port Fields** 

### 5.2.2. Voice OUI

To display Voice OUI page, click VLAN> Voice VLAN> Voice OUI

This page allow user to add, edit or delete OUI MAC addresses. Default has 8 pre-defined OUI MAC.

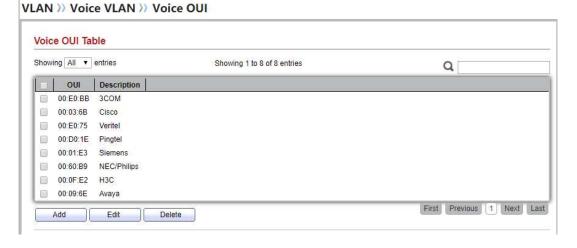

Figure 5-11 Voice OUI Page

| Field Description |
|-------------------|
|-------------------|

| OUI         | Display OUI MAC address.          |
|-------------|-----------------------------------|
| Description | Display description of OUI entry. |

Table 5-11 Voice OUI Mac Setting FieldS

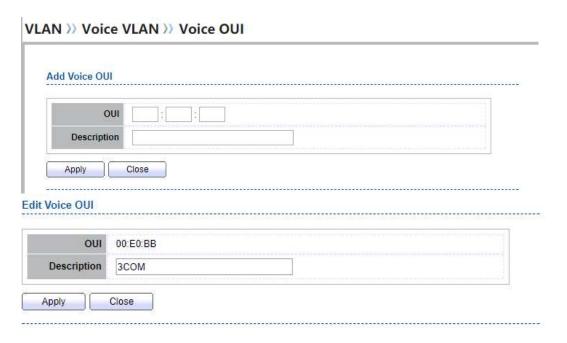

Figure 5-12 Add and Edit Voice OUI Dialog

| Field       | Description                                                                |
|-------------|----------------------------------------------------------------------------|
| OUI         | Input OUI MAC address. Can't be edited in edit dialog.                     |
| Description | Input description of the specified MAC address to the voice VLAN OUI table |

Table 5-12 Add and Edit Voice OUI Fields

# 5.3. Protocol VLAN

Use the Protocol VLAN pages to configure settings of Protocol VLAN.

# 5.3.1. Protocol Group

To display Protocol Group page, click VLAN > Protocol VLAN > Protocol Group

This page allow user to add or edit groups settings of protocol VLAN.

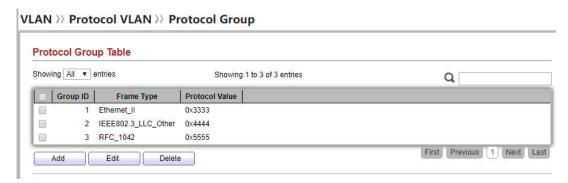

Figure 5-13 Protocol Group Page

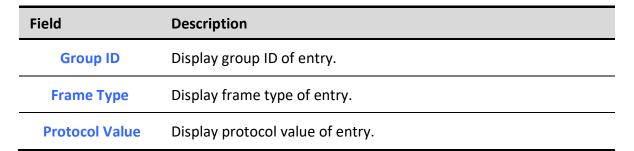

**Table 5-13 Protocol Group Fields** 

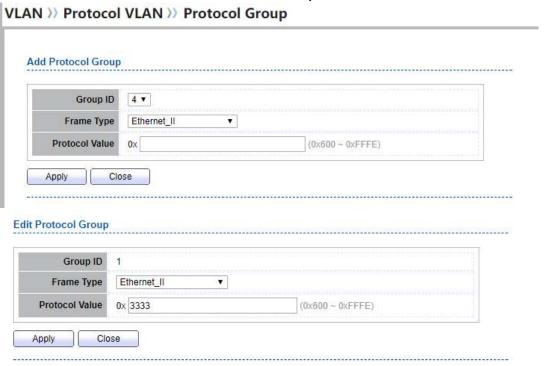

Figure 5-14 Add and Edit Protocol Group Dialog

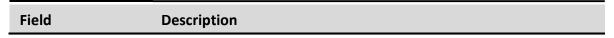

| Group ID       | Select group ID of list. The range from 1 to 8.                                                                                                    |
|----------------|----------------------------------------------------------------------------------------------------|
| Frame Type     | Select frame type of list that maps packets to protocol-defined VLANs by examining the type octet within the packet header to discover the type of protocol associated with it.  • Ethernet_II: packet type is Ethernet version 2.  • IEEE802.3_LLC_Other: packet type is 802.3 packet with LLC other header.  • RFC 1042: packet type is rfc 1042 packet. |
| Protocol Value | Input protocol value of the target protocol. Packets match this protocol value classified to specified VLAN ID.                                                                                                    |

Table 5-14 Add and Edit Protocol Group Fields

# 5.3.2. Group Binding

To display Group Binding page, click VLAN> Protocol VLAN > Group Binding

VLAN )) Protocol VLAN )) Group Binding

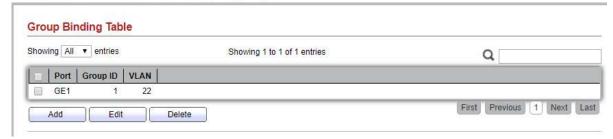

This page allow user to bind protocol VLAN group to each port with VLAN ID.

Figure 5-15 Group binding Page

| Field    | Description                                                       |
|----------|-------------------------------------------------------------------|
| Port     | Display port ID that binding with protocol group entry            |
| Group ID | Display group ID that port binding with                           |
| VLAN     | Display VLAN ID that assign to packets which match protocol group |

**Table 5-15 Group Binding Fields** 

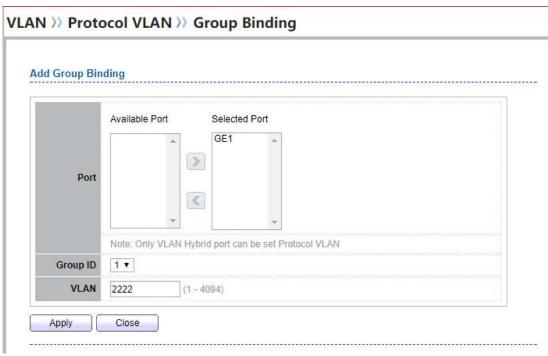

Figure 5-16 Add and Edit Group Binding Dialog

| Field    | Description                                                                                                    |
|----------|----------------------------------------------------------------------------------------------------|
| Port     | Select ports in left box then move to right to binding with protocol group. Or select ports in right box then move to left to unbind with protocol group. Only interface has hybrid VLAN mode can be selected and bound with protocol group. Only available on Add dialog. |
| Group ID | Select a Group ID to associate with port. Only available on Add dialog.                                                                                                    |
| VLAN     | Input VLAN ID that will assign to packets which match protocol group.                                                                                                    |

**Table 5-16 Group Binding Fields** 

# 5.4. MAC VLAN

Use the MAC VLAN pages to configure settings of MAC VLAN.

# **5.4.1. MAC Group**

To display MAC Group page, click VLAN > MAC VLAN > MAC Group

This page allow user to add or edit groups settings of MAC VLAN.

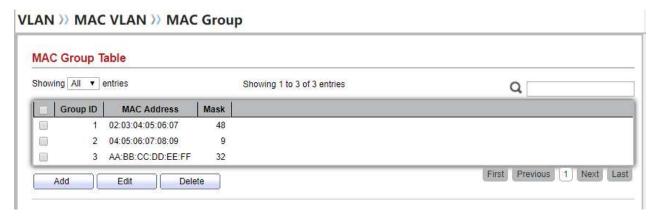

Figure 5-17 MAC Group Page

| Field       | Description                                        |
|-------------|----------------------------------------------------|
| Group ID    | Display group ID of entry.                         |
| MAC Address | Display mac address of entry.                      |
| Mask        | Display mask of mac address for classified packet. |

**Table 5-17 MAC Group Fields** 

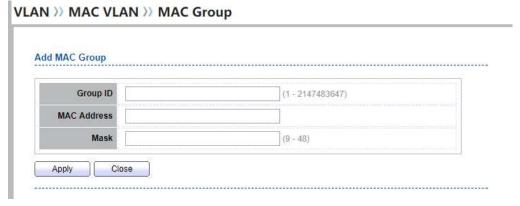

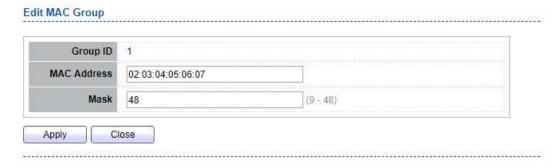

Figure 5-18 Add and Edit MAC Group Dialog

| Field       | Description                                                                                                    |
|-------------|----------------------------------------------------------------------------------------------------|
| Group ID    | Input group ID that is a unique ID of mac group entry. The range from 1 to 2147483647. Only available on Add Dialog |
| MAC Address | Input mac address for classifying packets.                                                                          |
| Mask        | Input mask of mac address.                                                                                          |

Table 5-18 Add and Edit MAC Group Fields

# 5.4.2. Group Binding

To display Group Binding page, click VLAN > MAC VLAN > Group Binding

This page allow user to bind MAC VLAN group to each port with VLAN ID.

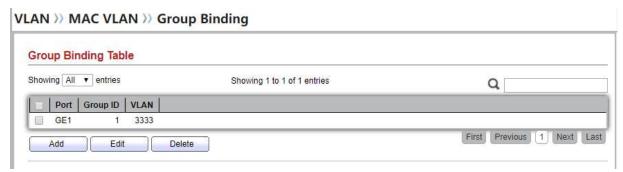

Figure 5-19 Group binding Page

| Field    | Description                                                  |
|----------|--------------------------------------------------------------|
| Port     | Display port ID that binding with MAC group entry            |
| Group ID | Display group ID that port binding with                      |
| VLAN     | Display VLAN ID that assign to packets which match MAC group |

**Table 5-19 Group Binding Fields** 

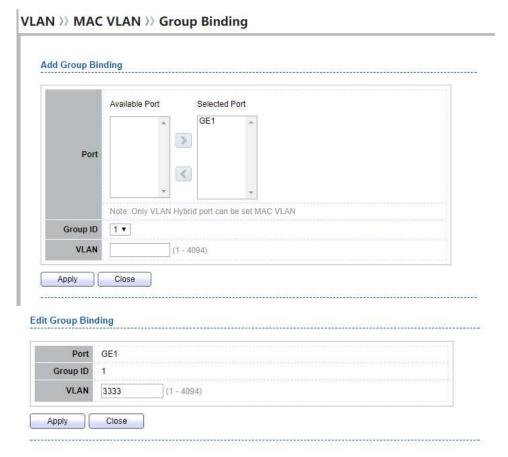

Figure 5-20 Add and Edit Group Binding Dialog

| Field    | Description                                                                                                    |
|----------|----------------------------------------------------------------------------------------------------|
| Port     | Select ports in left box then move to right to binding with MAC group. Or select ports in right box then move to left to unbind with MAC group. Only interface has hybrid VLAN mode can be selected and bound with protocol group. Only available on Add dialog. |
| Group ID | Select a Group ID to associate with port. Only available on Add dialog.                                                                                                    |
| VLAN     | Input VLAN ID that will assign to packets which match MAC group.                                                                                                    |

**Table 5-20 Group Binding Fields** 

# 5.5. Surveillance VLAN

Use the Surveillance VLAN pages to configure settings of Surveillance VLAN.

# 5.5.1. Property

| Managed Switch Software                             | 53                      |    | Rev. 1.0 |
|-----------------------------------------------------|-------------------------|----|----------|
|                                                     |                         |    |          |
|                                                     |                         |    |          |
|                                                     |                         |    |          |
|                                                     |                         |    |          |
|                                                     |                         |    |          |
|                                                     |                         |    |          |
|                                                     |                         |    |          |
|                                                     |                         |    |          |
|                                                     |                         |    |          |
|                                                     |                         |    |          |
|                                                     |                         |    |          |
|                                                     |                         |    |          |
|                                                     |                         |    |          |
|                                                     |                         |    |          |
|                                                     |                         |    |          |
|                                                     |                         |    |          |
|                                                     |                         |    |          |
|                                                     |                         |    |          |
|                                                     |                         |    |          |
|                                                     |                         |    |          |
|                                                     |                         |    |          |
|                                                     |                         |    |          |
|                                                     |                         |    |          |
|                                                     |                         |    |          |
| To display Property page, click <b>VLAN&gt; Sur</b> | veillance vLAN> Proper  | ıy |          |
| To display Property page, click <b>VLAN&gt; Sur</b> | voillance VI AN> Proper | +  |          |

This page allow user to configure global and per interface settings of Surveillance VLAN.

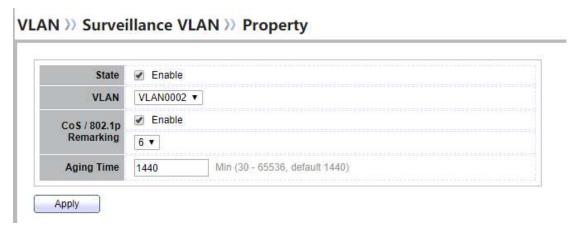

Figure 5-21 Property Page

| Field      | Description                                                                                                    |
|------------|----------------------------------------------------------------------------------------------------|
| State      | Set checkbox to enable or disable Surveillance VLAN function.                                                                              |
| VLAN       | Select Surveillance VLAN ID. Surveillance VLAN ID cannot be default VLAN.                                                                  |
| Cos/802.1p | Select a value of VPT. Qualified packets will use this VPT value as inner priority.                                                        |
| Remarking  | Set checkbox to enable or disable 1p remarking. If enabled, qualified packets will be remark by this value.                                |
| Aging Time | Input value of aging time. Default is 1440 minutes. A video VLAN entry will be age out after this time if without any packet pass through. |

**Table 5-21 Property Fields** 

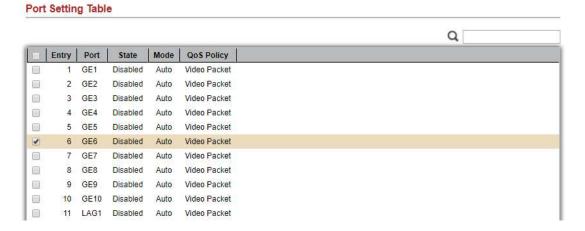

**Figure 5-22 Property Port Page** 

| Field      | Description                                                       |
|------------|-------------------------------------------------------------------|
| Port       | Display port entry.                                               |
| State      | Display enable/disabled status of interface.                      |
| Mode       | Display voice VLAN mode.                                          |
| QoS Policy | Display Surveillance VLAN remark will effect which kind of packet |

**Table 5-22 Property Port Fields** 

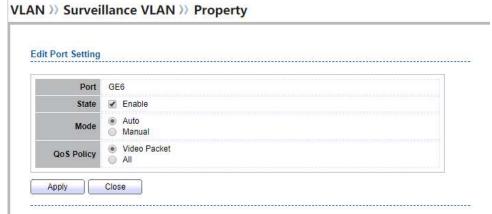

Figure 5-23 Edit Property Port Dialog

| Field      | Description                                                                                                    |
|------------|----------------------------------------------------------------------------------------------------|
| Port       | Display selected port to be edited.                                                                                                    |
| State      | Set checkbox to enable/disabled Surveillance VLAN function of interface.                                                                                                    |
| Mode       | <ul> <li>Select port Surveillance VLAN mode</li> <li>Auto: Video VLAN auto detect packets that match OUI table and add received port into surveillance VLAN ID tagged member.</li> <li>Manual: User need add interface to VLAN ID tagged member manually.</li> </ul> |
| QoS Policy | <ul> <li>Video Packet: QoS attributes are applied to packets with OUIs in the source MAC address.</li> <li>All: QoS attributes are applied to packets that are classified to the Surveillance VLAN.</li> </ul>                                                       |

### 5.5.2. Surveillance OUI

To display Surveillance OUI page, click VLAN> Surveillance VLAN> Surveillance OUI

This page allow user to add, edit or delete OUI MAC addresses.

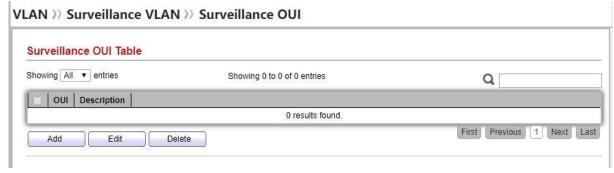

Figure 5-24 Surveillance OUI Page

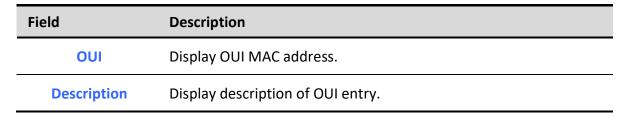

Table 5-24 Surveillance OUI FieldS

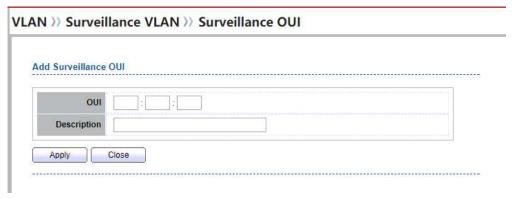

Figure 5-25 Add and Edit Surveillance OUI Dialog

| Field       | Description                                                                       |
|-------------|-----------------------------------------------------------------------------------|
| OUI         | Input OUI MAC address. Can't be edited in edit dialog.                            |
| Description | Input description of the specified MAC address to the Surveillance VLAN OUI table |

Table 5-25 Add and Edit Surveillance OUI Fields

# 5.6. **GVRP**

# 5.6.1. Property

To display GVRP Global and Port Setting web page, click VLAN> GVRP> Property

This page allow user to enable or disable GVRP function and GVRP port setting

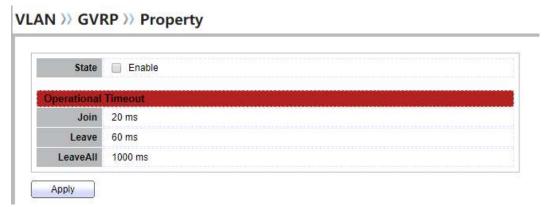

Figure 5-26 GVRP Setting Page

| Field               | Description                                                                                          |
|---------------------|----------------------------------------------------------------------------------------------------|
| State               | Set the enabling status of GVRP functionality • Enable: if Checked Enable GVRP, else is Disable GVRP |
| Operational Timeout |                                                                                                    |
| Join                | GVRP Join time out.                                                                                  |
| Leave               | GVRP leave time out.                                                                                 |

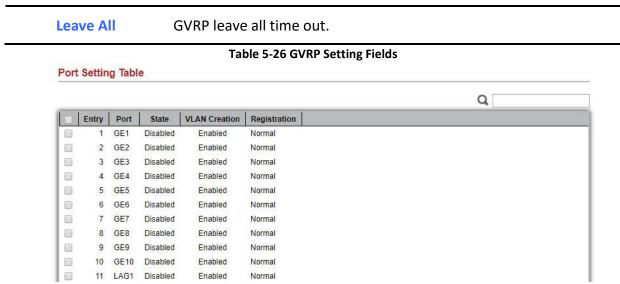

Figure 5-27 GVRP port Setting Page

| Field         | Description                           |
|---------------|---------------------------------------|
| Entry         | Entry of number                       |
| Port          | Port Name                             |
| State         | Display port GVRP state               |
| Vlan Creation | Display port GVRP creation vlan state |
| Registration  | Display port GVRP registration mode   |

**Table 5-27 GVRP port setting Fields** 

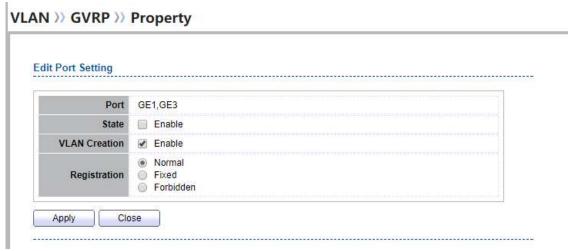

Figure 5-28 GVRP port Setting Edit Page

| Field         | Description                                                                                                    |
|---------------|----------------------------------------------------------------------------------------------------|
| Port          | Display the selected port list                                                                                                    |
| State         | Set the enabling status of GVRP port • Enable: Enable/Disable port of GVRP state.                                                                                                    |
| Vlan Creation | Set the enabling status of GVRP port create VLAN • Enable: Enable/Disable port create dynamic VLAN.                                                                                                    |
| Register Mode | <ul> <li>Set the register mode of GVRP port</li> <li>Normal: Normal mode.</li> <li>Fixed: The port will not learn any dynamic VLAN. Only send static VLAN information to neighbor and allow static VLAN packet pass.</li> <li>Forbidden: The port will not learn any dynamic VLAN and only allow default VLAN packet pass</li> </ul> |

Table 5-28 GVRP port setting Edit Fields

# 5.6.2. Membership

To display GVRP VLAN database web page, click VLAN> GVRP> Membership

This page allow user to browser all VLAN member settings that learned by GVRP protocol or configure by user.

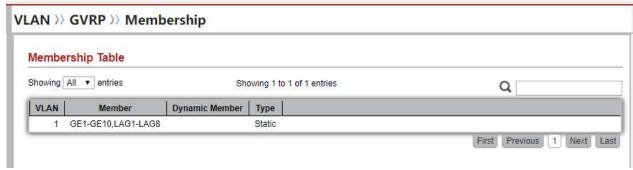

Figure 5-29 GVRP VLAN Information Page

| Field         | Description                                         |
|---------------|-----------------------------------------------------|
| VLAN          | VLAN ID                                             |
| Member        | VLAN port members include static and dynamic member |
| Dynamic Ports | GVRP learned dynamic ports                          |
| Vlan Type     | The type of VLAN is static or dynamic.              |

**Table 5-29 GVRP Port Status Fields** 

# 5.6.3. Statistics

To display GVRP port statistics web page, click VLAN> GVRP> Statistics

This page allow user to display GVRP port statics by type and clear GVRP port statistics by port.

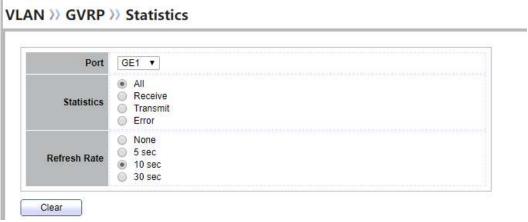

Figure 5-30 GVRP Port Statistics Display Setting

| Field        | Description                                                                                                    |
|--------------|----------------------------------------------------------------------------------------------------|
| Port         | Port ID                                                                                                    |
| Statistics   | Type of statistics  • All: Display Receiver, Transmit and Error port statistics  • Receive: Display Receive port statistics  • Transmit: Display Transmit port statistics  • Error: Display Error port statistics                                                                          |
| Refresh Rate | <ul> <li>Web refresh rate</li> <li>None: Not auto refresh display port statistics</li> <li>5 sec: Refresh display port statistics per 5 seconds</li> <li>10 sec: Refresh display port statistics per 10 seconds</li> <li>30 sec: Refresh display port statistics per 30 seconds</li> </ul> |

**Table 5-30 GVRP Port Statistics Display Setting Fields** 

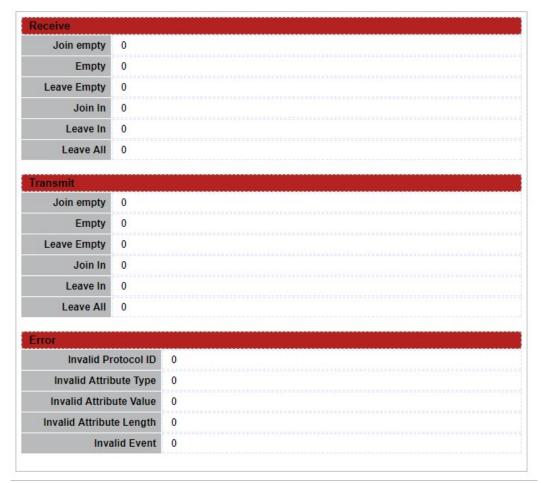

Figure 5-31 GVRP Port Statistics

| Field       | Description                                                       |
|-------------|-------------------------------------------------------------------|
| Join empty  | The number of Receive or Transmit Join empty attribute value.     |
| Empty       | The number of Receive or Transmit Empty attribute value.          |
| Leave Empty | The number of Receive or Transmit Leave Empty attribute value.    |
| Join In     | The number of Receive or Transmit Join In attribute value.        |
| Leave In    | The number of Receive or Transmit Leave In empty attribute value. |

| Leave All                   | The number of Receive or Transmit Leave All attribute value. |
|-----------------------------|--------------------------------------------------------------|
| Invalid Protocol ID         | The number of Receive Invalid Protocol ID                    |
| Invalid Attribute Type      | The number of Receive Invalid Attribut Type                  |
| Invalid Attribute<br>Value  | The number of Receive Invalid Attribute value.               |
| Invalid Attribute<br>Length | The number of Receive Invalid Attribute Length.              |
| Invalid Event               | The number of Receive Invalid Event.                         |

**Table 5-31 GVRP Port Statistics Fields** 

## 6. MAC Address Table

Use the MAC Address Table pages to show dynamic MAC table and configure settings for static MAC entries.

## 6.1. Dynamic Address

To configure the aging time of the dynamic address, click MAC Address Table > Dynamic Address.

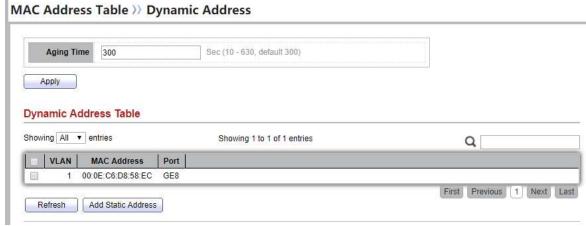

Figure 6-1: Dynamic Address Setting page.

| Field | Description |
|-------|-------------|
|       |             |

**Aging Time** 

The time in seconds that an entry remains in the MAC address table. Its valid range is from 10 to 630 seconds, and the default value is 300 seconds..

Table 6-1: Dynamic Address Setting fields.

#### 6.2. Static Address

To display the static MAC address, click MAC Address Table > Static Address.

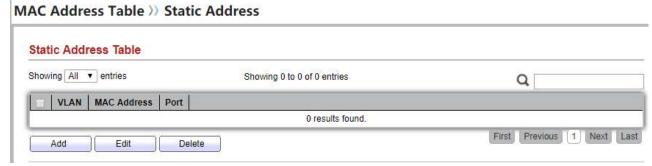

Figure 6-2: Static Address Page.

| Field       | Description                                                    |
|-------------|----------------------------------------------------------------|
| MAC Address | The MAC address to which packets will be statically forwarded. |
| VLAN        | Specify the VLAN to show or clear MAC entries.                 |
| Port        | Interface or port number.                                      |

Table 6-2: Static Address Setting fields.

## 6.3. Filtering Address

To configure and display the MAC filtering settings, click MAC Address Table > Filtering Address.

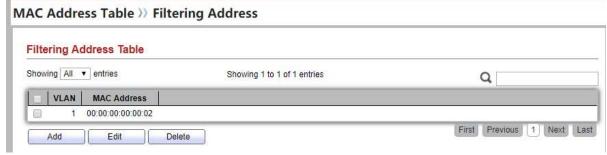

Figure 6-3: Filtering Address page.

| Field       | Description                                               |
|-------------|-----------------------------------------------------------|
| MAC Address | Specify unicast MAC address in the packets to be dropped. |
| VLAN        | Specify the VLAN ID for the specific MAC address.         |

Table 6-3: Filtering Address Setting fields.

## **7.** STP

The Spanning Tree Protocol (STP) is a network protocol that ensures a loop-free topology for any bridged Ethernet local area network.

# 7.1. Property

To configure and display STP property configuration, click **Spanning Tree > Property**.

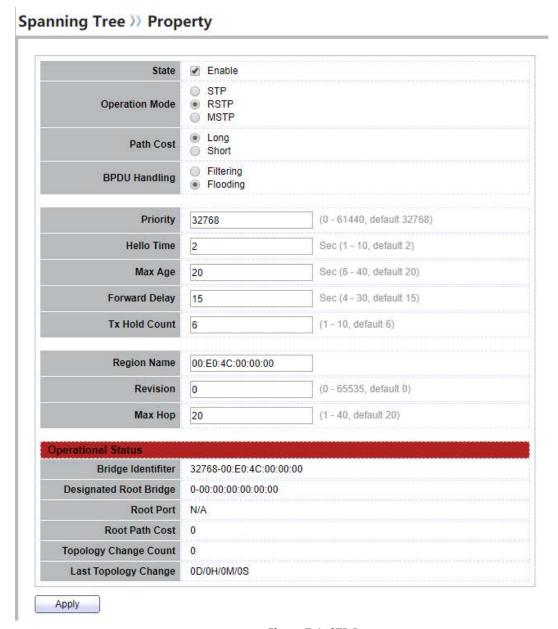

Figure 7-1: STP Property.

| Field              | Description                                                                                |
|--------------------|--------------------------------------------------------------------------------------------|
| State              | Enable/Disable the Spanning Tree on the switch.                                            |
| <br>Operation Mode | Specify the Spanning Tree operation mode. • STP: Enable the Spanning Tree (STP) operation. |

|               | <ul> <li>RSTP: Enable the Rapid Spanning Tree (RSTP) operation.</li> <li>MSTP: Enable the Multiple Spanning Tree (MSTP) operation.</li> </ul>                                                                                                    |
|---------------|----------------------------------------------------------------------------------------------------|
| Path Cost     | <ul> <li>Specify the path cost method.</li> <li>Long: Specifies that the default port path costs are within the range: 1-200,000,000</li> <li>Short: Specifies that the default port path costs are within the range: 1-65,535.</li> </ul>                                                             |
| BPDU Handling | <ul> <li>Specify the BPDU forward method when the STP is disabled.</li> <li>Filtering: Filter the BPDU when STP is disabled.</li> <li>Flooding: Flood the BPDU when STP is disabled.</li> </ul>                                                                                                    |
| Priority      | Specify the bridge priority. The valid range is from 0 to 61440, and the value should be the multiple of 4096. It ensures the probability that the switch is selected as the root bridge, and the lower value has the higher priority for the switch to be selected as the root bridge of thetopology. |
| Hello Time    | Specify the STP hello time in second to broadcast its hello message to other bridges by Designated Ports. Its valid range is from 1 to 10 seconds.                                                                                                    |
| Max Age       | Specify the time interval in seconds for a switch to wait the configuration messages, without attempting to redefine its own configuration.                                                                                                    |
| Forward Delay | Specify the STP forward delay time, which is the amount of time that a port remains in the Listening and Learning states before it enters the Forwarding state. Its valid range is from 4 to 10 seconds.                                                                                               |
| TX Hold Count | Specify the tx-hold-count used to limit the maximum numbers of packets transmission per second. The valid range is from 1 to 10.                                                                                                    |
| Region Name   | The MSTP instance name. Its maximum length is 32 characters. The default value is the MAC address of the switch.                                                                                                    |
| Revision      | The MSTP revision number. Its valid rage is from 0 to 65535.                                                                                                    |
| Max Hops      | Specify the number of hops in an MSTP region before the BPDU is discarded. The valid range is 1 to 40.                                                                                                    |

Table 7-1: STP Property field.

| Field                      | Description                                      |
|----------------------------|--------------------------------------------------|
| Bridge Identifier          | Bridge identifier of the switch.                 |
| Designated Root Identifier | Bridge identifier of the designated root bridge. |
| Root Port                  | Operational root port of the switch.             |
| Root Path Cost             | Operational root path cost.                      |
| Topology Change            | Numbers of the topology changes.                 |

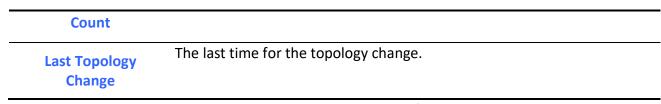

Table 7-2: STP Operational Status field.

### 7.2. Port Setting

To configure and display the STP port settings, click **Spanning Tree** > **Port Setting**. **Spanning Tree** >> **Port Setting** 

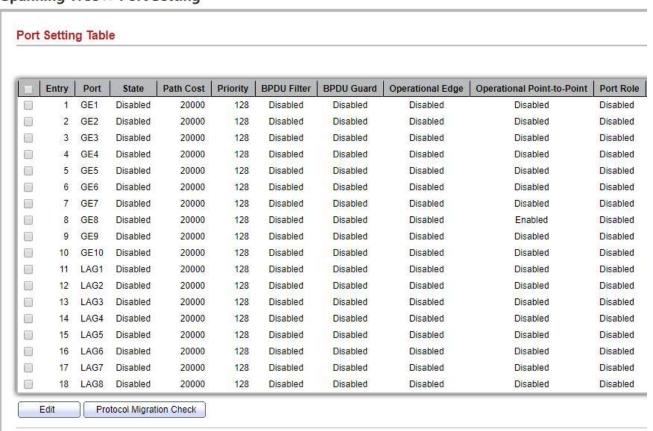

Figure 7-2: STP Port Setting page.

| Field                         | Description                                                                                                    |
|-------------------------------|----------------------------------------------------------------------------------------------------|
| Port                          | Specify the interface ID or the list of interface IDs.                                                                                          |
| State                         | The operational state on the specified port.                                                                                                    |
| Path Cost                     | STP path cost on the specified port.                                                                                                    |
| Priority                      | STP priority on the specified port.                                                                                                    |
| BPDU Filter                   | The states of BPDU filter on the specified port.                                                                                                |
| BPDU Guard                    | The states of BPDU guard on the specified port.                                                                                                 |
| Operational<br>Edge           | The operational edge port status on the specified port.                                                                                         |
| Operational<br>Point-to-Point | The operational point-to-point status on the specified port.                                                                                    |
| Port Role                     | The current port role on the specified port. The possible values are:  "Disabled", "Master", "Root", "Designated", "Alternative", and "Backup". |
| Port State                    | The current port state on the specified port. The possible values are:  "Disabled", "Discarding", "Learning", and "Forwarding".                 |
| Designated<br>Bridge          | The bridge ID of the designated bridge.                                                                                                    |
| Designated Port ID            | The designated port ID on the switch.                                                                                                    |
| <b>Designated Cost</b>        | The path cost of the designated port on the switch                                                                                              |

Table 7-3: STP Port Setting fields.

| Field                       | Description                                                                                                    |
|-----------------------------|----------------------------------------------------------------------------------------------------|
| Protocol<br>Migration Check | Restart the Spanning Tree Protocol (STP) migration process (re-negotiate with its neighborhood) on the specific interface. |

Table 7-4: STP Port Setting buttons.

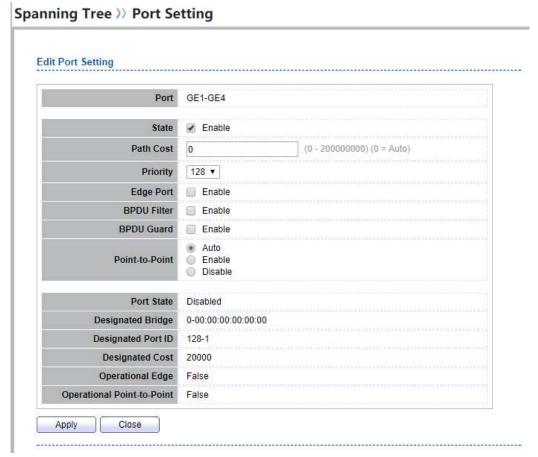

Figure 7-3: Edit STP Port Setting page.

| Field     | Description                                                                                                    |
|-----------|----------------------------------------------------------------------------------------------------|
| State     | Enable/Disable the STP on the specified port.                                                                                                    |
| Path Cost | Specify the STP path cost on the specified port.                                                                                                    |
| Priority  | Specify the STP path cost on the specified port.                                                                                                    |
|           | Specify the edge mode.  • Enable: Force to true state (as link to a host).  • Disable: Force to false state (as link to a bridge).                                                                                                    |
| Edge Port | In the edge mode, the interface would be put into the Forwarding state immediately upon link up. If the edge mode is enabled for the interface and there are BPDUs received on the interface, the loop might be occurred in the short time before the STP state change. |

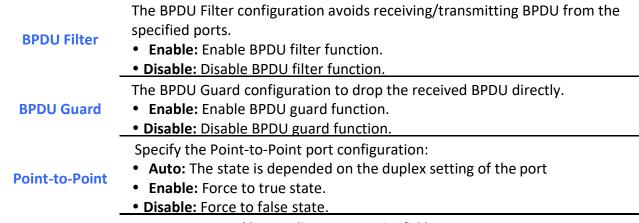

Table 7-5: Edit STP Port Setting fields.

#### 7.3. MST Instance

To configure MST instance setting, click **Spanning Tree > MST Instance**.

Spanning Tree >> MST Instance

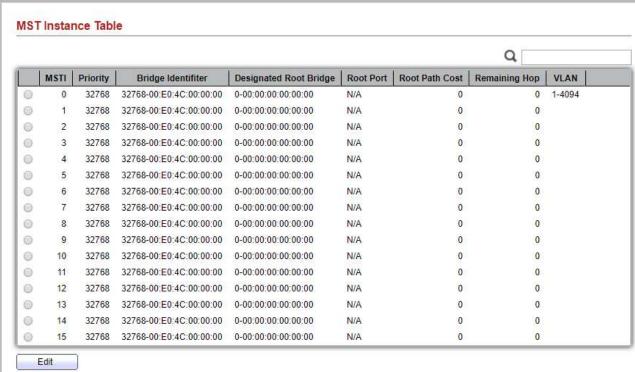

Figure 7-4: MST Instance page.

| Field | Description |
|-------|-------------|
|       |             |

| MSTI                      | MST instance ID.                                             |
|---------------------------|--------------------------------------------------------------|
| Priority                  | The bridge priority on the specified MSTI.                   |
| Bridge Identifier         | The bridge identifier on the specified MSTI.                 |
| Designated Root<br>Bridge | The designated root bridge identifier on the specified MSTI. |
| Root Port                 | The designated root port on the specified MSTI.              |
| Root Path Cost            | The designated root path cost on the specified MSTI.         |
| Remaining Hop             | The configuration of remaining hop on the specified MSTI.    |
| VLAN                      | The VLAN configuration on the specified MSTI.                |

Table 7-6: MST Instance fields.

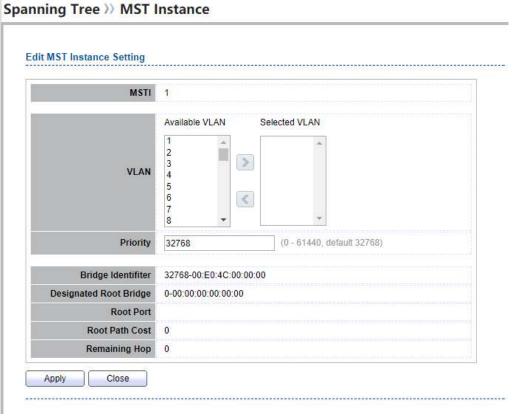

Figure 7-5: Edit MST Instance page.

| Field    | Description                                                                                                    |
|----------|----------------------------------------------------------------------------------------------------|
| VLAN     | Select the VLAN list for the specified MSTI.                                                                                                    |
| Priority | Specify the bridge priority on the specified MSTI. The valid range is from 0 to 61440, and the value must be the multiple of 4096. It ensures the probability that the switch is selected as the root bridge, and the lower values has the higher priority for the switch to be selected as the root bridge of the STP topology. |

Table 7-7: Edit MST Instance fields.

# 7.4. MST Port Setting

To configure and display MST port setting, click **Spanning Tree > MST Port Setting**.

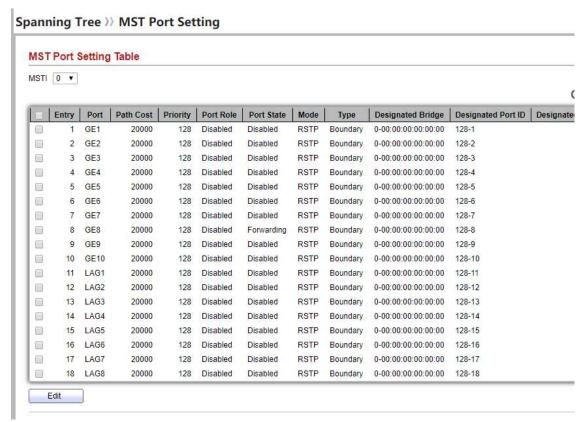

Figure 7-6: MST Port Setting page.

| Field     | Description                                                           |
|-----------|-----------------------------------------------------------------------|
| MSTI      | Specify the port setting on the specified MSTI                        |
| Port      | Specify the interface ID or the list of interface IDs.                |
| Path Cost | The port path cost on the specified MSTI.                             |
| Priority  | The port priority on the specified MSTI.                              |
| Port Role | The current port role on the specified port. The possible values are: |

|                       | "Disabled", "Master", "Root", "Designated", "Alternative", and "Backup".                                                                                                    |
|-----------------------|----------------------------------------------------------------------------------------------------|
| Port State            | The current port state on the specified port. The possible values are: "Disabled", "Discarding", "Learning", and "Forwarding".                                                                                                    |
| Mode                  | The operational STP mode on the specified port.                                                                                                    |
| Туре                  | <ul> <li>The possible value for the port type are:</li> <li>Boundary: The port attaching an MST Bridge to a LAN that is not in the same region.</li> <li>Internal: The port attaching an MST Bridge to a LAN that is not in the same region.</li> </ul> |
| Designated<br>Bridge  | The bridge ID of the designated bridge.                                                                                                    |
| Designated Port<br>ID | The designated port ID on the switch.                                                                                                    |
| Designated Cost       | The path cost of the designated port on the switch                                                                                                    |
| Remaining Hop         | The remaining hops count on the specified port.                                                                                                    |
|                       |                                                                                                    |

Table 7-8: MST Port Setting fields.

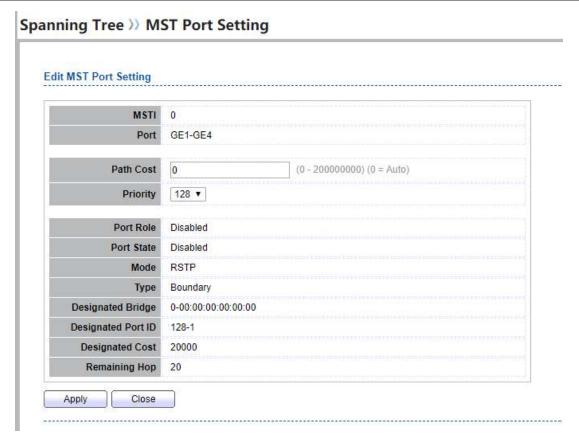

Figure 7-7: Edit MST Port Setting page.

| Field     | Description                                           |
|-----------|-------------------------------------------------------|
| Path Cost | Specify the STP port path cost on the specified MSTI. |
| Priority  | Specify the STP port priority on the specified MSTI.  |

Table 7-9: Edit MST Port Setting fields.

### 7.5. Statistics

To display the STP statistics, click **Spanning Tree > Statistics**.

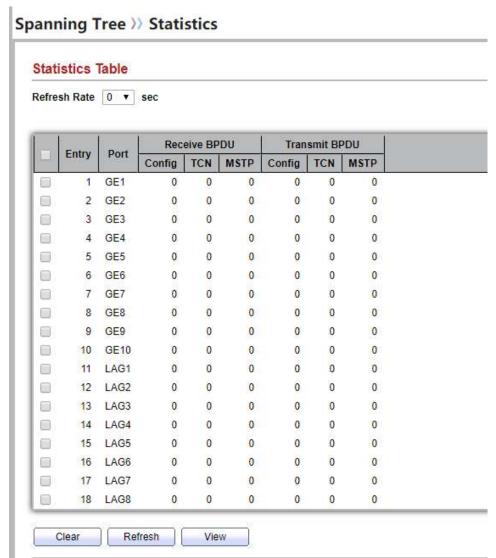

Figure 7-8: STP Statistics page.

| Field                    | Description                                         |
|--------------------------|-----------------------------------------------------|
| Refresh Rate             | The option to refresh the statistics automatically. |
| Receive BPDU<br>(Config) | The counts of the received CONFIG BPDU.             |
| Receive BPDU<br>(TCN)    | The counts of the received TCN BPDU.                |
| Receive BPDU             | The counts of the received MSTP BPDU.               |

| (MSTP)                 |                                                  |
|------------------------|--------------------------------------------------|
| Transmit BPDU (Config) | The counts of the transmitted CONFIG BPDU.       |
| Transmit BPDU (TCN)    | The counts of the transmitted TCN BPDU.          |
| Transmit BPDU (MSTP)   | The counts of the transmitted MSTP BPDU.         |
| Clear                  | Clear the statistics for the selected interfaces |
| View                   | View the statistics for the interface.           |

Table 7-10: View STP Statistic fields.

| Field | Description                                      |
|-------|--------------------------------------------------|
| Clear | Clear the statistics for the selected interfaces |
| View  | View the statistics for the interface.           |

Table 7-11: View STP Statistic buttons.

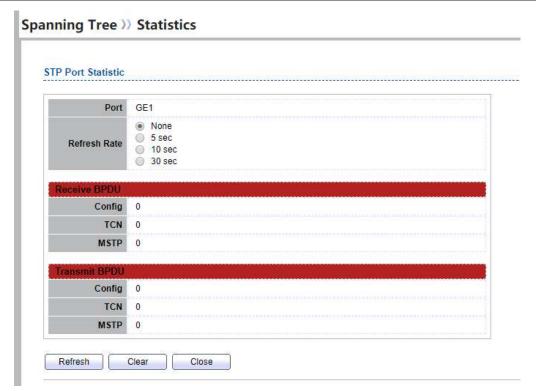

Figure 7-9: View STP Port Statistics page.

| Field        | Description                                         |
|--------------|-----------------------------------------------------|
| Refresh Rate | The option to refresh the statistics automatically. |
| Clear        | Clear the statistics for the selected interfaces    |

Table 7-12: View STP Port Statistic buttons.

# 8. Discovery

### 8.1. LLDP

LLDP is a one-way protocol; there are no request/response sequences. Information is advertised by stations implementing the transmit function, and is received and processed by stations implementing the receive function. The LLDP category contains LLDP and LLDP-MED pages.

## 8.1.1. Property

To display LLDP Property Setting web page, click **Discovery > LLDP > Property**.

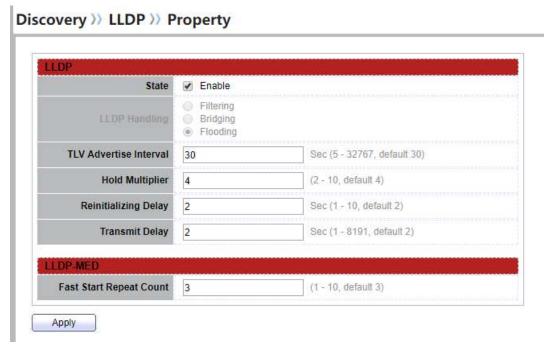

Figure 8-1 LLDP Property Setting

| Field                     | Description                                                                                                    |
|---------------------------|----------------------------------------------------------------------------------------------------|
| State                     | Enable/ Disable LLDP protocol on this switch.                                                                                                    |
|                           | Select LLDP PDU handling action to be filtered, bridging or flooded when LLDP is globally disabled.                                                                                      |
| LLDP Handling             | <ul> <li>Filtering: Deletes the packet.</li> <li>Bridging: (VLAN-aware flooding) Forwards the packet to all VLAN members.</li> <li>Flooding: Forwards the packet to all ports</li> </ul> |
| TLV Advertise<br>Interval | Select the interval at which frames are transmitted. The default is 30 seconds, and the valid range is 5–32767 seconds.                                                                  |
| Holdtime<br>Multiplier    | Select the multiplier on the transmit interval to assign to TTL (range 2–10, default = 4).                                                                                               |

| Reinitialization<br>Delay  | Select the delay before a re-initialization (range 1–10 seconds, default = 2).      |
|----------------------------|-------------------------------------------------------------------------------------|
| Transmit Delay             | Select the delay after an LLDP frame is sent (range $1-8191$ seconds, default = 3). |
| Fast Start Repeat<br>Count | Select fast start repeat count when port link up (range 1–10, default = 3).         |

**Table 8-1 LLDP Property Setting Fields** 

#### 8.1.2. Port Setting

To display LLDP Port Setting, click **Discovery > LLDP > Port Setting**.

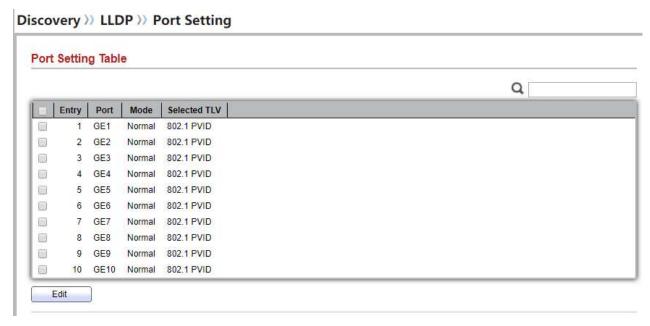

Figure 8-2 LLDP Port Setting Page

To Edit LLDP port setting web page, select the port which to set, click button Edit

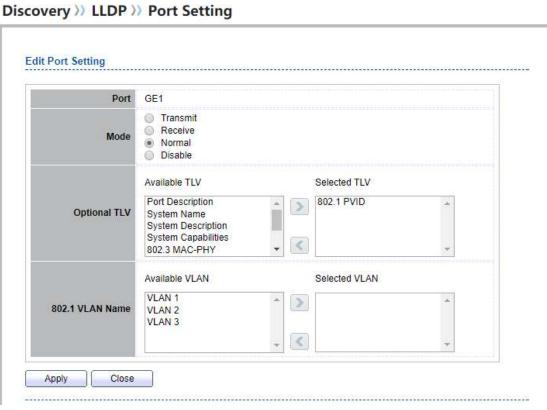

Figure 8-3 LLDP Port Edit Page

| Field        | Description                                                                                                    |
|--------------|----------------------------------------------------------------------------------------------------|
| Port         | Select specified port or all ports to configure LLDP state.                                                                                                    |
| Mode         | Select the transmission state of LLDP port interface.  • Disable: Disable the transmission of LLDP PDUs.  • RX Only: Receive LLDP PDUs only.  • TX Only: Transmit LLDP PDUs only.  • TX And RX: Transmit and receive LLDP PDUs both.        |
| Optional TLV | Select the LLDP optional TLVs to be carried (multiple selection is allowed).  System Name Port Description System Description System Capability 802.3 MAC-PHY 802.3 Link Aggregation 802.3 Maximum Frame Size Management Address 802.1 PVID |

Select the VLAN Name ID to be carried (multiple selection is allowed).

**Table 8-2 LLDP Port Configuration Fields** 

#### 8.1.3. MED Network Policy

To display LLDP MED Network Policy Setting, click **Discovery > LLDP > MED Network Policy**.

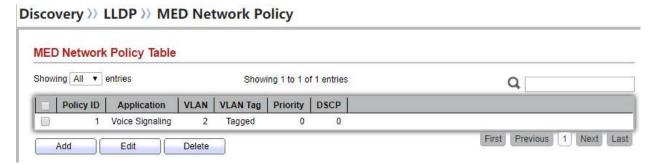

Figure 8-4 LLDP MED Network Policy Page

To Add LLDP MED Network Policy entry, Click button Add

To Edit LLDP MED Network Policy entry, select the entry which to edit, Click button Edit

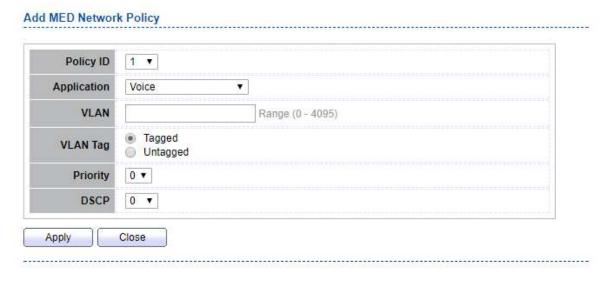

Figure 8-5 LLDP MED Network Policy Setting Page

| Field       | Description                                                                                                    |
|-------------|----------------------------------------------------------------------------------------------------|
| Policy ID   | Select specified network policy ID to configure.                                                                                                    |
| Application | Select the network policy application type.  • Voice  • Voice Signaling  • Guest Voice  • Guest Voice Signaling  • Softphone Voice  • Video Conferencing  • App Streaming Video  • VideoSignaling |
| VLAN        | Set the VLAN ID, range from 1 to 4094.                                                                                                    |
| VLAN Tag    | Set the VLAN tag status.  • Tagged: Traffic is tagged.  • Untagged: Traffic is untagged.                                                                                                    |
| Priority    | Set the L2 priority, range from 0 to 7.                                                                                                    |
| DSCP        | Set the DSCP value, range from 0 to 63                                                                                                    |

**Table 8-3 LLDP MED Network Policy Configuration Fields** 

## 8.1.4. MED Port Setting

To display LLDP MED Port Setting, click **Discovery > LLDP > MED Port Setting**.

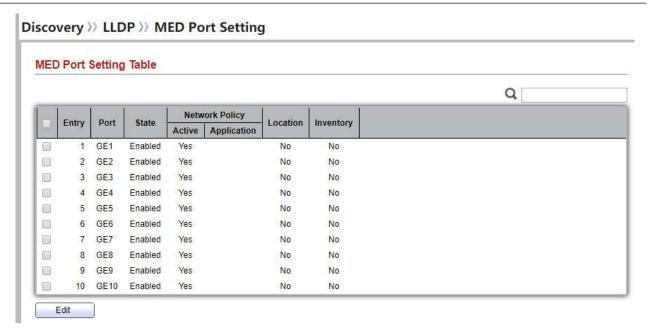

Figure 8-6 LLDP MED Setting Page

To Edit LLDP MED port setting web page, select the port which to set, click button Edit

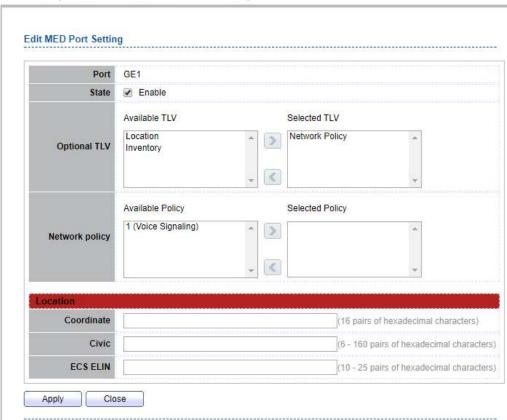

#### Discovery >> LLDP >> MED Port Setting

Figure 8-7 LLDP MED Add/Edit Page

| Field          | Description                                                                                                    |
|----------------|----------------------------------------------------------------------------------------------------|
| Port           | Select specified port or all ports to configure LLDP MED.                                                                     |
| State          | Select LLDP MED enable status                                                                                                 |
| Optional TLV   | Select LLDP MED optional TLVs (multiple selection is allowed)  • Network Policy  • Location  • Inventory                      |
| Network Policy | Select the network policy IDs to be bound to ports. The network policy should be created in MED Network Policy page at first. |
|                | Table 1-4 LLDP MED Port Configuration Fields                                                                                  |

| Field      | Description    |
|------------|----------------|
| Coordinate | Set Coordinate |
| Civic      | Set Civic      |
| ECS ELIN   | Set ECS ELIN   |

**Table 8-4 LLDP MED Port Location Configuration Fields** 

#### 8.1.5. Packet View

Detail

To display LLDP Overloading, click **Discovery > LLDP > Packet View**.

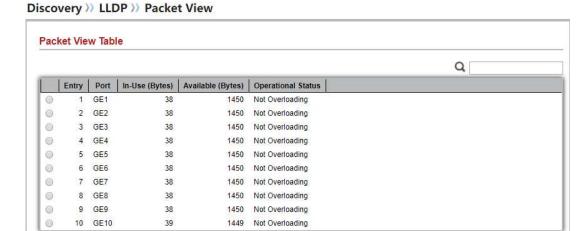

Figure 8-8 LLDP Overloading Page

| Field             | Description                                                                          |
|-------------------|--------------------------------------------------------------------------------------|
| Port              | Port Name                                                                            |
| In-Use (Bytes)    | Total number of bytes of LLDP information in each packet.                            |
| Available (Bytes) | Total number of available bytes left for additional LLDP information in each packet. |

Operational Status Overloading or not

**Table 8-5 LLDP Overloading Fields** 

If need detail information, select the port, then click detail

Discovery >> LLDP >> Packet View

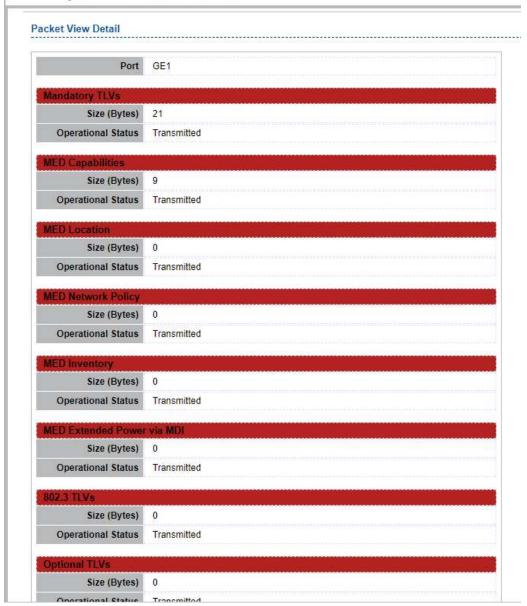

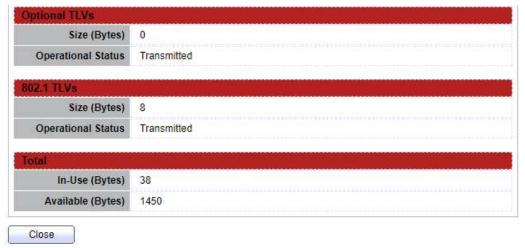

Figure 8-9 LLDP Overloading Detail Page

| Field                         | Description                                                                   |
|-------------------------------|-------------------------------------------------------------------------------|
| Port                          | Port Name                                                                     |
| Mandatory TLVs                | Total mandatory TLV byte size. Status is sent or overloading.                 |
| MED Capabilities              | Total MED Capabilities TLV byte size. Status is sent or overloading.          |
| MED Location                  | Total MED Location byte size. Status is sent or overloading.                  |
| MED Network<br>Policy         | Total MED Network Policy byte size.<br>Status is sent or overloading.         |
| MED Inventory                 | Total MED Inventory byte size. Status is sent or overloading.                 |
| MED Extended<br>Power via MDI | Total MED Extended Power via MDI byte size.<br>Status is sent or overloading. |
| 802.3 TLVs                    | Total 802.3 TLVs byte size. Status is sent or overloading.                    |
| Optional TLVs                 | Total Optional TLV byte size.<br>Status is sent or overloading.               |

| 802.1 TLVs | Total 802.1 TLVs byte size.<br>Status is sent or overloading. |
|------------|---------------------------------------------------------------|
| Total      | Total number of bytes of LLDP information in each packet.     |

**Table 8-6 LLDP Overloading Detial Fields** 

## 8.1.6. Local Information

To display LLDP Local Device, click **Discovery > LLDP > Local Information**.

### Discovery >> LLDP >> Local Information

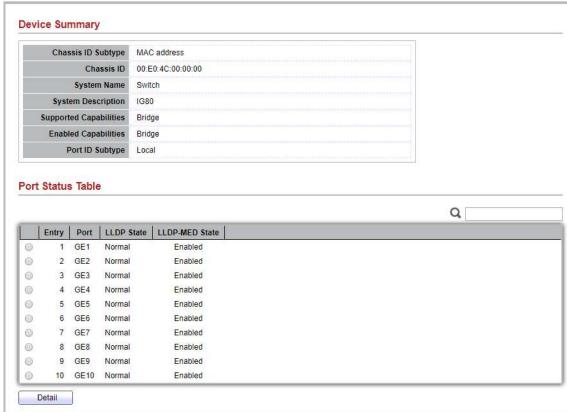

Use the LLDP Local Information to view LLDP local device information.

Figure 8-10 LLDP Local Information Page

| Field                     | Description                                                                                                    |
|---------------------------|----------------------------------------------------------------------------------------------------|
| Chassis ID Subtype        | Type of chassis ID, such as the MAC address.                                                                      |
| Chassis ID                | Identifier of chassis. Where the chassis ID subtype is a MAC address, the MAC address of the switch is displayed. |
| System Name               | Name of switch.                                                                                                   |
| System<br>Description     | Description of the switch.                                                                                        |
| Capabilities<br>Supported | Primary functions of the device, such as Bridge, WLAN AP, or Router.                                              |
| Capabilities<br>Enabled   | Primary enabled functions of the device.                                                                          |
| Port ID Subtype           | Type of the port identifier that is shown.                                                                        |
| LLDP Status               | LLDP Tx and Rx abilities.                                                                                         |
| LLDP Med Status           | LLDP MED enable state.                                                                                            |

**Table 8-7 LLDP Local Information Fields** 

Click "detail" button on the page to view detail information of the selected port.

89

#### Discovery >> LLDP >> Local Information

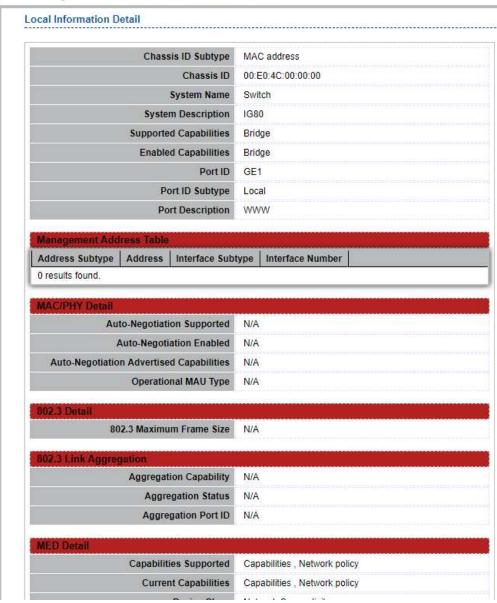

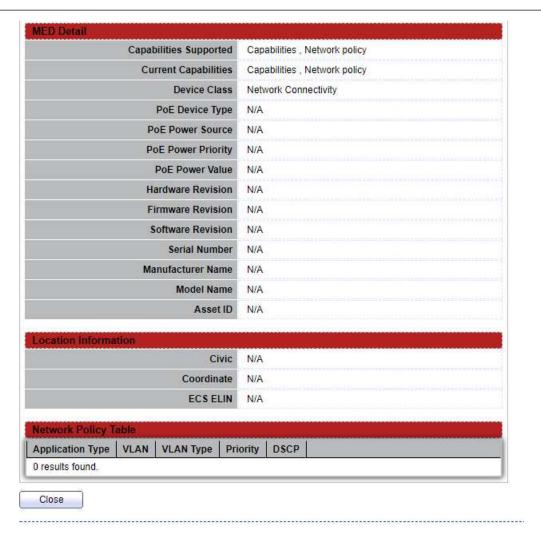

Figure 8-11 LLDP Local Information Detail Page

## 8.1.7. Neighbor

To display LLDP Remote Device, click **Discovery > LLDP > Neighbor**.

Use the LLDP Neighbor page to view LLDP neighbors information.

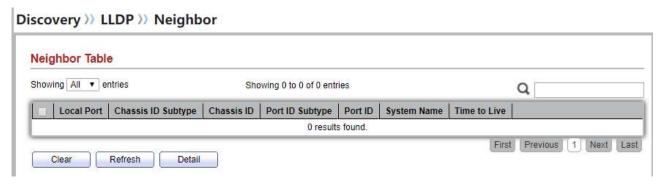

Figure 8-12 LLDP Neighbor Page

| Field              | Description                                                                        |
|--------------------|------------------------------------------------------------------------------------|
| Local Port         | Number of the local port to which the neighbor is connected.                       |
| Chassis ID Subtype | Type of chassis ID (for example, MAC address).                                     |
| Chassis ID         | Identifier of the 802 LAN neighboring device's chassis.                            |
| Port ID Subtype    | Type of the port identifier that is shown.                                         |
| Port ID            | Identifier of port.                                                                |
| System Name        | Published name of the switch.                                                      |
| Time to Live       | Time interval in seconds after which the information for this neighbor is deleted. |

**Table 8-8 LLDP Neighbor Fields** 

Click "detail" to view selected neighbor detail information.

#### 8.1.8. Statistics

To display LLDP Statistics status, click **Discovery > LLDP > Statistics**.

The Link Layer Discovery Protocol (LLDP) Statistics page displays summary and per-port information for LLDP frames transmitted and received on the switch.

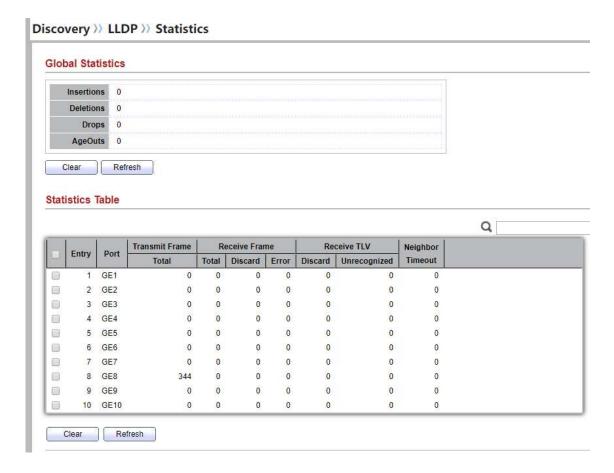

Figure 8-14 LLDP Statistics Page

| Field      | Description                                                                                                    |
|------------|----------------------------------------------------------------------------------------------------|
| Insertions | The number of times the complete set of information advertised by a particular MAC Service Access Point (MSAP) has been inserted into tables associated with the remote systems. |
| Deletions  | The number of times the complete set of information advertised by MSAP has been deleted from tables associated with the remote                                                   |

|                             | systems.                                                                                                    |
|-----------------------------|----------------------------------------------------------------------------------------------------|
| Drops                       | The number of times the complete set of information advertised by MSAP could not be entered into tables associated with the remote systems because of insufficient resources.                   |
| Age Outs                    | The number of times the complete set of information advertised by MSAP has been deleted from tables associated with the remote systems because the information timeliness interval has expired. |
| Port                        | Interface or port number.                                                                                                    |
| Transmit Frame<br>Total     | Number of LLDP frames transmitted on the corresponding port.                                                                                                    |
| Receive Frame<br>Total      | Number of LLDP frames received by this LLDP agent on the corresponding port, while the LLDP agent is enabled.                                                                                   |
| Receive Frame<br>Discard    | Number of LLDP frames discarded for any reason by the LLDP agent on the corresponding port.                                                                                                    |
| Receive Frame<br>Error      | Number of invalid LLDP frames received by the LLDP agent on the corresponding port, while the LLDP agent is enabled.                                                                            |
| Receive TLV<br>Discard      | Number of TLVs of LLDP frames discarded for any reason by the LLDP agent on the corresponding port.                                                                                             |
| Receive TLV<br>Unrecognized | Number of TLVs of LLDP frames that are unrecognied while the LLDP agent is enabled                                                                                                    |
| Neighbor<br>Timeout         | Number of age out LLDP frames.                                                                                                    |

**Table 8-9 LLDP Statistics Fields** 

# 9. Multicast

## 9.1. General

Use the General pages to configure settings of IGMP and MLD common function.

## **9.1.1. Property**

| To display multicast general property Setting we | b page, click Multicast> Genera | l> Property |
|--------------------------------------------------|---------------------------------|-------------|
|                                                  |                                 |             |
|                                                  |                                 |             |
|                                                  |                                 |             |
|                                                  |                                 |             |
|                                                  |                                 |             |
|                                                  |                                 |             |
|                                                  |                                 |             |
|                                                  |                                 |             |
|                                                  |                                 |             |
|                                                  |                                 |             |
|                                                  |                                 |             |
|                                                  |                                 |             |
|                                                  |                                 |             |
|                                                  |                                 |             |
|                                                  |                                 |             |
|                                                  |                                 |             |
|                                                  |                                 |             |
|                                                  |                                 |             |
|                                                  |                                 |             |
| Managed Switch Software                          | 96                              | Rev. 1.0    |

This page allow user to set multicast forwarding method and unknown multicast action.

Figure 9-1 Multicast General Properties Page

| Field                       | Description                                                                                                    |
|-----------------------------|----------------------------------------------------------------------------------------------------|
| Unknown Multicast<br>Action | Set the unknown multicast action  • Drop: drop the unknown multicast data.  • Flood: flood the unknown multicast data.  • Router port: forward the unknown multicast data to router port. |
| IPv4                        | Set the ipv4 multicast forward method.  • MAC-VID: forward method dmac+vid.  • DIP-VID: forward method dip+vid.                                                                           |
| IPv6                        | <ul> <li>Set the ipv6 multicast forward method.</li> <li>MAC-VID: forward method dmac+vid.</li> <li>DIP-VID: forward method dip+vid(dip is ipv6 low 32 bit).</li> </ul>                   |

**Table 9-1 Multicast General Property Setting Fields** 

# 9.1.2. Group Address

To display Multicast General Group web page, click Multicast> General> Group Address

This page allow user to browse all multicast groups that dynamic learned or statically added.

### Multicast >> General >> Group Address

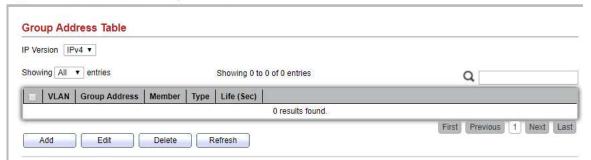

Figure 9-2 Multicast Group Address Table Page

| Field         | Description                                                          |
|---------------|----------------------------------------------------------------------|
| IP Version    | IP Version • IPv4: ipv4 multicast group • IPv6: ipv6 multicast group |
| VLAN          | The VLAN ID of group.                                                |
| Group Address | The group IP address.                                                |
| Member        | The member ports of group.                                           |
| Туре          | The type of group. Static or Dynamic.                                |
| Life(Sec)     | The life time of this dynamic group.                                 |

**Table 9-2 Multicast Group Address Table Fields** 

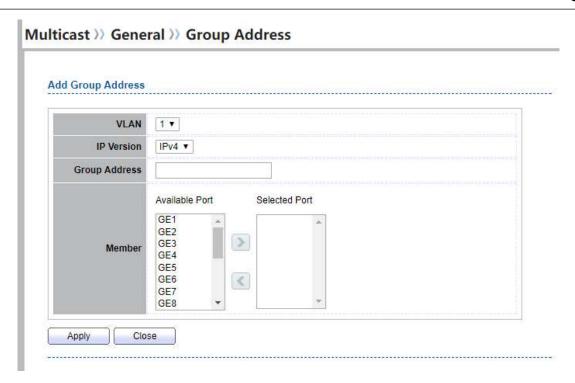

Figure 9-3 Multicast Group Address Add Page

| Field                | Description                                                                                               |
|----------------------|----------------------------------------------------------------------------------------------------|
| VLAN                 | The VLAN ID of group.                                                                                     |
| IP Version           | IP Version • IPv4: ipv4 multicast group • IPv6: ipv6 multicast group                                      |
| <b>Group Address</b> | The group IP address.                                                                                     |
| Member               | The member ports of group.  • Available Port: Optional port member  • Selected Port: Selected port member |

**Table 9-3 Multicast Group Address Add Fields** 

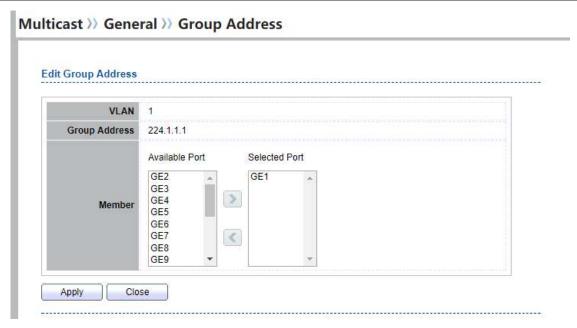

Figure 9-4 Multicast Group Address Edit Page

| Field         | Description                                                                                               |
|---------------|----------------------------------------------------------------------------------------------------|
| VLAN          | The VLAN ID of edited group.                                                                              |
| Group Address | The group IP address.                                                                                     |
| Member        | The member ports of group.  • Available Port: Optional port member  • Selected Port: Selected port member |

**Table 9-4 Multicast Group Address Edit Fields** 

### 9.1.3. Router Port

To display multicast router port table web page, click Multicast> General> Router Port

This page allow user to browse all router port information. The static and forbidden router port can set by user.

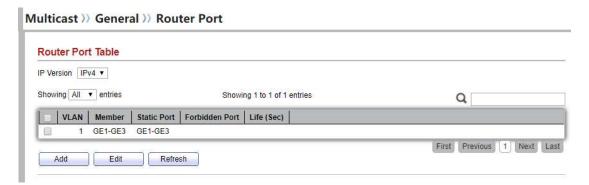

Figure 9-5 Multicast Router Table Page

| Field          | Description                                                            |
|----------------|------------------------------------------------------------------------|
| IP Version     | IP Version • IPv4: ipv4 multicast router • IPv6: ipv6 multicast router |
| VLAN           | The VLAN ID router entry                                               |
| Member         | Router Port member (include static and learned port member).           |
| Static Port    | Static router port member                                              |
| Forbidden Port | Forbidden router port member                                           |
| Life (Sec)     | The expiry time of the router entry.                                   |

**Table 9-5 Multicast Router Table Fields** 

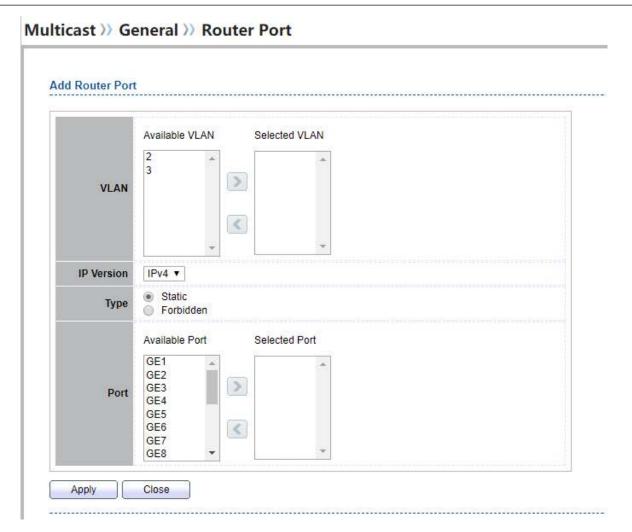

Figure 9-6 Multicast Router Add Page

| Field      | Description                                                                                                    |
|------------|----------------------------------------------------------------------------------------------------|
| VLAN       | The VLAN ID for router entry  • Available VLAN: Optional VLAN member  • Selected VLAN: Selected VLAN member                                                    |
| IP Version | IP Version • IPv4: ipv4 multicast router • IPv6: ipv6 multicast router                                                                                         |
| Туре       | <ul> <li>The router port type</li> <li>Static: static router port</li> <li>Forbidden: forbidden router port, can't learn dynamic router port member</li> </ul> |

Port

The member ports of router entry.

- Available Port: Optional router port member
- Selected Port: Selected router port member

**Table 9-6 Multicast Router Add Fields** 

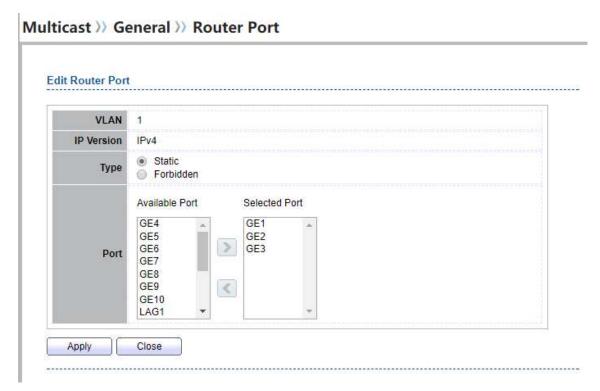

Figure 9-7 Multicast Router Edit Page

| Field      | Description                                                                                                    |
|------------|----------------------------------------------------------------------------------------------------|
| VLAN       | VLAN ID of Selected router entry                                                                                                    |
| IP Version | Selected IP version                                                                                                    |
| Туре       | The router port type  • Static: static router port  • Forbidden: forbidden router port, can't learn dynamic router port member                        |
| Port       | The member ports of router entry for selected port type.  • Available Port: Optional router port member  • Selected Port: Selected router port member |
|            | Table 9-7 Multicast Router Edit Fields                                                                                                    |

## 9.1.4. Forward All

To display multicast Forward All web page, click Multicast> General> Forward All

This page allow user to add and edit forward all entry.

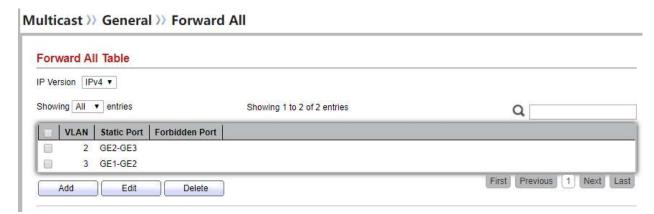

Figure 9-8 Multicast Forward All Table Page

| Field             | Description                                          |
|-------------------|------------------------------------------------------|
|                   | IP Version                                           |
| <b>IP Version</b> | <ul> <li>IPv4: ipv4 multicast forward all</li> </ul> |
|                   | • IPv6: ipv6 multicast forward all                   |
| VLAN              | VLAN ID of forward all entry                         |
| Static Port       | Known multicast group always forward port member     |
| Forbidden Port    | Known multicast group always not forward port member |

**Table 9-8 Multicast Forward All Table Fields** 

### Multicast >> General >> Forward All

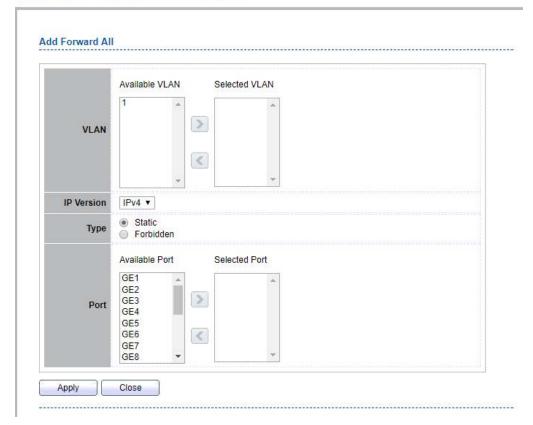

Figure 9-9 Multicast Forward All Add Page

| Field             | Description                                                     |
|-------------------|-----------------------------------------------------------------|
|                   | The VLAN ID for forward all entry                               |
| VLAN              | <ul> <li>Available VLAN: Optional VLAN member</li> </ul>        |
|                   | <ul> <li>Selected VLAN: Selected VLAN member</li> </ul>         |
|                   | IP Version                                                      |
| <b>IP Version</b> | <ul> <li>IPv4: ipv4 multicast forward all</li> </ul>            |
|                   | • IPv6: ipv6 multicast forward all                              |
|                   | The forward all port type                                       |
| Туре              | Static: static forward all port                                 |
|                   | <ul> <li>Forbidden: forbidden forward all port</li> </ul>       |
|                   | The member ports of router entry.                               |
| Port              | <ul> <li>Available Port: Optional router port member</li> </ul> |
|                   | Selected Port: Selected router port member                      |

#### **Table 9-9 Multicast Forward All Add Fields**

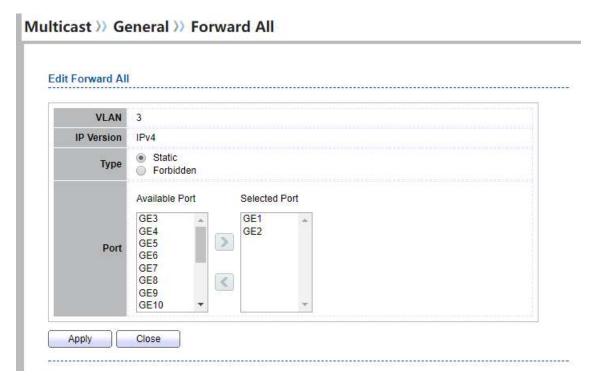

Figure 9-10 Multicast Forward All Edit Page

| Field      | Description                                                                                                    |
|------------|----------------------------------------------------------------------------------------------------|
| VLAN       | VLAN ID of Selected forward all entry                                                                                                    |
| IP Version | Selected IP version                                                                                                    |
| Туре       | The forward all port type  • Static: static forward all port  • Forbidden: forbidden forward all port                                                      |
| Port       | The member ports of forward all entry for selected port type.  • Available Port: Optional router port member  • Selected Port: Selected router port member |
|            | Table 9-10 Multicast Forward All Edit Fields                                                                                                    |

Table 5 10 Marticust Forward All Eart Fields

# 9.1.5. Throttling

To display multicast max-group number and action setting web page, click **Multicast> General> Throttling** 

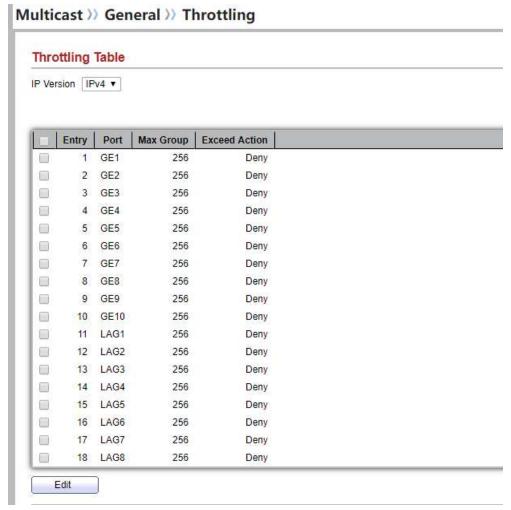

This page allow user to configure port can learned max group number and if port group number arrived max group number action

Figure 9-11 Multicast Throttling Table Page

| Field      | Description                                                                                                    |
|------------|----------------------------------------------------------------------------------------------------|
| IP Version | <ul> <li>IP Version</li> <li>IPv4: ipv4 for igmp snooping throttling</li> <li>IPv6: ipv6 for mld snooping throttling</li> </ul> |
| Entry      | Entry of number                                                                                                    |
| Port       | Port Name                                                                                                    |
| Max Group  | Max number of group for port                                                                                                    |

**Exceed Action** Display the port exceed max number group learning group action

**Table 9-11 Multicast Throttling Table Fields** 

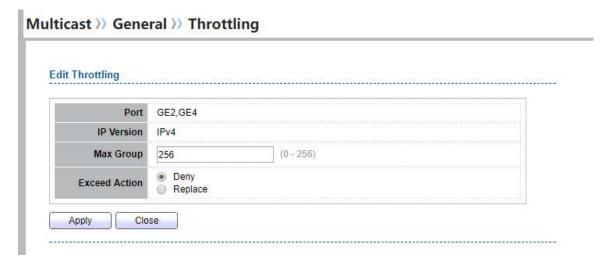

Figure 9-12 Multicast Throttling Edit Page

| Field         | Description                                                                                                    |
|---------------|----------------------------------------------------------------------------------------------------|
| Port          | Display the selected port list                                                                                             |
| IP Version    | Display the selected IP version                                                                                            |
| Max Group     | Max number of group for port                                                                                               |
| Exceed Action | Excess Max number of port learning group action  • Deny: do not learning group.  • Replace: random replace one exist group |

**Table 9-12 Multicast Throttling Table Edit Fields** 

# 9.1.6. Filtering Profile

To display Multicast Profile Setting web page, click Multicast> General> Filtering Profile

This page allow user to add, edit or delete profile for IGMP or MLD snooping.

### Multicast >> General >> Filtering Profile

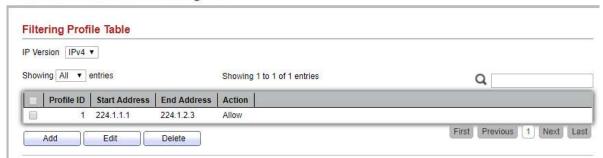

Figure 9-13 Multicast Profile Table Page

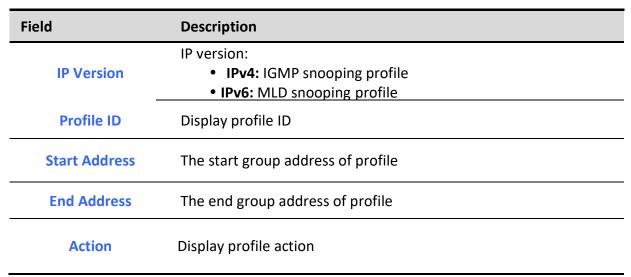

**Table 9-13 Multicast Profile Table Fields** 

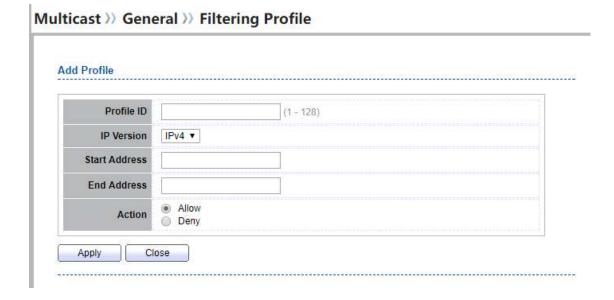

Figure 9-14 Multicast Profile Add Page

| Field             | Description                                                           |
|-------------------|-----------------------------------------------------------------------|
| Profile ID        | Profile ID                                                            |
|                   | IP version:                                                           |
| <b>IP Version</b> | <ul> <li>IPv4: IGMP snooping profile</li> </ul>                       |
|                   | • IPv6: MLD snooping profile                                          |
| Start Address     | The start group address of profile                                    |
| End Address       | The end group address of profile                                      |
|                   | The action of profile:                                                |
| Action            | <ul> <li>Allow: permit all packets that match the profile.</li> </ul> |
|                   | <ul> <li>Deny: deny all packets that match the profile.</li> </ul>    |
|                   |                                                                       |

**Table 9-14 Multicast Profile Add Fields** 

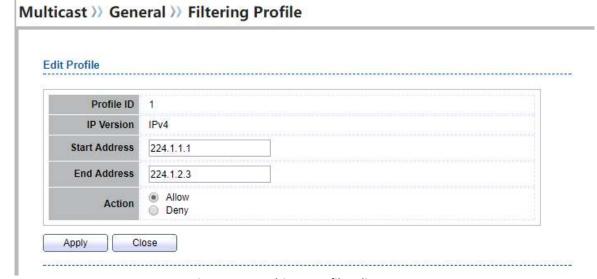

Figure 9-15 Multicast Profile Edit Page

| Field         | Description                         |
|---------------|-------------------------------------|
| Profile ID    | Edit Profile ID                     |
| IP Version    | Display the edit profile ip version |
| Start Address | The start group address of profile  |
|               |                                     |

| End Address | The end group address of profile                                                                                                    |
|-------------|----------------------------------------------------------------------------------------------------|
| Action      | <ul> <li>The action of profile:</li> <li>Allow: permit the group can learned that match the profile.</li> <li>Deny: deny the group to learn the groupthat match the profile.</li> </ul> |

**Table 9-15 Multicast Profile Edit Fields** 

# 9.1.7. Filtering Binding

To display Multicast port filter binding profile web page, click Multicast> General> Filtering Binding

This page allow user to bind/remove profile for each port

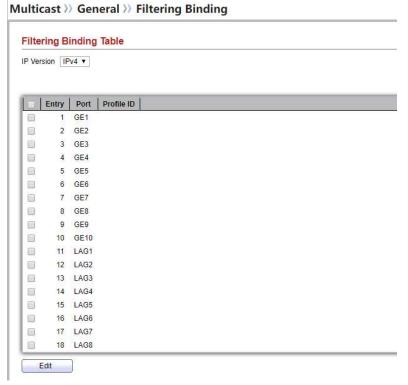

Figure 9-16 Multicast Filtering Table Page

| Field      | Description                                                 |
|------------|-------------------------------------------------------------|
|            | IP Version                                                  |
| IP Version | <ul> <li>IPv4: ipv4 for igmp snooping throttling</li> </ul> |
|            | • IPv6: ipv6 for mld snooping throttling                    |
| Entry      | Entry of number                                             |

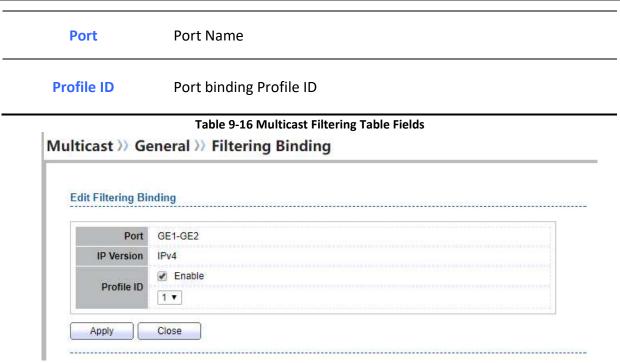

Figure 9-17 Multicast Filtering Edit Page

| Field      | Description                                                                                          |
|------------|----------------------------------------------------------------------------------------------------|
| Port       | Selected Port List                                                                                   |
| IP Version | Display Selected Port filtering IP version                                                           |
| Profile ID | If check Enable, can select or change profile ID,<br>Else it will delete port filter profile binding |

**Table 9-17 Multicast Filtering Edit Fields** 

# 9.2. IGMP Snooping

Use the IGMP Snooping pages to configure settings of IGMP snooping function.

# 9.2.1. Property

To display IGMP Snooping global setting and VLAN Setting web page, click **Multicast> IGMP Snooping> Property** 

This page allow user to configure global settings of IGMP snooping and configure specific VLAN settings of IGMP Snooping.

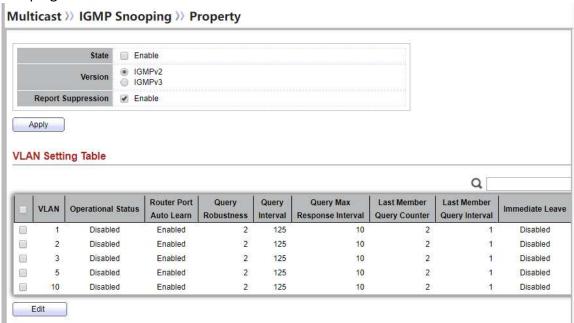

Figure 9-18 IGMP Snooping Property Page

| Field                  | Description                                                                                                    |
|------------------------|----------------------------------------------------------------------------------------------------|
| State                  | <ul> <li>Set the enabling status of IGMP Snooping functionality</li> <li>Enable: If Checked Enable IGMP Snooping, else is Disabled IGMP Snooping.</li> </ul>         |
| Version                | Set the igmp snooping version • IGMPv2: Only support process igmp v2 packet. • IGMPv3: Support v3 basic and v2.                                                      |
| Report Suppression     | Set the enabling status of IGMP v2 report suppression  • Enable: If Checked Enable IGMP Snooping v2 report suppression, else Disable the report suppression function |
| VLAN                   | The IGMP entry VLAN ID                                                                                                    |
| Operation Status       | The enable status of IGMP snooping VLAN functionality                                                                                                    |
| Router Port Auto Learn | The enabling status of IGMP snooping router port auto learning                                                                                                    |
| Query Robustness       | The Query Robustness allows tuning for the expected packet loss on a subnet.                                                                                         |
| Query Interval         | The interval of querier to send general query                                                                                                    |

| Query Max Response<br>Interval | In Membership Query Messages, it specifies the maximum allowed time before sending a responding report in units of 1/10 second. |
|--------------------------------|----------------------------------------------------------------------------------------------------|
| Last Member Query count        | The count that Querier-switch sends Group-Specific Queries when it receives a Leave Group message for a group.                  |
| Last Member Query<br>Interval  | The interval that Querier-switch sends Group-Specific Queries when it receives a Leave Group message for a group.               |
| Immediate leave                | The immediate leave status of the group will immediate leave when receive IGMP Leave message.                                   |

**Table 9-18 IGMP Snooping Property Fields** 

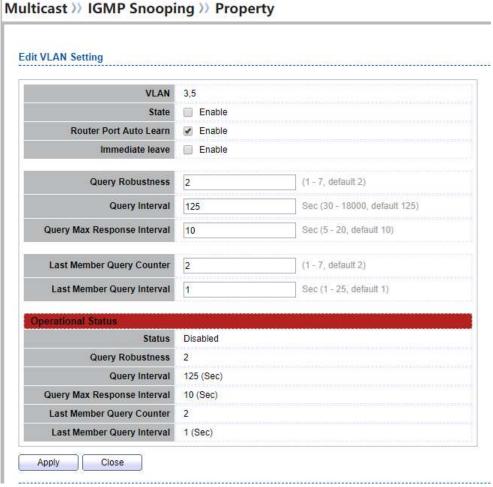

Figure 9-19 IGMP Snooping VLAN Edit Page

| Field                          | Description                                                                                                    |
|--------------------------------|----------------------------------------------------------------------------------------------------|
| VLAN                           | The selected VLAN List                                                                                                    |
| State                          | Set the enabling status of IGMP Snooping VLAN functionality • Enable: If Checked Enable IGMP Snooping VLAN, else is Disabled IGMP Snooping VLAN.                                                         |
| Router Port Auto Learn         | <ul> <li>Set the enabling status of IGMP Snooping router port learning</li> <li>Enable: If checked Enable learning router port by query and PIM, DVRMP, else Disable the learning router port</li> </ul> |
| Immediate leave                | <ul> <li>Immediate Leave the group when receive IGMP Leave message.</li> <li>Enable: If checked Enable immediate leave, else disable immediate leave</li> </ul>                                          |
| Query Robustness               | The Admin Query Robustness allows tuning for the expected packet loss on a subnet.                                                                                                    |
| Query Interval                 | The Admin interval of querier to send general query                                                                                                    |
| Query Max Response<br>Interval | The Admin query max response interval. In Membership Query Messages, it specifies the maximum allowed time before sending a responding report in units of 1/10 second.                                   |
| Last Member Query<br>Counter   | The Admin last member query count that Querier-switch sends Group-Specific Queries when it receives a Leave Group message for a group.                                                                   |
| Last Member Query<br>Interval  | The Admin last member query interval that Querier-switch sends Group-Specific Queries when it receives a Leave Group message for a group.                                                                |
| <b>Operational Status</b>      |                                                                                                    |
| Status                         | Operational IGMP snooping status, must both IGMP snooping global and IGMP snooping enable the status will be enable.                                                                                     |
| <b>Query Robustness</b>        | Operational Query Robustness                                                                                                    |
| Query Interval                 | Operational Query Interval                                                                                                    |
| Query Max Response<br>Interval | Operational Query Max Response Interval                                                                                                    |
| Last Member Query<br>Counter   | Operational Last Member Query Count                                                                                                    |

| Last Member Query<br>Interval | Operational Last Member Query Interval |
|-------------------------------|----------------------------------------|
|                               |                                        |

Table 9-19 IGMP Snooping VLAN Edit Fields

### **9.2.2. Querier**

To display IGMP Snooping Querier Setting web page, click **Multicast> IGMP Snooping> Querier**Multicast >> IGMP Snooping >> Querier

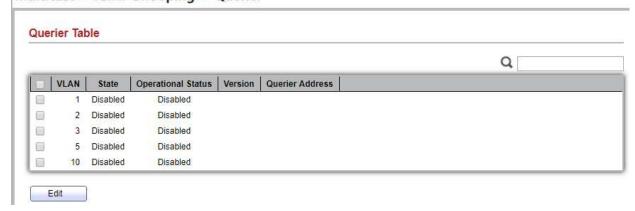

This page allow user to configure querier settings on specific VLAN of IGMP Snooping.

Figure 9-20 IGMP Snooping Querier Table Page

| Field                     | Description                                    |
|---------------------------|------------------------------------------------|
| VLAN                      | IGMP Snooping querier entry VLAN ID            |
| State                     | The IGMP Snooping querier Admin State.         |
| <b>Operational Status</b> | The IGMP Snooping querier operational status   |
| Querier Version           | The IGMP Snooping querier operational version. |
| Querier IP                | The operational Querier IP address on the VLAN |

**Table 9-20 IGMP Snooping Querier Table Fields** 

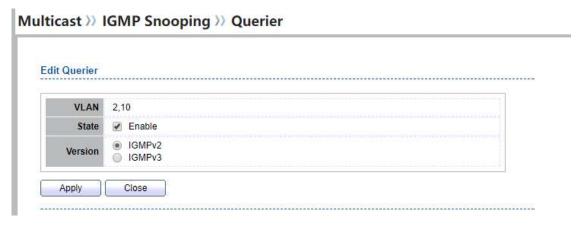

Figure 9-21 IGMP Snooping Querier Edit Page

| Field   | Description                                                                                                    |
|---------|----------------------------------------------------------------------------------------------------|
| VLAN    | The Selected Edit IGMP Snooping querier VLAN List                                                                                                    |
| State   | Set the enabling status of IGMP Querier Election on the chose VLANs  • Enabled: if checked Enable IGMP Querier else Disable IGMP Querier                               |
| Version | Set the query version of IGMP Querier Election on the chose VLANs  • IGMPv2: Querier version 2.  • IGMPv3: Querier version 3. (IGMP Snooping version should be IGMPv3) |

**Table 9-21 IGMP Snooping Querier Edit Fields** 

### 9.2.3. Statistics

To display IGMP Snooping Statistics, click Multicast> IGMP Snooping> Statistics

This page allow user to clear igmp snooping statics.

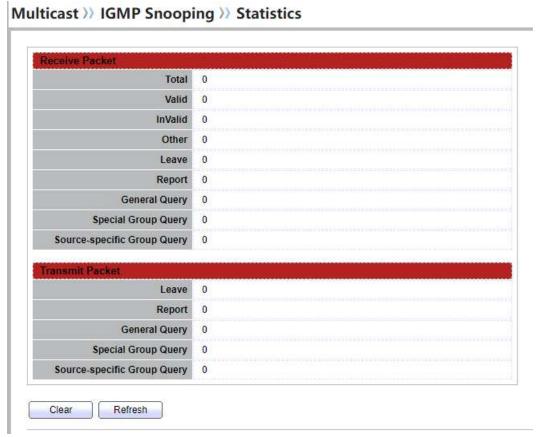

Figure 9-22 IGMP Snooping Statistics Page

| Field          | Description                                                        |
|----------------|--------------------------------------------------------------------|
| Receive Packet |                                                                    |
| <b>■Total</b>  | Total RX igmp packet, include ipv4 multicast data to CPU.          |
| Valid          | The valid igmp snooping process packet.                            |
| InValid        | The invalid igmp snooping process packet.                          |
| Other          | The ICMP protocol is not 2, and is not ipv4 multicast data packet. |
| <b>■ Leave</b> | IGMP leave packet.                                                 |
| Report         | IGMP join and report packet                                        |
| -              |                                                                    |
| •              |                                                                    |

| General Query               | IGMP General Query packet                                                           |
|-----------------------------|-------------------------------------------------------------------------------------|
| ■Special Group Query        | IGMP Special Group General Query packet                                             |
| Source-specific Group Query | IGMP Special Source and Group General Query packet                                  |
| Transmit Packet             |                                                                                     |
| Leave                       | IGMP leave packet                                                                   |
| Report                      | IGMP join and report packet                                                         |
| General Query               | IGMP general query packet include querier transmit general query packet             |
| Special Group Query         | IGMP special group query packet include querier transmit special group query packet |
| Source-specific Group Query | IGMP Special Source and Group General Query packet                                  |

**Table 9-22 IGMP Snooping Statistics Fields** 

# 9.3. MLD Snooping

Use the MLD Snooping pages to configure settings of MLD snooping function.

# **9.3.1. Property**

To display MLD Snooping global setting and VLAN Setting web page, click **Multicast> MLD Snooping> Property** 

This page allow user to configure global settings of MLD snooping and configure specific VLAN settings of MLD Snooping.

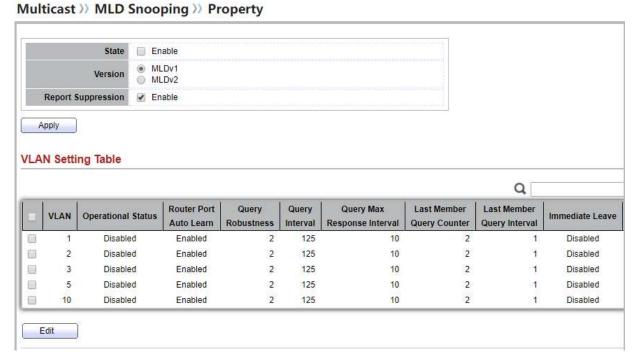

Figure 9-23 MLD Snooping Property Page

| Field                  | Description                                                                                                    |
|------------------------|----------------------------------------------------------------------------------------------------|
| State                  | Set the enabling status of IGMP Snooping functionality • Enable: If Checked Enable IGMP Snooping, else is Disabled IGMP Snooping.                                  |
| Version                | Set the MLD snooping version  • MLDv1: Only support process MLD v1 packet.  • MLDv2: Support v2 basic and v1.                                                      |
| Report Suppression     | Set the enabling status of MLD v1 report suppression  • Enable: If Checked Enable MLD Snooping v1 report suppression, else Disable the report suppression function |
| VLAN                   | The MLD entry VLAN ID                                                                                                    |
| Operation Status       | The enable status of MLD snooping VLAN functionality                                                                                                    |
| Router Port Auto Learn | The enabling status of MLD snooping router port auto learning                                                                                                    |
| Query Robustness       | The Query Robustness allows tuning for the expected packet loss on a subnet.                                                                                       |

| Query Interval                 | The interval of querier to send general query                                                                                   |
|--------------------------------|----------------------------------------------------------------------------------------------------|
| Query Max Response<br>Interval | In Membership Query Messages, it specifies the maximum allowed time before sending a responding report in units of 1/10 second. |
| Last Member Query count        | The count that Querier-switch sends Group-Specific Queries when it receives a Leave Group message for a group.                  |
| Last Member Query<br>Interval  | The interval that Querier-switch sends Group-Specific Queries when it receives a Leave Group message for a group.               |
| Immediate leave                | The immediate leave status of the group will immediate leave when receive MLD Leave message.                                    |
|                                |                                                                                                    |

**Table 9-23 MLD Snooping Property Fields** 

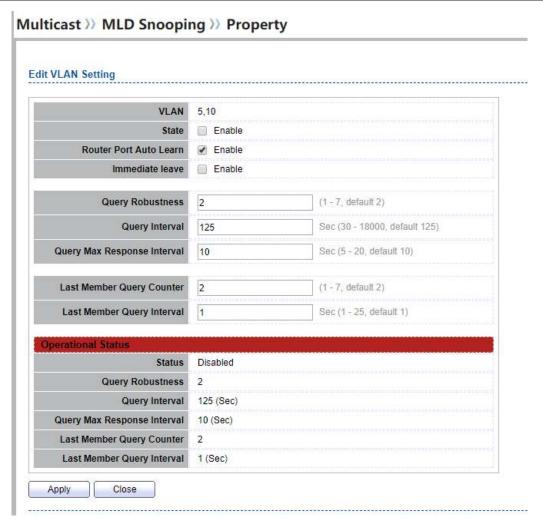

Figure 9-24 MLD Snooping VLAN Edit Page

| Field                  | Description                                                                                                    |
|------------------------|----------------------------------------------------------------------------------------------------|
| VLAN                   | The selected VLAN List                                                                                                    |
| State                  | Set the enabling status of MLD Snooping VLAN functionality • Enable: If Checked Enable MLD Snooping VLAN, else is Disabled MLD Snooping VLAN.                                 |
| Router Port Auto Learn | Set the enabling status of MLD Snooping router port learning  • Enable: If checked Enable learning router port by query and PIM, DVRMP, else Disable the learning router port |
| Immediate leave        | Immediate Leave the group when receive MLD Leave message.  • Enable: If checked Enable immediate leave, else disable                                                          |

|                                | immediate leave                                                                                                    |
|--------------------------------|----------------------------------------------------------------------------------------------------|
| Query Robustness               | The Admin Query Robustness allows tuning for the expected packet loss on a subnet.                                                                                    |
| <b>Query Interval</b>          | The Admin interval of querier to send general query                                                                                                    |
| Query Max Response<br>Interval | The Admin query max response interval. In Membership Quer Messages, it specifies the maximum allowed time before sending a responding report in units of 1/10 second. |
| Last Member Query<br>Counter   | The Admin last member query count that Querier-switch sends Group-Specific Queries when it receives a Leave Group message for a group.                                |
| Last Member Query<br>Interval  | The Admin last member query interval that Querier-switc sends Group-Specific Queries when it receives a Leave Group message for a group.                              |
| <b>Operational Status</b>      |                                                                                                    |
| Status                         | Operational MLD snooping status, must both MLD snooping global and MLD snooping enable the status will be enable.                                                     |
| <b>Query Robustness</b>        | Operational Query Robustness                                                                                                    |
| Query Interval                 | Operational Query Interval                                                                                                    |
| Query Max Response<br>Interval | Operational Query Max Response Interval                                                                                                    |
| Last Member Query<br>Counter   | Operational Last Member Query Count                                                                                                    |
| Last Member Query<br>Interval  | Operational Last Member Query Interval                                                                                                    |

**Table 9-24 MLD Snooping VLAN Edit Fields** 

### 9.3.2. Statistics

To display MLD Snooping Statistics, click Multicast> MLD Snooping> Statistics

This page allow user to clear MLD snooping statics.

## Multicast >> MLD Snooping >> Statistics

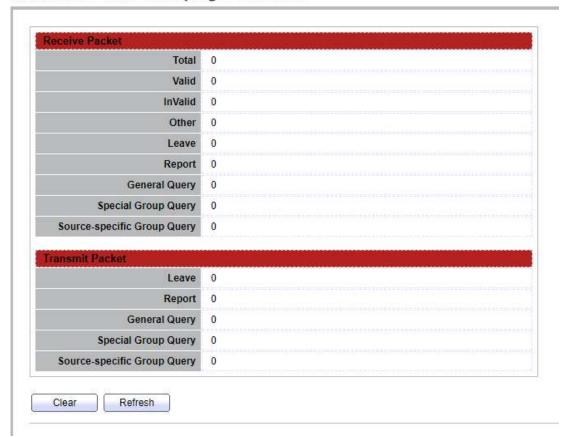

Figure 9-25 MLD Snooping Statistics Page

| Field Description |
|-------------------|
|-------------------|

### **Receive Packet**

| <b>■Total</b>   | Total RX MLD packet, include ipv4 multicast data to CPU.                                            |
|-----------------|----------------------------------------------------------------------------------------------------|
| Valid           | The valid MLD snooping process packet.                                                              |
| <b>I</b> nValid | The invalid MLD snooping process packet.                                                            |
| <b>■</b> Other  | The ICMPV6 type is not MLD, and is not ipv6 multicast data packet, and is not IPV6 router protocol. |
| Leave           | MLD leave packet.                                                                                   |
| Report          | MLD join and report packet                                                                          |
| _               |                                                                                                    |
|                 |                                                                                                    |

| General Query               | MLD General Query packet                              |
|-----------------------------|-------------------------------------------------------|
| Special Group Query         | MLD Special Group General Query packet                |
| Source-specific Group Query | MLD Special Source and Group General Query packet     |
| Transmit Packet             |                                                       |
| Leave                       | MLD leave packet                                      |
| Report                      | MLD join and report packet                            |
| General Query               | MLD general query packet                              |
| Special Group Query         | MLD special group query packet                        |
| Source-specific Group Query | MLD Special Source and Group General Query packet     |
|                             | T. I. C. C. A. C. C. C. C. C. C. C. C. C. C. C. C. C. |

**Table 9-25 MLD Snooping Statistics Fields** 

### 9.4. MVR

Use the MVR pages to configure settings of MVR function.

## 9.4.1. Property

To display multicast MVR property Setting web page, click Multicast> MVR> Property

This page allow user to set MVR property.

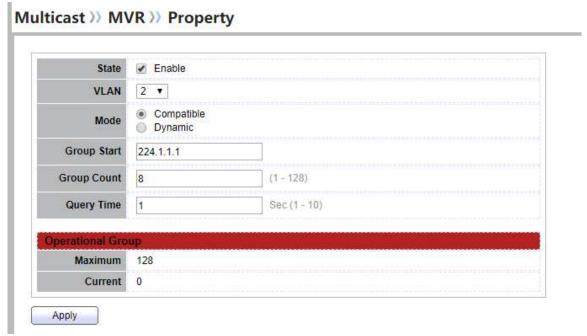

Figure 9-26 Multicast MVR Properties Page

| Field              | Description                                                                                                    |
|--------------------|----------------------------------------------------------------------------------------------------|
| State              | <ul> <li>Enable: if checked enable the MVR state, else disable the<br/>MVR state</li> </ul>                                                       |
| VLAN               | The MVR VLAN ID                                                                                                    |
| Mode               | <ul> <li>Set the MVR mode.</li> <li>Compatible: compatible mode</li> <li>Dynamic: dynamic mode, will learn group member on source port</li> </ul> |
| <b>Group Start</b> | MVR group range start                                                                                                    |
| <b>Group Count</b> | MVR group continue count                                                                                                    |
| Query Time         | MVR query time when receive MVR leave MVR group packet                                                                                            |
| Maximum            | The max number of MVR group database                                                                                                    |
| Current            | The learned MVR group current time                                                                                                    |

**Table 9-27 MVR Property Fields** 

## 9.4.2. Port Setting

To display MVR port role and immediate leave state setting web page, click **Multicast> MVR> Port Setting** 

This page allow user to configure port role and port immediate leave

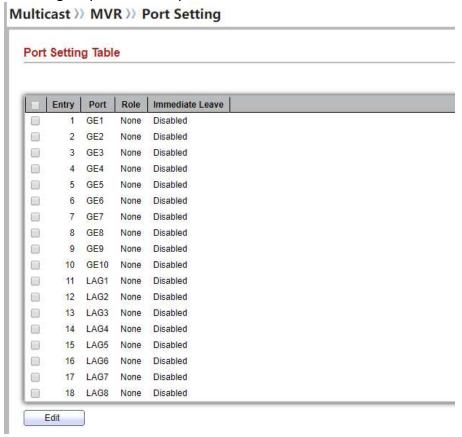

Figure 9-28 Multicast MVR Port Setting Table Page

| Field           | Description                                         |
|-----------------|-----------------------------------------------------|
| Entry           | Entry of number                                     |
| Port            | Port Name                                           |
| Role            | Port Role for MVR, the type is None/Receiver/Source |
| Immediate Leave | Status of immediate leave                           |
|                 | Table 9-29 MVR Port Setting Fields                  |

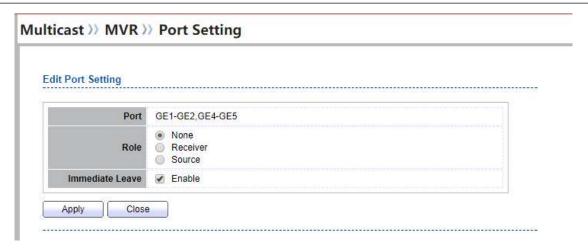

Figure 9-30 Multicast MVR Port Setting Edit Page

| Field           | Description                                                                                         |
|-----------------|----------------------------------------------------------------------------------------------------|
| Port            | Display the selected port list                                                                      |
|                 | MVR port role                                                                                       |
| Role            | <ul> <li>None: port role is none</li> </ul>                                                         |
| Kole            | <ul> <li>Receiver: port role is receiver</li> </ul>                                                 |
|                 | Source: port role is source                                                                         |
|                 | MVR Port immediate leave                                                                            |
| Immediate Leave | <ul> <li>Enable: if checked is enable immediate leave, else disable<br/>immediate leave.</li> </ul> |

Table 9-31 MVR Port Setting Edit Fields

# 9.4.3. Group Address

To display Multicast MVR Group web page, click Multicast> MVR> Group Address

This page allow user to browse all multicast MVR groups that dynamic learned or statically added.

### Multicast >> MVR >> Group Address

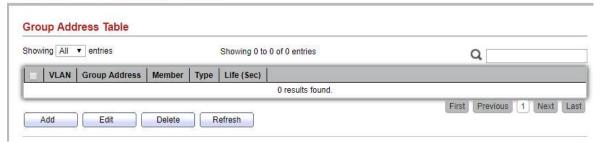

Figure 9-32 Multicast MVR Group Address Table Page

| Field         | Description                               |
|---------------|-------------------------------------------|
| VLAN          | The VLAN ID of MVR group.                 |
| Group Address | The MVR group IP address.                 |
| Member        | The member ports of MVR group.            |
| Туре          | The type of MVR group. Static or Dynamic. |
| Life(Sec)     | The life time of this dynamic MVR group.  |

**Table 9-33 MVR Group Address Table Fields** 

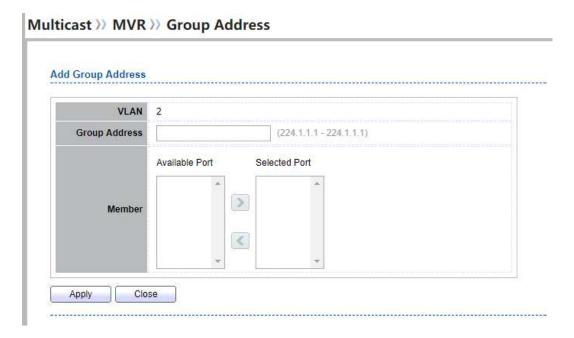

Figure 9-34 Multicast MVR Group Address Add Page

| Field         | Description                                                                                                    |
|---------------|----------------------------------------------------------------------------------------------------|
| VLAN          | The VLAN ID of MVR group.                                                                                                    |
| Group Address | MVR group IP address.                                                                                                    |
| Member        | <ul> <li>The member ports of MVR group.</li> <li>Available Port: Optional port member, it is only receiver port when MVR mode is compatible, it include source port when mode is dynamic</li> <li>Selected Port: Selected port member</li> </ul> |

**Table 9-35 MVR Group Address Add Fields** 

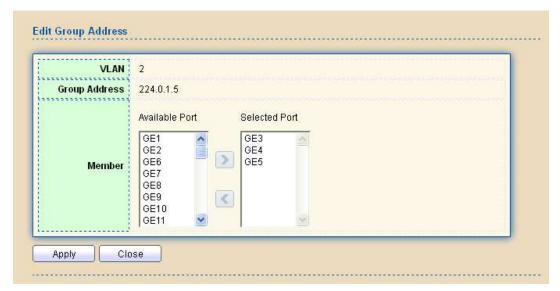

Figure 9-36 Multicast MVR Group Address Edit Page

| Field                | Description                                                                                                    |
|----------------------|----------------------------------------------------------------------------------------------------|
| VLAN                 | The VLAN ID of edited MVR group.                                                                                                    |
| <b>Group Address</b> | The edited MVR group IP address.                                                                                                    |
| Member               | The member ports of MVR group.  • Available Port: Optional port member, it is only receiver port when MVR mode is compatible, it include source port |

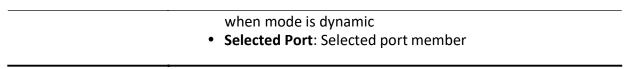

Table 9-37 MVR Group Address Edit Fields

# 10. Security

Use the Security pages to configure settings for the switch security features.

## **10.1. RADIUS**

To display RADIUS web page, click Security > RADIUS

This page allow user to add, edit or delete RADIUS server settings and modify default parameter of RADIUS server.

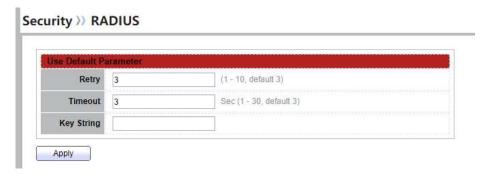

Figure 10-1 RADIUS Default Setting

| Field      | Description                   |
|------------|-------------------------------|
| Retry      | Set default retry number      |
| Timeout    | Set default timeout value     |
| Key String | Set default RADIUS key string |

**Table 10-1 RADIUS Default Setting Fields** 

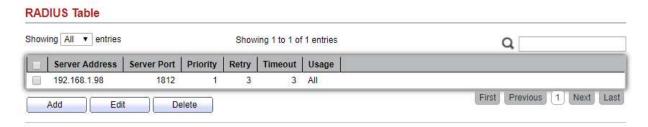

Figure 10-2 RADIUS Table

| Field          | Description                                                                                                    |
|----------------|----------------------------------------------------------------------------------------------------|
| Server Address | RADIUS server address                                                                                                    |
| Server Port    | RADIUS server port                                                                                                    |
| Priority       | RADIUS server priority (smaller value has higher priority). RADIUS session will try to establish with the server setting which has highest priority. If failed, it will try to connect to the server with next higher priority. |
| Retry          | RADIUS server retry value. If it is fail to connect to server, it will keep trying until timeout with retry times.                                                                                                    |
| Timeout        | RADIUS server timeout value. If it is fail to connect to server, it will keep trying until timeout.                                                                                                    |
| Usage          | RADIUS server usage type  • Login: For login authentifation  • 802.1x: For 802.1x authentication  • All: For alltypes                                                                                                    |

**Table 10-2 RADIUS Table Fields** 

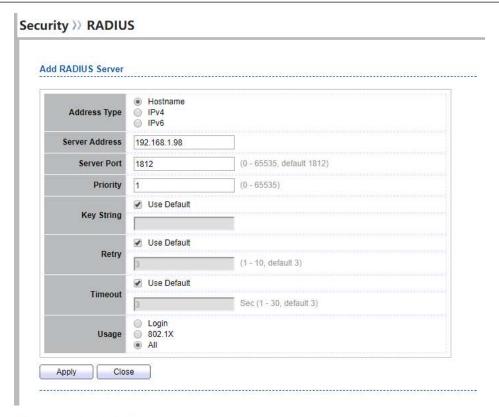

#### Security >> RADIUS

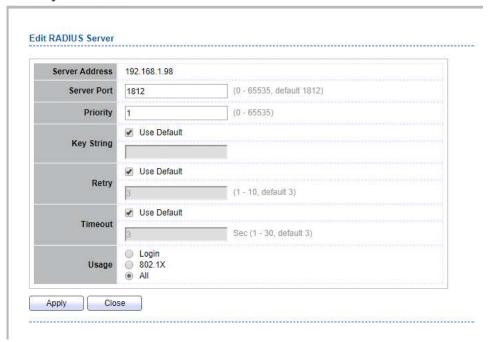

Figure 10-3 Add/Edit RADIUS Server Dialog

| Field          | Description                                                                                                    |
|----------------|----------------------------------------------------------------------------------------------------|
| Address Type   | In add dialog, user need to specify server Address Type • Hostname: Use domain name as server address • IPv4: Use IPv4 as server address • IPv6: Use IPv6 as server address                                                         |
| Server Address | In add dialog, user need to input server address based on address type. In edit dialog, it shows current edit server address.                                                                                                    |
| Server Port    | Set RADIUS server port                                                                                                    |
| Priority       | Set RADIUS server priority (smaller value has higher priority). RADIUS session will try to establish with the server setting which has highest priority. If failed, it will try to connect to the server with next higher priority. |
| Retry          | Set RADIUS server retry value. If it is fail to connect to server, it will keep trying until timeout with retry times.                                                                                                    |
| Timeout        | Set RADIUS server timeout value. If it is fail to connect to server, it will keep trying until timeout.                                                                                                    |
| Usage          | Set RADIUS server usage type  • Login: For login authentifation  • 802.1x: For 802.1x authentication  • All: For alltypes                                                                                                    |

Table 10-3 Add/Edit RADIUS Server Fields

## 10.2. TACACS+

To display TACACS+ web page, click **Security > TACACS+** 

This page allow user to add, edit or delete TACACS+ server settings and modify default parameter of TACACS+ server.

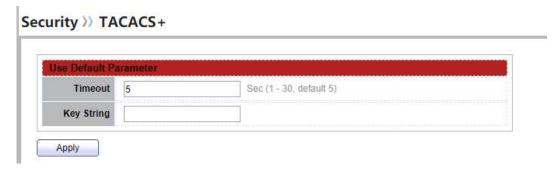

Figure 10-4 TACACS+ Default Setting

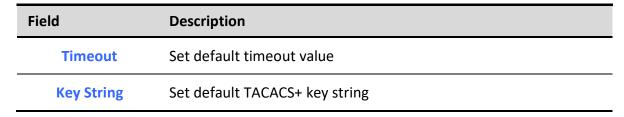

**Table 10-4 TACACS+ Default Setting Fields** 

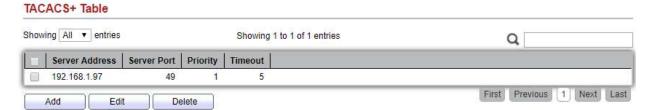

Figure 10-5 TACACS+ Table

| Field          | Description                                                                                                    |
|----------------|----------------------------------------------------------------------------------------------------|
| Server Address | TACACS+ server address                                                                                                    |
| Server Port    | TACACS+ server port                                                                                                    |
| Priority       | TACACS+ server priority (smaller value has higher priority). TACACS+ session will try to establish with the server setting which has highest priority. If failed, it will try to connect to the server with next higher priority. |
| Timeout        | TACACS+ server timeout value. If it is fail to connect to server, it will keep trying until timeout.                                                                                                    |

**Table 10-5 RADIUS Table Fields** 

## Security >> TACACS+

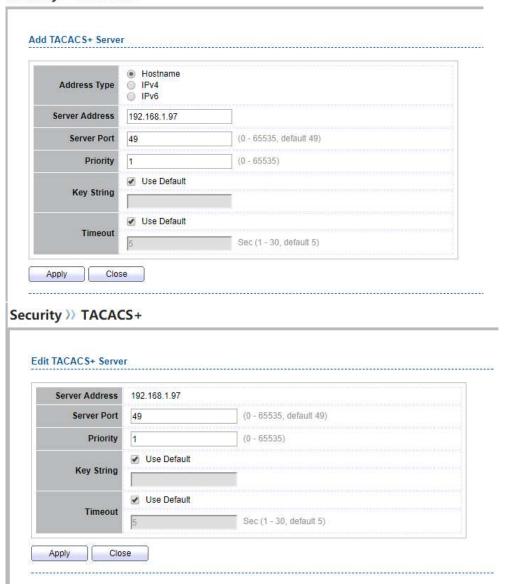

Figure 10-6 Add/Edit TACACS+ Server Dialog

| Field        | Description                                                                                            |
|--------------|----------------------------------------------------------------------------------------------------|
| Address Type | In add dialog, user need to specify server Address Type  • Hostname: Use domain name as server address |
|              | • IPv4: Use IPv4 as server address                                                                     |
|              | • IPv6: Use IPv6 as server address                                                                     |

| Server Address | In add dialog, user need to input server address based on address type. In edit dialog, it shows current edit server address.                                                                                                    |
|----------------|----------------------------------------------------------------------------------------------------|
| Server Port    | Set TACACS+ server port                                                                                                    |
| Priority       | Set TACACS+ server priority (smaller value has higher priority). TACACS+ session will try to establish with the server setting which has highest priority. If failed, it will try to connect to the server with next higher priority. |
| Timeout        | Set TACACS+ server timeout value. If it is fail to connect to server, it will keep trying until timeout.                                                                                                    |

Table 10-6 Add/Edit TACACS+ Server Fields

## 10.3. AAA

### 10.3.1. Method List

To display Method List web page, click Security > AAA > Method List

This page allow user to add, edit or delete login authentication list settings (The "default" list cannot be deleted.). The line combined to this list will authenticate login user by methods in this list. If the first method is failed, it will try to use the next priority method to authenticate if it exists.

With RADIUS and TACACS+ methods, the failed means connecting to server fail. With Local method, the failed means cannot find the user in local database.

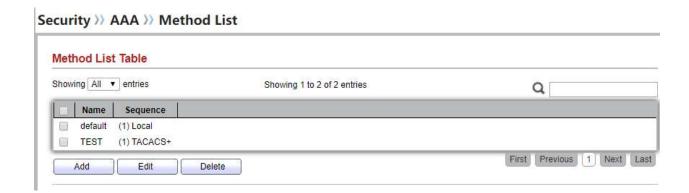

Figure 10-7 Method List Table

| Field    | Description                                                                                                    |
|----------|----------------------------------------------------------------------------------------------------|
| Name     | Login authentication list name. This name should be different from other existing lists.                                            |
|          | <ul><li>Priority of login authentication method.</li><li>None: Authenticated with any condition.</li></ul>                          |
| Sequence | <ul> <li>Local: Use local accounts database to authenticate</li> <li>TACACS+: Use remote TACACS+ server to authenticate.</li> </ul> |
|          | <ul> <li>RADIUS: Use remote Radius server to authenticate.</li> <li>Enable: Use local enable password to authenticate</li> </ul>    |

#### **Table 10-7 Method List Table Fields**

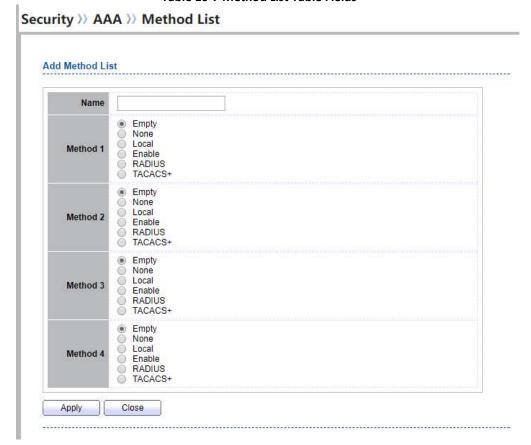

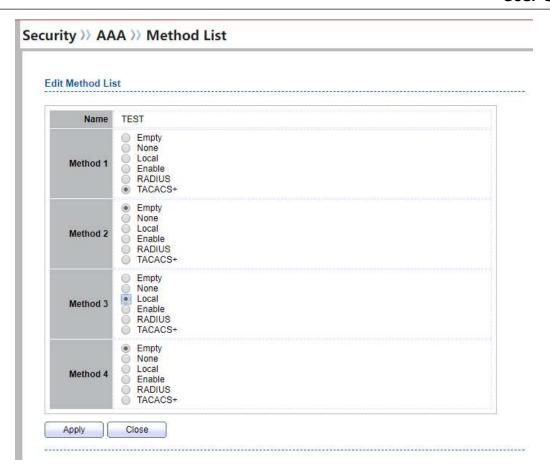

Figure 10-8 Add/Edit Method List Dialog

| Field    | Description                                                                                                    |
|----------|----------------------------------------------------------------------------------------------------|
| Name     | Login authentication list name. This name should be different from other existing lists.                                                                                                    |
| Method 1 | <ul> <li>Select first priority of login authentication method.</li> <li>None: Authenticated with any condition.</li> <li>Local: Use local accounts database to authenticate</li> <li>TACACS+: Use remote TACACS+ server to authenticate.</li> <li>RADIUS: Use remote Radius server to authenticate.</li> <li>Enable: Use local enable password to authenticate</li> </ul> |
| Method 2 | <ul> <li>Select second priority of login authentication method.</li> <li>None: Authenticated with any condition.</li> <li>Local: Use local accounts database to authenticate</li> <li>TACACS+: Use remote TACACS+ server to authenticate.</li> </ul>                                                                                                    |

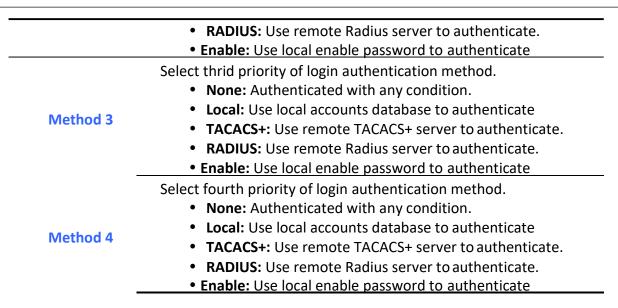

Table 10-8 Add/Edit Method List Fields

## 10.3.2. Login Authentication

To display the login authentication combined web page, click **Security > AAA > Login Authentication**.

This page allow user to combine AAA login authentication list to all management interfaces.

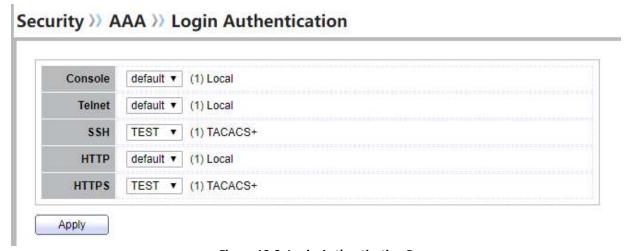

Figure 10-9: Login Authentication Page

| Field   | Description                                           |
|---------|-------------------------------------------------------|
| Console | Specify login authentication list combined on console |

| -      |                                                      |
|--------|------------------------------------------------------|
| Telnet | Specify login authentication list combined on Telnet |
| SSH    | Specify login authentication list combined on SSH    |
| НТТР   | Specify login authentication list combined on HTTP   |
| HTTPS  | Specify login authentication list combined on HTTPS  |

**Table 10-9: Login Authentication Page Fields** 

## 10.4. Management Access

Use the Management Access pages to configure settings of management access.

## 10.4.1. Management VLAN

To display Management VLAN page, click Security > Management Access > Management VLAN

This page allow user to change management VLAN.

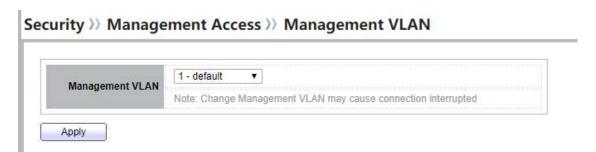

Figure 10-10 Management VLAN Page

| Field              | Description                                                                                                    |
|--------------------|----------------------------------------------------------------------------------------------------|
| Management<br>VLAN | Select management VLAN in option list.  Management connection, such as http, https, snmp etc, has the same VLAN of management VLAN are allow connecting to device.  Others will be dropped. |

**Table 10-10 Management VLAN Fields** 

## 10.4.2. Management Service

To display Management Service click Security > Management Access > Management Service

This page allow user to change management services related configurations.

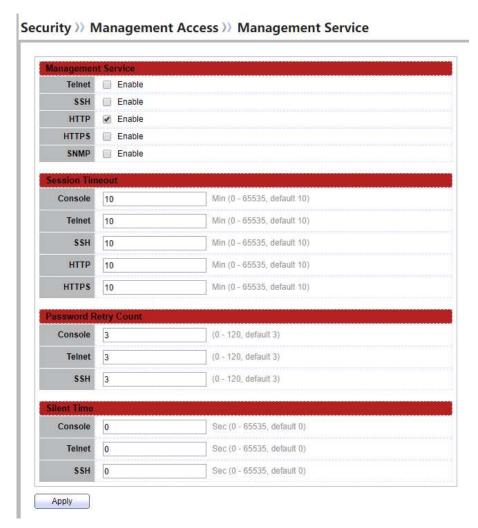

Figure 10-11 Management Service Page

Description

**Field** 

| Management<br>Service   | Management service admin state.  • Telnet: Connect CLI through telnet  • SSH: Connect CLI through SSH  • HTTP: Connect WEBUI through HTTP                       |
|-------------------------|----------------------------------------------------------------------------------------------------|
|                         | <ul> <li>HTTPS: Connect WEBUI through HTTPS</li> <li>SNMP: Manage switch trough SNMP</li> </ul>                                                                 |
| Session Timeout         | Set session timeout minutes for user access to user interface. 0 minutes means never timeout.                                                                   |
| Password Retry<br>Count | Retry count is the number which CLI password input error tolerance count. After input error password exceeds this count, the CLI will freeze after silent time. |
| Silent Time             | After input error password exceeds password retry count, the CLI will freeze after silent time.                                                                 |

**Table 10-11 Management Service Fields** 

# 10.4.3. Management ACL

To display Management ACL page, click Security > Management Access > Management ACL

This page allow user to add or delete management ACL rule. A rule cannot be deleted if under active.

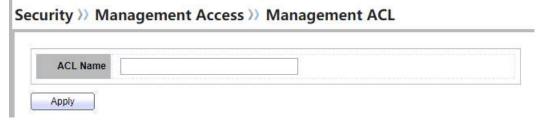

Figure 10-12 Management ACL Page

| Field    | Description        |
|----------|--------------------|
| ACL Name | Input MAC ACL name |

**Table 10-12 Management ACL Fields** 

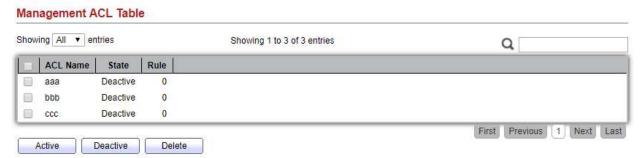

Figure 10-13 Management ACL Table Page

| Field    | Description                                   |
|----------|-----------------------------------------------|
| ACL Name | Display Management ACL name                   |
| State    | Display Management ACL whether active.        |
| Rule     | Display the number Management ACE rule of ACL |

**Table 10-13 Management ACL Table Fields** 

## 10.4.4. Management ACE

To display Management ACE page, click Security > Management Access > Management ACE

This page allow user to add, edit or delete ACE rule. An ACE rule cannot be edited or deleted if ACL under active. New ACE cannot be added if ACL under active.

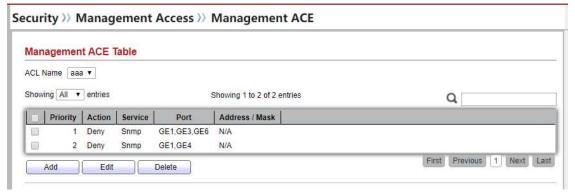

Figure 10-14 Management ACE Page

| Field          | Description                                         |
|----------------|-----------------------------------------------------|
| ACL Name       | Select the ACL name to which an ACE is being added. |
| Priority       | Display the priority of ACE.                        |
| Action         | Display the action of ACE                           |
| Service        | Display the service ACE.                            |
| Port           | Display the port list of ACE.                       |
| Address / Mask | Display the source IP address and mask of ACE.      |

**Table 10-14 Management ACE Fields** 

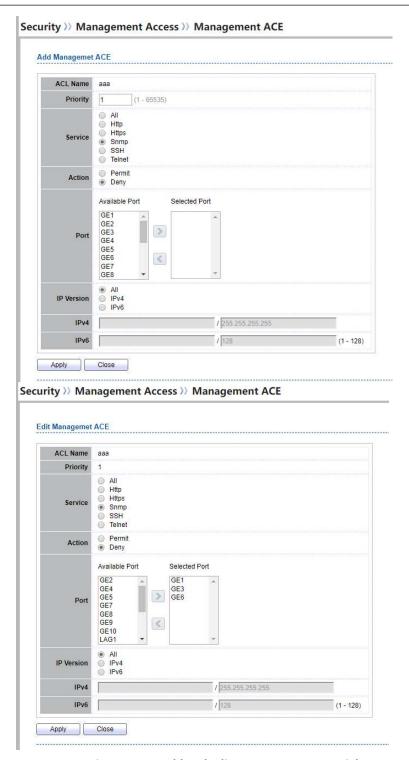

Figure 10-15 Add and Edit Management ACE Dialog

| Field           | Description                                                                                                    |
|-----------------|----------------------------------------------------------------------------------------------------|
| <b>ACL Name</b> | Display the ACL name to which an ACE is being added.                                                                                                    |
| Priority        | Specify the priority of the ACE. ACEs with higher sequence are processed first (1 is the highest priority). Only available on Add Dialog.                                                             |
| Service         | Select the type service of rule.  • All: All services  • HTTP: Only HTTP service.  • HTTPs: Only HTTPs service.  • SNMP: Only SNMP service.  • SSH: Only SSH service.  • Telnet: Only Telnet service. |
| Action          | Select the action after ACE match packet.  • Permit: Forward packets that meet the ACE criteria.  • Deny: Drop packets that meet the ACE criteria.                                                    |
| Port            | Select ports which will be matched.                                                                                                    |
| IP Version      | <ul> <li>Select the type of source IP address.</li> <li>All: All IP addresses can access.</li> <li>IPv4: Specify IPv4 address ca access</li> <li>IPv6: Specify IPv6 address ca access</li> </ul>      |
| IPv4            | Enter the source IPv4 address value and mask to which will be matched.                                                                                                    |
| IPv6            | Enter the source IPv6 address value and mask to which will be matched.                                                                                                    |

Table 10-15 Add and Edit Management ACE Fields

# 10.5. Authentication Manager

## **10.5.1. Property**

To display authentication manager property web page, click **Security > Authentication Manger > Property** 

This page allow user to edit authentication global settings and some port mods' configurations.

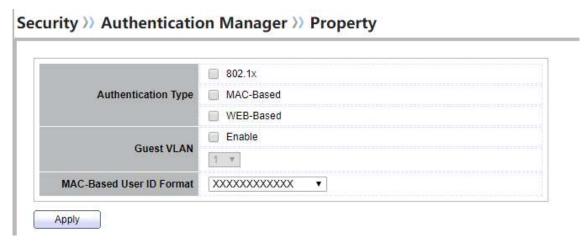

Figure 10-16 Authentication Manager Global Setting

| Field                       | Description                                                                                                    |
|-----------------------------|----------------------------------------------------------------------------------------------------|
| Authentication<br>Type      | <ul> <li>Set checkbox to enable/disable following authentication types</li> <li>802.1x: Use IEEE 802.1x to do authentication</li> <li>MAC-Based: Use MAC address to do authentication</li> <li>WEB-Based: Prompt authentication web page for user to do authentication</li> </ul>                                                                                  |
| Guest VLAN                  | Set checkbox to enable/disable guest VLAN, if guest VLAN is enabled, you need to select one available VLAN ID to be guest VID.                                                                                                    |
| MAC-Based User<br>ID Format | Select mac-based authentication RADIUS username/password ID format.  • XXXXXXXXXXXX  • XX:XX:XX:XX:XX:XX  • XX:XX:XX:XX:XX  • XX:XX:XX:XX:XX  • XX-XX-XX-XX-XX  • XX-XX-XX-XX-XX  • XX.XX.XX.XX.XX  • XX.XX.XX.XX  • XX.XX.XX  • XXXX:XXXXX  • XXXX:XXXXX  • XXXX:XXXX  • XXXX-XXXX  • XXXX-XXXX  • XXXX-XXXX  • XXXX-XXXX  • XXXX-XXXX  • XXXX-XXXX  • XXXXXXXXXX |

- XXXXXX.XXXXXX
- XXXXXXX.XXXXXX

#### **Table 10-16 Authentication Manager Global Setting Fields**

#### Port Mode Table

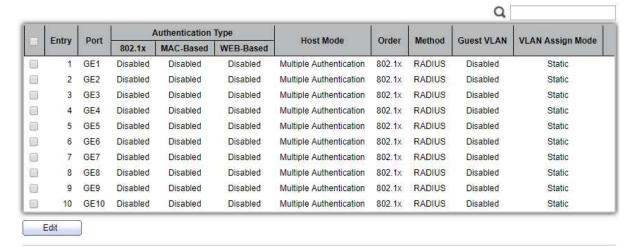

Figure 10-17 Port Mode Table

| Field                                 | Description                                                                                                    |
|---------------------------------------|----------------------------------------------------------------------------------------------------|
| Port                                  | Port name                                                                                                    |
| Authentication<br>Type<br>(802.1X)    | <ul> <li>802.1 X authentication type state</li> <li>Enabled: 802.1X is enabled</li> <li>Disabled: 802.1X is disabled</li> </ul>                                                                                                    |
| Authentication<br>Type<br>(MAC-Based) | <ul> <li>MAC-Based authentication type state</li> <li>Enabled: MAC-Based authentication is enabled</li> <li>Disabled: MAC-Based authentication is disabled</li> </ul>                                                                                                    |
| Authentication<br>Type<br>(WEB-Based) | <ul> <li>WEB-Based authentication type state</li> <li>Enabled: WEB-Based authentication is enabled</li> <li>Disabled: WEB-Based authentication is disabled</li> </ul>                                                                                                    |
| Host Mode                             | <ul> <li>Authenticating host mode</li> <li>Multiple Authentication: In this mode, every client need to pass authenticate procedure individually.</li> <li>Multiple Hosts: In this mode, only one client need to be authenticated and other clients will get the same access accessibility. Web-auth cannot be enabled in this mode.</li> </ul> |

| • | • Single Host: In this mode, only one host is allowed to be |  |
|---|-------------------------------------------------------------|--|
|   | authenticated. It is the same as Multi-auth mode with max   |  |
|   | hosts number configure to be 1.                             |  |

Support following authentication type order combinations. Web Authentication should always be the last type. The authentication manager will go to next type if current type is not enabled or authenticated fail.

- 802.1x
- MAC-Based
- WEB-Based
- 802.1x MAC-Based
- 802.1x WEB-Based
- MAC-Based 802.1x
- WEB-Based 802.1x
- 802.1x MAC-Based WEB-Based
- 802.1x WEB-Based MAC-Based

Support following authentication method order combinations. These orders only available on MAC-Based authentication and WEB-Based authentication. 802.1x only support Radius method.

#### Method

Order

- Local: Use DUT's local database to do authentication
- Radius: Use remote RADIUS server to do authentication
- Local Radius
- Radius Local

#### Port guest VLAN enable state

#### **Guest VLAN**

**VLAN Assign** 

Mode

- Enabled: Guest VLAN is enabled on port
- Disabled: Guest VLAN is disabled on port

Support following VLAN assign mode and only apply when source is RADIUS

- **Disable:** Ignore the VLAN authorization result and keep original VLAN of host.
- **Reject:** If get VLAN authorized information, just use it. However, if there is no VLAN authorized information, reject the host and make it unauthorized.
- Static: If get VLAN authorized information, just use it. If there
  is no VLAN authorized information, keep original
  VLAN of host.

**Table 10-17 Port Mode Table Fields** 

#### Managed Switch Software

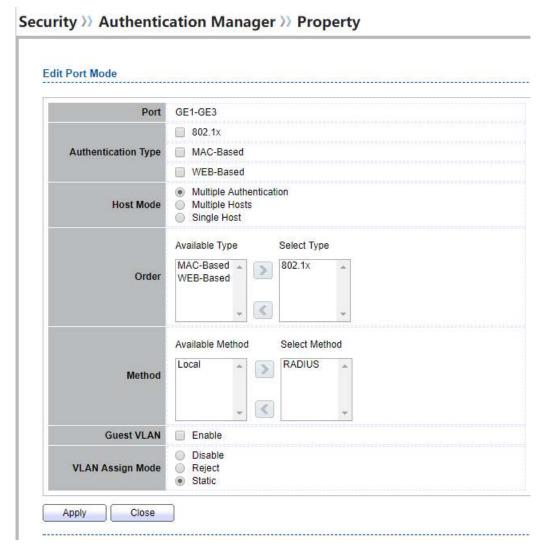

Figure 10-18 Edit Port Mode Dialog

| Field                  | Description                                                                                                    |
|------------------------|----------------------------------------------------------------------------------------------------|
| Port                   | Selected port list                                                                                                    |
| Authentication<br>Type | Set checkbox to enable/disable authentication types.                                                                                     |
| Host Mode              | Select authenticating host mode  • Multiple Authentication: In this mode, every client need to pass authenticate procedure individually. |

- Multiple Hosts: In this mode, only one client need to be authenticated and other clients will get the same access accessibility. Web-auth cannot be enabled in this mode.
- **Single Host:** In this mode, only one host is allowed to be authenticated. It is the same as Multi-auth mode with max hosts number configure to be 1.

Support following authentication type order combinations. Web Authentication should always be the last type. The authentication manager will go to next type if current type is not enabled or authenticated fail.

- 802.1x
- MAC-Based
- WEB-Based
- 802.1x MAC-Based
- 802.1x WEB-Based
- MAC-Based 802.1x
- WEB-Based 802.1x
- 802.1x MAC-Based WEB-Based
- 802.1x WEB-Based MAC-Based

Support following authentication method order combinations. These orders only available on MAC-Based authentication and WEB-Based authentication. 802.1x only support Radius method.

Method

Order

- Local: Use DUT's local database to do authentication
- Radius: Use remote RADIUS server to do authentication
- Local Radius
- Radius Local

#### **Guest VLAN**

VLAN Assign Mode Set checkbox to enable/disable guest VLAN

Support following VLAN assign mode and only apply when source is RADIUS

- Disable: Ignore the VLAN authorization result and keep original VLAN of host.
- **Reject:** If get VLAN authorized information, just use it. However, if there is no VLAN authorized information, reject the host and make it unauthorized.
- Static: If get VLAN authorized information, just use it. If there
  is no VLAN authorized information, keep original
  VLAN of host.

**Table 10-18 Edit Port Mode Fields** 

#### Managed Switch Software

## 10.5.2. Port Setting

To display the authentication manager Port Setting web page, click **Security > Authentication Manager** > **Port Setting**.

This page allow user to configure authentication manger port settings

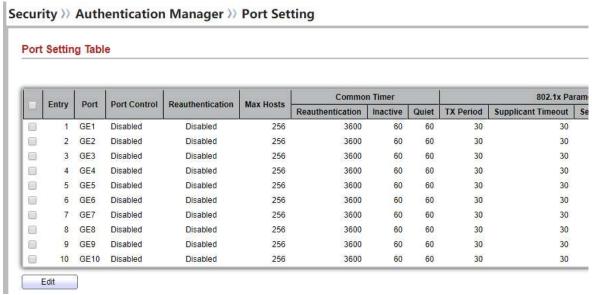

Figure 10-19: Authentication Manager Port Setting Table

| Field                           | Description                                                                                                    |
|---------------------------------|----------------------------------------------------------------------------------------------------|
| Port                            | Port name                                                                                                    |
| Port Control                    | <ul> <li>Support following authentication port control types.</li> <li>Disable: Disable authentication function and all clients have network accessibility.</li> <li>Force Authorized: Port is force authorized and all clients have network accessibility.</li> <li>Force Unauthorized: Port is force unauthorized and all clients have no network accessibility.</li> <li>Auto: Need passing authentication procedure to get network accessibility.</li> </ul> |
| Reauthentication                | Reautheticate state                                                                                                    |
| Max Hosts                       | In Multiple Authentication mode, total host number cannot not exceed max hosts number                                                                                                    |
| Common Timer (Reauthentication) | After re-authenticate period, host will return to initial state and need to pass authentication procedure again.                                                                                                    |

# Common Timer (Inactive)

If no packet from the authenticated host, the inactive timer will increase. After inactive timeout, the host will be unauthorized and corresponding session will be deleted. In multi-host mode, the packet is counting on the authorized host only

|                                          | and not all packets on the port.                                                                                                    |
|------------------------------------------|----------------------------------------------------------------------------------------------------|
| Common Timer<br>(Quiet)                  | When port is in Locked state after authenticating fail several times, the host will be locked in quiet period. After this quiet period, the host is allowed to authenticate again.      |
| 802.1X Params<br>(TX Period)             | Number of seconds that the device waits for a response to an Extensible Authentication Protocol (EAP) request/identity frame from the supplicant (client) before resending the request. |
| 802.1X Params<br>(Supplicant<br>Timeout) | The maximum number of EAP requests that can be sent. If a response is not received after the defined period (supplicant timeout), the authentication process is restarted.              |
| 802.1X Params<br>(Server Timeout)        | Number of seconds that lapses before EAP requests are resent to the supplicant.                                                                                                    |
| 802.1X Params<br>(Max Request)           | Number of seconds that lapses before the device resends a request to the authentication server.                                                                                         |
| Web-Based Param<br>(Max Login)           | Allow user login fail number. After login fail number exceed, the host will enter Lock state and is not able to authenticate until quiet period exceed.                                 |

**Table 10-19: Authentication Manager Port Setting Table Fields** 

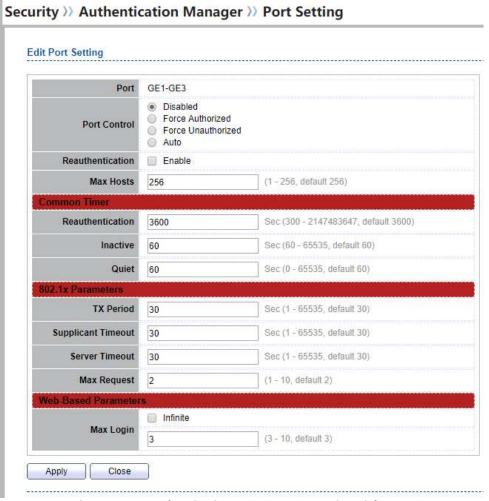

Figure 10-20: Authentication Manager Port Setting Dialog

| Field        | Description                                                                                                    |
|--------------|----------------------------------------------------------------------------------------------------|
| Port         | Port name                                                                                                    |
| Port Control | <ul> <li>Support following authentication port control types.</li> <li>Disable: Disable authentication function and all clients have network accessibility.</li> <li>Force Authorized: Port is force authorized and all clients have network accessibility.</li> <li>Force Unauthorized: Port is force unauthorized and all clients have no network accessibility.</li> </ul> |

|                                          | <ul> <li>Auto: Need passing authentication procedure to get network</li> </ul>                                                                                                    |
|------------------------------------------|----------------------------------------------------------------------------------------------------|
|                                          | accessibility.                                                                                                    |
| Reauthentication                         | Set checkbox to enable/disable reuauthentication                                                                                                    |
| Max Hosts                                | In Multiple Authentication mode, total host number cannot not exceed max hosts number                                                                                                    |
| Common Timer (Reauthentication)          | After re-authenticate period, host will return to initial state and need to pass authentication procedure again.                                                                                                    |
| Common Timer<br>(Inactive)               | If no packet from the authenticated host, the inactive timer will increase. After inactive timeout, the host will be unauthorized and corresponding session will be deleted. In multi-host mode, the packet is counting on the authorized host only and not all packets on the port. |
| Common Timer<br>(Quiet)                  | When port is in Locked state after authenticating fail several times, the host will be locked in quiet period. After this quiet period, the host is allowed to authenticate again.                                                                                                   |
| 802.1X Params<br>(TX Period)             | Number of seconds that the device waits for a response to an Extensible Authentication Protocol (EAP) request/identity frame from the supplicant (client) before resending the request.                                                                                              |
| 802.1X Params<br>(Supplicant<br>Timeout) | The maximum number of EAP requests that can be sent. If a response is not received after the defined period (supplicant timeout), the authentication process is restarted.                                                                                                    |
| 802.1X Params<br>(Server Timeout)        | Number of seconds that lapses before EAP requests are resent to the supplicant.                                                                                                    |
| 802.1X Params<br>(Max Request)           | Number of seconds that lapses before the device resends a request to the authentication server.                                                                                                    |
| Web-Based Param<br>(Max Login)           | Set checkbox to set max login number to be infinite or specify max login number.                                                                                                    |

**Table 10-20: Authentication Manager Port Setting Table Fields** 

## 10.5.3. MAC-Based Local Account

To display MAC-Based Local Account web page, click **Security > Authentication Manger > MAC-Based Local Account** 

This page allow user to add/edit/delete MAC-Based authentication local accounts.

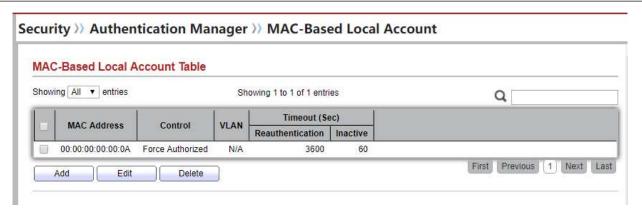

Figure 10-21 MAC-Based Local Account Table

| Field                      | Description                                                                                                    |
|----------------------------|----------------------------------------------------------------------------------------------------|
| MAC Address                | Authenticated host MAC address, and each MAC allow only one entry in local database.                                             |
| Control                    | <ul> <li>Force Authorized: Host will be force authorized</li> <li>Force Unauthorized: Host will be force unauthorized</li> </ul> |
| VLAN                       | Assigned VLAN ID for the authenticated host.                                                                                     |
| Timeout (Reauthentication) | Assigned reauthentication period for the authenticated host.                                                                     |
| Timeout<br>(Inactive)      | Assigned inactive timeout for the authenticated host.                                                                            |

**Table 10-21 MAC-Based Local Account Table Fields** 

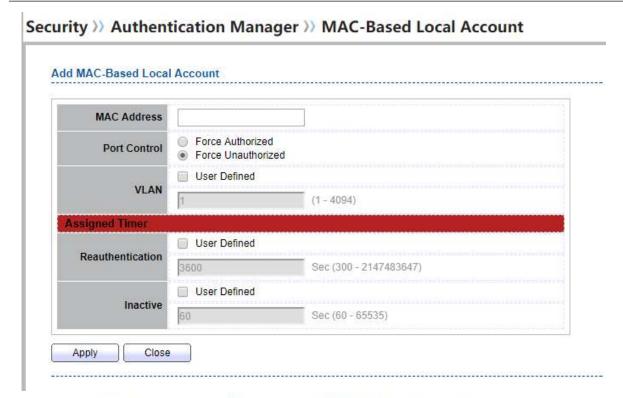

Security >> Authentication Manager >> MAC-Based Local Account

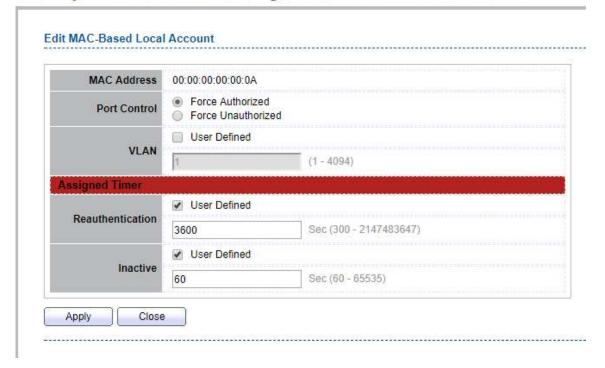

Figure 10-22 Add/Edit MAC-Based Local Account Dialog

| Field | Description |
|-------|-------------|
|       |             |

| MAC Address                   | Authenticated host MAC address, and each MAC allow only one entry in local database.                                                                   |
|-------------------------------|----------------------------------------------------------------------------------------------------|
| Control                       | <ul> <li>Control Type</li> <li>Force Authorized: Host will be force authorized</li> <li>Force Unauthorized: Host will be force unauthorized</li> </ul> |
| VLAN                          | Assigned VLAN ID for the authenticated host.                                                                                                    |
| Timeout<br>(Reauthentication) | Assigned reauthentication period for the authenticated host.                                                                                           |
| Timeout<br>(Inactive)         | Assigned inactive timeout for the authenticated host.                                                                                                  |

Table 10-22 Add/Edit MAC-Based Local Account Fields

## 10.5.4. WEB-Based Local Account

To display WEB-Based Local Account web page, click **Security > Authentication Manger > WEB-Based Local Account** 

This page allow user to add/edit/delete WEB-Based authentication local accounts.

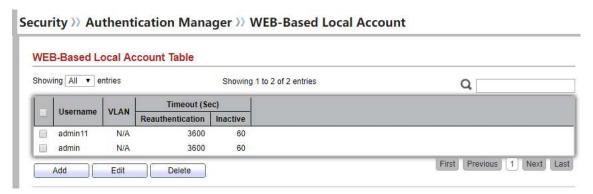

Figure 10-23 WEB-Based Local Account Table

| Field    | Description                      |
|----------|----------------------------------|
| Username | Authenticating account user name |

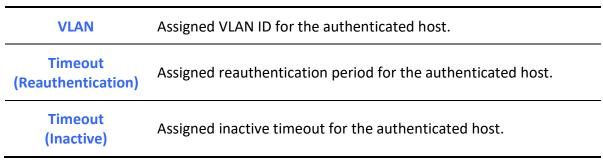

Table 10-23 WEB-Based Local Account Table Fields Security >> Authentication Manager >> WEB-Based Local Account Add WEB-Based Local Account Username admin11 Password •••• Confirm Password ••••• User Defined VLAN (1 - 4094)Assigned Timer User Defined Reauthentication 3600 Sec (300 - 2147483647) User Defined Inactive 60 Sec (60 - 65535) Apply Close

## Security >> Authentication Manager >> WEB-Based Local Account

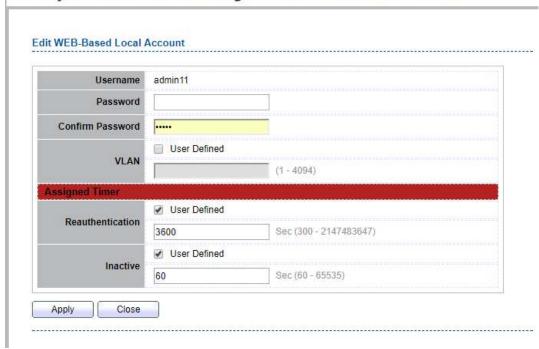

Figure 10-24 Add/Edit WEB-Based Local Account Dialog

| Field                      | Description                                                  |
|----------------------------|--------------------------------------------------------------|
| Username                   | Authenticating account user name                             |
| Password                   | Authenticating account password                              |
| Confirm Password           | Confirm authenticating account password                      |
| VLAN                       | Assigned VLAN ID for the authenticated host.                 |
| Timeout (Reauthentication) | Assigned reauthentication period for the authenticated host. |
| Timeout<br>(Inactive)      | Assigned inactive timeout for the authenticated host.        |

Table 10-24 Add/Edit WEB-Based Local Account Fields

## **10.5.5. Sessions**

To display Sessions web page, click **Security > Authentication Manger > Sessions** 

This page show all detail information of authentication sessions and allow user to select specific session to delete by clicking "Clear" button.

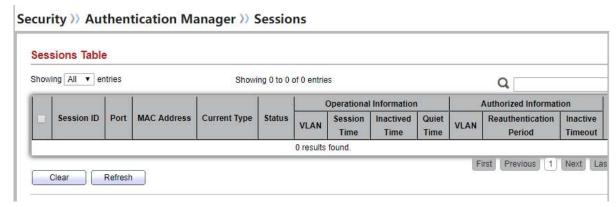

Figure 10-25 Sessions Table

| Field        | Description                                                                                                    |
|--------------|----------------------------------------------------------------------------------------------------|
| Session ID   | Session ID is unique of each session                                                                                                    |
| Port         | Port name which the host located                                                                                                    |
| MAC Address  | Host MAC address                                                                                                    |
| Current Type | <ul> <li>Show current authenticating type</li> <li>802.1x: Use IEEE 802.1X to do authenticating</li> <li>MAC-Based: Use MAC-Based authentication to do authenticating</li> <li>WEB-Based: Use WEB-Based authentication to do authenticating</li> </ul>                                                                                                 |
| Status       | Show host authentication session status  • Disable: This session is ready to be deleted  • Running: Authentication process is running  • Authorized: Authentication is passed and getting network accessibility.  • UnAuthorized: Authentication is not passed and not getting network accessibility.  • Locked: Host is locked and do not allow to do |

| authenticating until quiet period.         |                                                                           |
|--------------------------------------------|---------------------------------------------------------------------------|
|                                            | <ul> <li>Guest: Host is in the guest VLAN.</li> </ul>                     |
| Operational<br>(VLAN)                      | Shows host operational VLAN ID.                                           |
| Operational (Session Time)                 | In "Authorized" state, it shows total time after authorized.              |
| Operational (Inactived)                    | In "Authorized" state, it shows how long the host do not send any packet. |
| Operational<br>(Quiet Time)                | In "Locked" state, it shows total time after locked.                      |
| Authorized<br>(VLAN)                       | Shows VLAN ID given from authorized procedure.                            |
| Authorized<br>(Reauthentication<br>Period) | Shows reauthentication period given from authorized procedure.            |
| Authorized<br>(Inactive<br>Timeouts)       | Shows inactive timeout given from authorized procedure.                   |

Table 10-25 Sessions Table Fields

## 10.6. Port Security

To display Port Security web page, click Security > Port Security

This page allow user to configure port security settings for each interface. When port security is enabled on interface, action will be perform once learned MAC address over limitation.

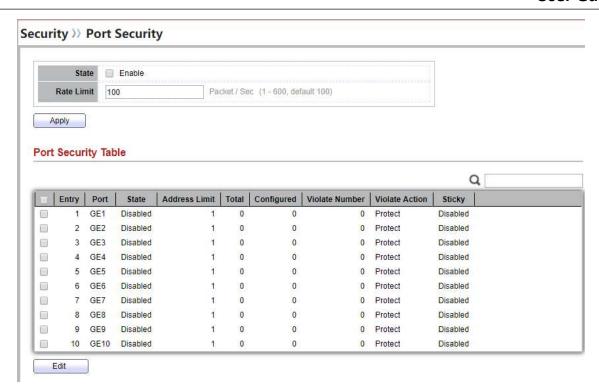

Figure 10-26 Port Security Page

| Field       | Description                                                                                                    |
|-------------|----------------------------------------------------------------------------------------------------|
| Port        | Select one or multiple ports to configure.                                                                                                    |
| State       | Select the status of port security  • Disable: Disable port security function.  • Enable: Enable port security function.                                                                                                    |
| MAC Address | Specify the number of how many mac addresses can be learned.                                                                                                    |
| Action      | <ul> <li>Select the action if learned mac addresses</li> <li>Forward: Forward this packet whose SMAC is new to system and exceed the learning-limit number.</li> <li>Discard: Discard this packet whose SMAC is new to system and exceed the learning-limit number.</li> <li>Shutdown: Shutdown this port when receives a packet whose SMAC is new to system and exceed the learning limit number.</li> </ul> |

**Table 10-26 Port Security Fields** 

## 10.7. Protected Port

| To display Protected Port web page, | click Security > Protected Port |           |
|-------------------------------------|---------------------------------|-----------|
|                                     |                                 |           |
|                                     |                                 |           |
|                                     |                                 |           |
|                                     |                                 |           |
|                                     |                                 |           |
|                                     |                                 |           |
|                                     |                                 |           |
|                                     |                                 |           |
|                                     |                                 |           |
|                                     |                                 |           |
|                                     |                                 |           |
|                                     |                                 |           |
|                                     |                                 |           |
|                                     |                                 |           |
|                                     |                                 |           |
|                                     |                                 |           |
|                                     |                                 |           |
|                                     |                                 |           |
|                                     |                                 |           |
|                                     |                                 |           |
|                                     |                                 |           |
|                                     |                                 |           |
|                                     |                                 |           |
|                                     |                                 |           |
|                                     |                                 |           |
|                                     |                                 |           |
|                                     |                                 |           |
|                                     |                                 |           |
|                                     |                                 |           |
|                                     |                                 |           |
|                                     |                                 |           |
| Managed Switch Software             | 167                             | Rev. 1.0  |
|                                     | <del></del>                     | 11077 210 |

This page allow user to configure protected port setting to prevent the selected ports from communication with each other. Protected port is only allowed to communicate with unprotected port. In other words, protected port is not allowed to communicate with another protected port.

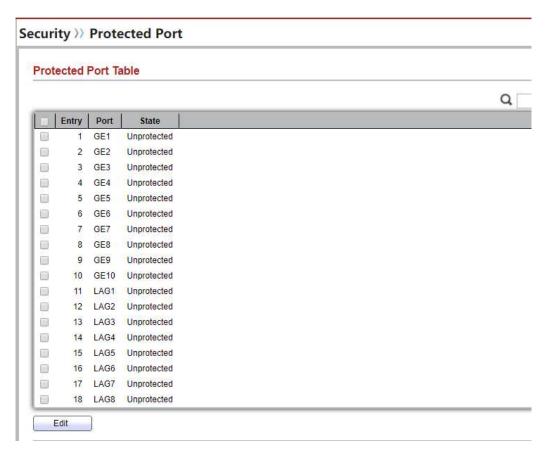

Figure 10-27 Protected Port Table

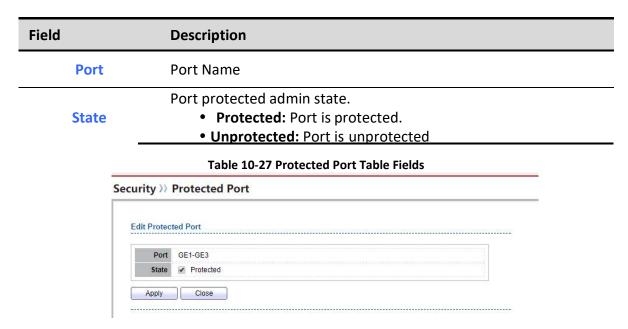

Figure 10-28 Edit Protected Port dialog

| Field | Description                                                   |
|-------|---------------------------------------------------------------|
| Port  | Selected port list                                            |
|       | Port protected admin state.                                   |
| State | <ul> <li>Protected: Enable protecting function.</li> </ul>    |
|       | <ul> <li>Unprotected: Disable protecting function.</li> </ul> |

**Table 10-28 Edit Protected Port Fields** 

# 10.8. Storm Control

To display Storm Control global setting web page, click Security > Storm Control

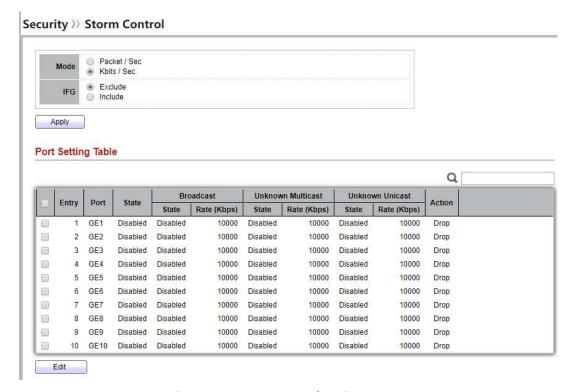

Figure 10-29 Storm Control Setting Page

| Field | Description                                                                     |
|-------|---------------------------------------------------------------------------------|
|       | Select the unit of storm control                                                |
| Unit  | <ul> <li>Packet / Sec: storm control rate calculates by packet-based</li> </ul> |
| _     | <ul> <li>Kbits / Sec: storm control rate calculates by octet-based</li> </ul>   |
| IFG   | Select the rate calculates w/o preamble & IFG (20 bytes)                        |
|       | <ul> <li>Excluded: exclude preamble &amp; IFG (20 bytes) when count</li> </ul>  |

ingress storm control rate.
Included: include preamble & IFG (20 bytes) when count ingress storm control rate.

**Table 10-29 Storm Control Global Setting Fields** 

To Edit Storm Control port setting web page, select the port which to set, click button Edit

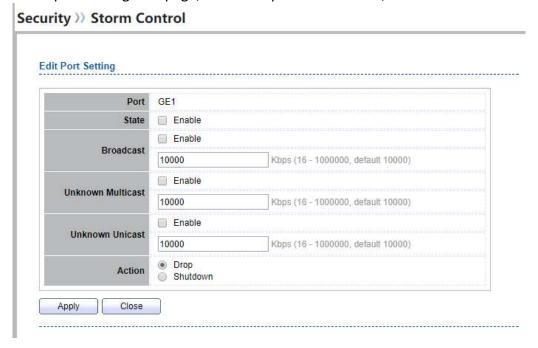

Figure 10-30 Storm Control Edit Port Setting Page

| Field                | Description                                                                                                    |
|----------------------|----------------------------------------------------------------------------------------------------|
| Port                 | Select the setting ports                                                                                                    |
| State                | Select the state of setting  • Enable: Enable the storm control function.                                                                                                    |
| Broadcast            | <b>Enable:</b> Enable the storm control function of Broadcast packet. Value of storm control rate, Unit: pps (packet per-second, range 1 - 262143) or Kbps (Kbits per-second, range16 - 1000000) depends on global mode setting. |
| Unknown<br>Multicast | <b>Enable:</b> Enable the storm control function of Unknown multicast packet.  Value of storm control rate, Unit: pps (packet per-second, range 1 - 262143) or Kbps (Kbits per-second, range16 - 1000000) depends                |

|                 | on global mode setting.                                                                                                    |
|-----------------|----------------------------------------------------------------------------------------------------|
| Unknown Unicast | Enable: Enable the storm control function of Unknown unicast packet.  Value of storm control rate, Unit: pps (packet per-second, range 1 - 262143) or Kbps (Kbits per-second, range16 - 1000000) depends on global mode setting. |
| Action          | <ul> <li>Select the state of setting</li> <li>Drop: Packets exceed storm control rate will be dropped.</li> <li>Shutdown: Port will be shutdown when packets exceed storm control rate.</li> </ul>                               |

**Table 10-30 Storm Control Port Setting Fields** 

# 10.9. DoS

A Denial of Service (DoS) attack is a hacker attempt to make a device unavailable to its users. DoS attacks saturate the device with external communication requests, so that it cannot respond to legitimate traffic. These attacks usually lead to a device CPU overload.

The DoS protection feature is a set of predefined rules that protect the network from malicious attacks. The DoS Security Suite Settings enables activating the security suite.

# **10.9.1. Property**

To display Dos Global Setting web page, click **Security > Dos > Property** 

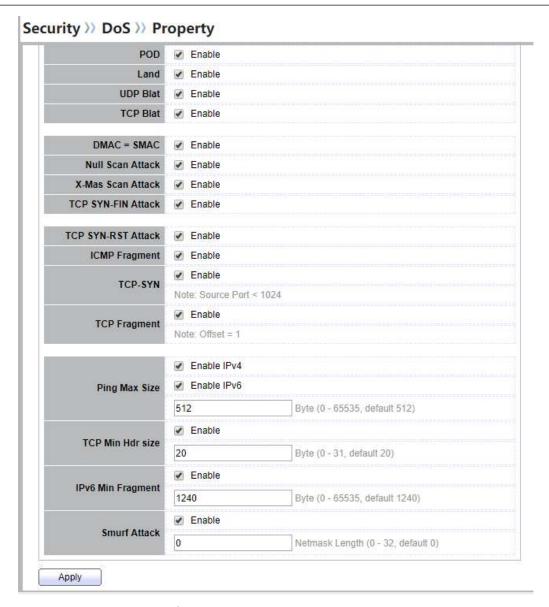

Figure 10-31 DoS Property Page

| Field       | Description                                                                          |
|-------------|--------------------------------------------------------------------------------------|
| POD         | Avoids ping of death attack.                                                         |
| Land        | Drops the packets if the source IP address is equal to the destination IP address.   |
| UDP Blat    | Drops the packets if the UDP source port equals to the UDP destination port.         |
| TCP Blat    | Drops the packages if the TCP source port is equal to the TCP destination port.      |
| DMAC = SMAC | Drops the packets if the destination MAC address is equal to the source MAC address. |
|             |                                                                                      |

| Null Scan Attach             | Drops the packets with NULL scan.                                                                                                    |
|------------------------------|----------------------------------------------------------------------------------------------------|
| X-Mas Scan Attack            | Drops the packets if the sequence number is zero, and the FIN, URG and PSH bits are set.                                                                                       |
| TCP SYN-FIN Attack           | Drops the packets with SYN and FIN bits set.                                                                                                    |
| TCP SYN-RST Attack           | Drops the packets with SYN and RST bits set.                                                                                                    |
| ICMP Flagment                | Drops the fragmented ICMP packets.                                                                                                    |
| TCP-<br>SYN(SPORT<1024)      | Drops SYN packets with sport less than 1024.                                                                                                    |
| TCP Fragment<br>(Offset = 1) | Drops the TCP fragment packets with offset equals to one.                                                                                                    |
| Ping Max Size                | Specify the maximum size of the ICMPv4/ICMPv6 ping packets. The valid range is from 0 to 65535 bytes, and the default value is 512 bytes.                                      |
| IPv4 Ping Max Size           | Checks the maximum size of ICMP ping packets, and drops the packets larger than the maximum packet size.                                                                       |
| IPv6 Ping Max Size           | Checks the maximum size of ICMPv6 ping packets, and drops the packets larger than the maximum packet size.                                                                     |
| TCP Min Hdr Size             | Checks the minimum TCP header and drops the TCP packets with the header smaller than the minimum size. The length range is from 0 to 31 bytes, and default length is 20 bytes. |
| IPv6 Min Flagment            | Checks the minimum size of IPv6 fragments, and drops the packets smaller than the minimum size. The valid range is from 0 to 65535 bytes, and default value is 1240 bytes.     |
| Smurf Attack                 | Avoids smurf attack. The length range of the netmask is from 0 to 323 bytes, and default length is 0 bytes.                                                                    |

Table 10-31: DoS Property fields.

# 10.9.2. Port Setting

To configure and display the state of DoS protection for interfaces, click **Security** > **DoS** > **Port Setting**.

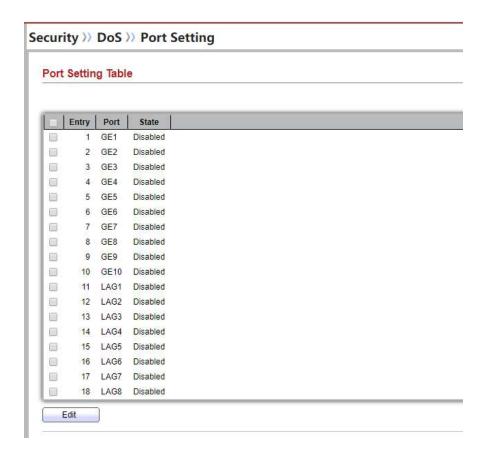

Figure 10-32: Port Setting page.

| Field | Description                                         |
|-------|-----------------------------------------------------|
| Port  | Interface or port number.                           |
| State | Enable/Disable the DoS protection on the interface. |

Table 10-32: Port Setting fields.

# 10.10. Dynamic ARP Inspection

Use the Dynamic ARP Inspection pages to configure settings of Dynamic ARP Inspection

## 10.10.1. Property

To display property page, click **Security > Dynamic ARP Inspection > Property** 

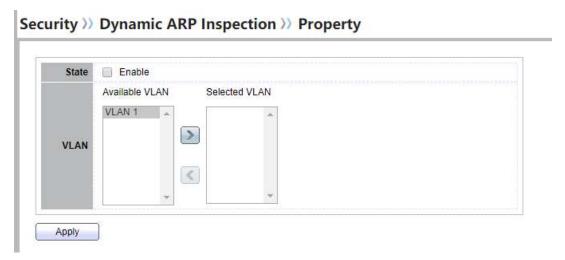

Figure 10-33 Property Page

| Field | Description                                                                                                    |
|-------|----------------------------------------------------------------------------------------------------|
| State | Set checkbox to enable/disable Dynamic ARP Inspection function.                                                                                                 |
| VLAN  | Select VLANs in left box then move to right to enable Dynamic ARP Inspection. Or select VLANs in right box then move to left to disable Dynamic ARP Inspection. |

**Table 10-33 Property Fields** 

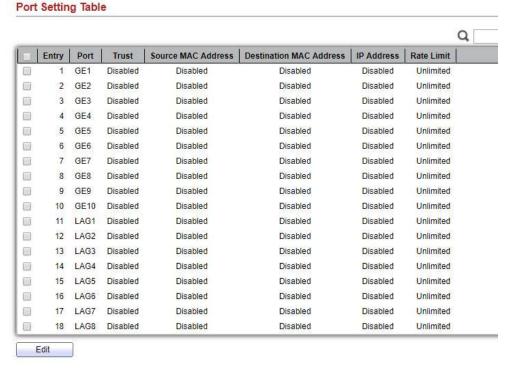

Figure 10-34 Property Port Page

| Field | Description                                          |
|-------|------------------------------------------------------|
| Port  | Display port ID.                                     |
| Trust | Display enable/disabled trust attribute of interface |

| Source MAC<br>Address   | Display enable/disabled source mac address validation attribute of interface                                           |
|-------------------------|----------------------------------------------------------------------------------------------------|
| Destination MAC Address | Display enable/disabled destination mac address validation attribute of interface                                      |
| IP Address              | Display enable/disabled IP address validation attribute of interface.  Allow zero which means allow 0.0.0.0 IP address |
| Rate Limit              | Display rate limitation value of interface.                                                                            |

#### **Table 10-34 Property Port Fields**

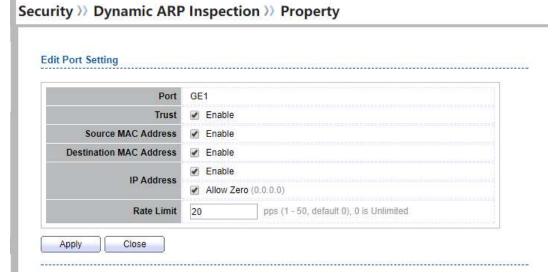

Figure 10-35 Edit Property Port Dialog

| Field                      | Description                                                                                                    |
|----------------------------|----------------------------------------------------------------------------------------------------|
| Port                       | Display selected port to be edited.                                                                                                    |
| Trust                      | Set checkbox to enable/disabled trust of interface. All ARP packet will be forward directly if enable trust. Default is disabled.                                                                                                    |
| Source MAC<br>Address      | Set checkbox to enable or disable source mac address validation of interface. All ARP packets will be checked whether sender mac is same as source mac in Ethernet header if enable source mac address validation. Default is disabled.                |
| Destination MAC<br>Address | Set checkbox to enable or disable destination mac address validation of interface. All ARP packets will be checked whether target mac is same as destination mac in Ethernet header if enable destination mac address validation. Default is disabled. |

**IP Address** 

Set checkbox to enable or disable IP address validation of interface. All ARP packets will be checked whether IP address is 0.0.0.0, 255.255.255.255 or multicast address. Default is disabled.

| IP Address – Allow<br>Zero | Set checkbox to enable or disable allow zero of IP address validation. 0.0.0.0 IP address is valid if allow zero enable. Default is disabled. |
|----------------------------|----------------------------------------------------------------------------------------------------|
| Rate Limit                 | Input rate limitation of ARP packets. The unit is pps. 0 means unlimited. Default is unlimited.                                               |

le 10-35 Edit Property Port Fields

# 10.10.2. Statistics

To display Statistics page, click **Security > Dynamic ARP Inspection > Statistics** 

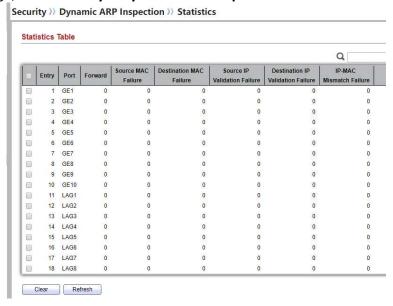

This page allow user to browse all statistics that recorded by Dynamic ARP Inspection function.

Figure 10-36 Statistics Page

| Field                       | Description                                                     |
|-----------------------------|-----------------------------------------------------------------|
| Port                        | Display port ID                                                 |
| Forwarded                   | Display how many packets forwarded normally.                    |
| Source MAC<br>Failures      | Display how many packets dropped by source MAC validation.      |
| Destination MAC<br>Failures | Display how many packets dropped by destination MAC validation. |
| Source IP                   | Display how many packets dropped by source IP validation.       |

**Destination IP Validation Failures** 

Display how many packets dropped by destination IP validation

| <b>IP-MAC Mismatch</b> | Display how many packets dropped by IP-MAC doesn't match in IP |
|------------------------|----------------------------------------------------------------|
| Failures               | Source Guard binding table.                                    |

**Table 10-36 Statistics Fields** 

# 10.11. DHCP Snooping

Use the DHCP Snooping pages to configure settings of DHCP Snooping

# 10.11.1. Property

To display property page, click **Security > DHCP Snooping > Property** 

This page allow user to configure global and per interface settings of DHCP Snooping.

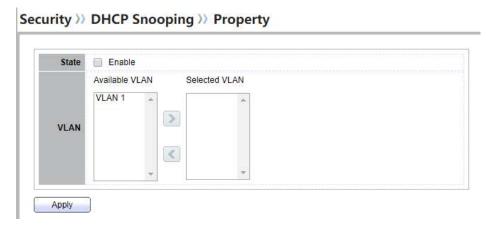

Figure 10-37 Property Page

| Field | Description                                                                                                    |
|-------|----------------------------------------------------------------------------------------------------|
| State | Set checkbox to enable/disable DHCP Snooping function.                                                                                        |
| VLAN  | Select VLANs in left box then move to right to enable DHCP Snooping. Or select VLANs in right box then move to left to disable DHCP Snooping. |

**Table 10-37 Property Fields** 

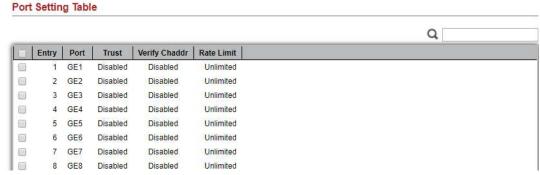

Figure 10-38 Property Port Page

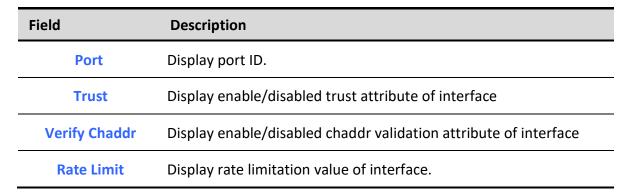

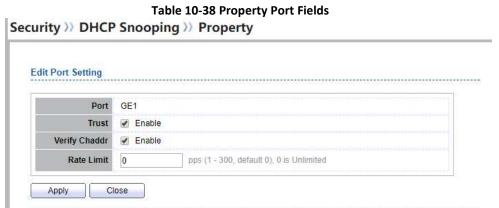

Figure 10-39 Edit Property Port Dialog

| Field         | Description                                                                                                    |
|---------------|----------------------------------------------------------------------------------------------------|
| Port          | Display selected port to be edited.                                                                                                    |
| Trust         | Set checkbox to enable/disabled trust of interface. All DHCP packet will be forward directly if enable trust. Default is disabled.                                                               |
| Verify Chaddr | Set checkbox to enable or disable chaddr validation of interface. All DHCP packets will be checked whether client hardware mac address is same as source mac in Ethernet header if enable chaddr |

|            | validation. Default is disabled.                                                                 |
|------------|--------------------------------------------------------------------------------------------------|
| Rate Limit | Input rate limitation of DHCP packets. The unit is pps. 0 means unlimited. Default is unlimited. |

le 10-39 Edit Property Port Fields

# **10.11.2. Statistics**

To display Statistics page, click **Security > DHCP Snooping > Statistic** 

This page allow user to browse all statistics that recorded by DHCP snooping function.

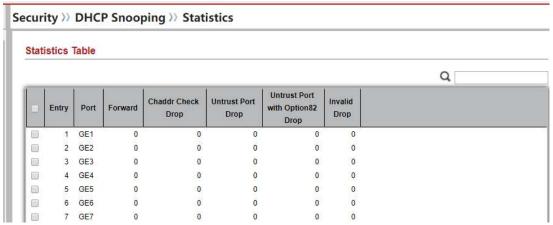

Figure 10-40 DHCP Snooping Statistics Page

| Field                                   | Description                                                                       |
|-----------------------------------------|-----------------------------------------------------------------------------------|
| Port                                    | Display port ID                                                                   |
| Forwarded                               | Display how packets forwarded normally.                                           |
| Chaddr Check<br>Drop                    | Display how many packets dropped by chaddr validation.                            |
| Untrusted Port<br>Drop                  | Display how many DHCP server packets that are received by untrusted port dropped. |
| Untrusted Port<br>with Option82<br>Drop | Display how many packets dropped by untrusted port with option82 checking.        |

Invalid Drop Display how many packets dropped by invalid checking.

**Table 10-40 Statistics Fields** 

## 10.11.3. Option82 Property

To display Option82 Property page, click Security > DHCP Snooping > Option82 Property

This page allow user to set string of DHCP option82 remote ID filed. The string will attach in option82 if option inserted.

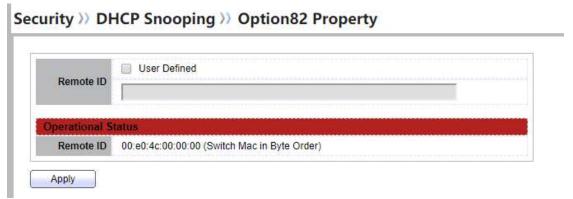

Figure 10-41 Option82 Property Page

| Field        | Description                                                                                       |
|--------------|---------------------------------------------------------------------------------------------------|
| User Defined | Set checkbox to enable user-defined remote-ID. By default, remote ID is switch mac in byte order. |
| Remote ID    | Input user-defined remote ID. Only available when enable user-<br>define remote ID                |

**Table 10-41 DHCP Snooping Option82 Fields** 

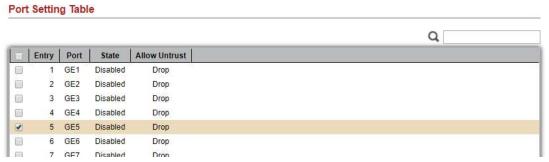

Figure 10-42 Option82 Port Page

| Field           | Description                                         |
|-----------------|-----------------------------------------------------|
| Port            | Display port ID                                     |
| Enable          | Display option82 enable/disable status of interface |
| Allow untrusted | Display allow untrusted action of interface         |

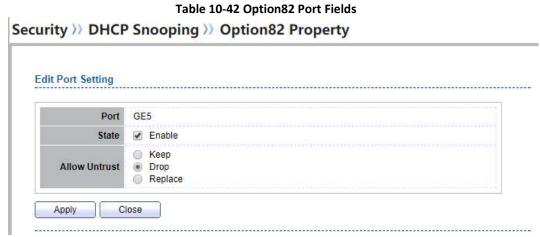

Figure 10-43 Edit Option82 Port Dialog

| Field           | Description                                                                                                    |
|-----------------|----------------------------------------------------------------------------------------------------|
| Port            | Display selected port to be edited                                                                                                    |
| State           | Set checkbox to enable/disable option82 function of interface                                                                                                    |
| Allow untrusted | Select the action perform when untrusted port receive DHCP packet has option82 filed. Default is drop.  • Keep: Keep original option82 content.  • Replace: Replace option82 content by switch setting  • Drop: Drop packets with option82. |

**Table 10-43 Edit Option82 Port Fields** 

# 10.11.4. Option82 Circuit ID

To display Option82 Circuit ID page, click Security > DHCP Snooping > Option82 Circuit ID

This page allow user to set string of DHCP option82 circuit ID filed. The string will attach in option82 if option inserted.

#### Security >> DHCP Snooping >> Option82 Circuit ID

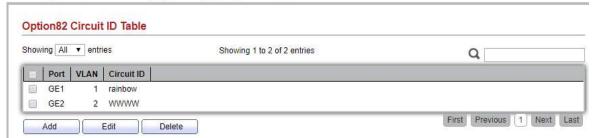

Figure 10-44 Option82 Circuit ID Page

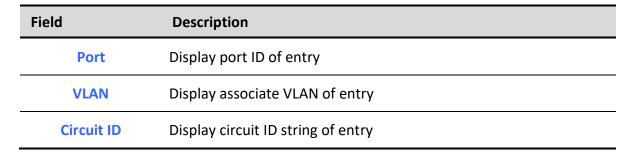

Table 10-44 Option82 Circuit ID Fields

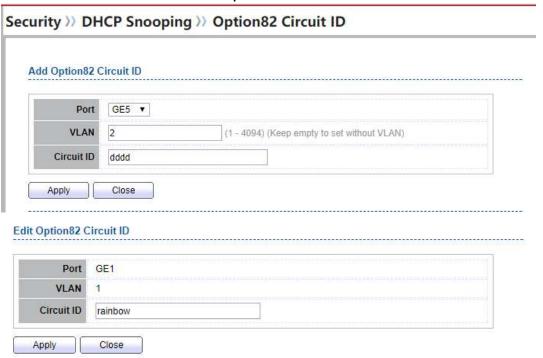

Figure 10-45 Add and Edit Option82 Circuit ID Dialog

| Field Description |
|-------------------|
|-------------------|

| Port       | Select port from list to associate to CID entry. Only available on Add dialog.                          |
|------------|----------------------------------------------------------------------------------------------------|
| VLAN       | Input VLAN ID to associate to circuit ID entry. VLAN ID is not mandatory. Only available on Add dialog. |
| Circuit ID | Input String as circuit ID. Packets match port and VLAN will be inserted circuit ID.                    |

Table 10-45 Option82 Circuit ID Fields

# 10.12. IP Source Guard

Use the IP Source Guard pages to configure settings of IP Source Guard.

# 10.12.1. Port Setting

To display Port Setting page, click Security > IP Source Guard > Port Setting

This page allow user to configure per port settings of IP Source Guard.

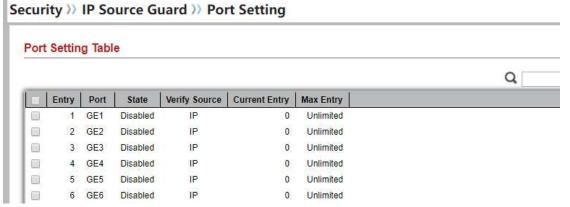

Figure 10-46 Port Setting Page

| Field                    | Description                                                |
|--------------------------|------------------------------------------------------------|
| Port                     | Display port ID                                            |
| State                    | Display IP Source Guard enable/disable status of interface |
| Verify Source            | Display mode of IP Source Guard verification               |
| Current Binding<br>Entry | Display current binding entries of a interface.            |

Max Binding Entry Display the number of maximum binding entry of interface

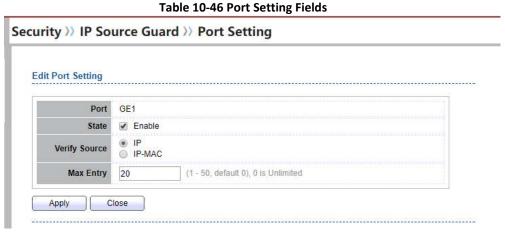

Figure 10-47 Edit Port Setting Dialog

| Field             | Description                                                                                                    |
|-------------------|----------------------------------------------------------------------------------------------------|
| Port              | Display selected port to be edited.                                                                                                    |
| Status            | Set checkbox to enable or disable IP Source Guard function. Default is disabled                                                                             |
| Verify Source     | Select the mode of IP Source Guard verification  • IP: Only verify source IP address of packet  • IP-MAC: Verify source IP and source MAC address of packet |
| Max Binding Entry | Input the maximum number of entries that a port can be bounded.  Default is un-limited on all ports. No entry will be bound if limitation reached.          |

**Table 10-47 Edit Port Setting Fields** 

# 10.12.2. IMPV Binding

To display IPMV Binding page, click Security > IP Source Guard > IMPV Binding

This page allow user to add static IP source guard entry and browse all IP source guard entries that learned by DHCP snooping or statically create by user.

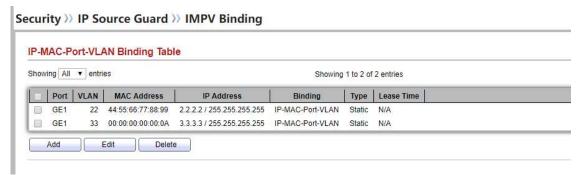

Figure 10-48 IPMV Binding Page

| Field       | Description                                                                                                    |
|-------------|----------------------------------------------------------------------------------------------------|
| Port        | Display port ID of entry.                                                                                               |
| VLAN        | Display VLAN ID of entry                                                                                                |
| MAC Address | Display MAC address of entry. Only available of IP-MAC binding entry                                                    |
| IP Address  | Display IP address of entry. Mask always to be 255.255.255.255 for IP-MAC binding. IP binding entry display user input. |
| Binding     | Display binding type of entry                                                                                           |
| Туре        | Type of existing binding entry  • Static: Entry added by user.  • Dynamic: Entry learned by DHCP snooping.              |
| Lease Time  | Lease time of DHCP Snooping learned entry. After lease time entry will be deleted. Only available of dynamic entry.     |

**Table 10-48 IPMV Binding Fields** 

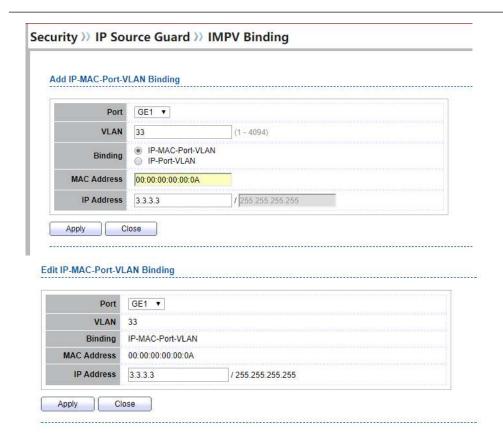

Figure 10-49 Add and Edit IPMV Binding Dialog

| Field       | Description                                                                                                    |
|-------------|----------------------------------------------------------------------------------------------------|
| Port        | Select port from list of a binding entry.                                                                                                    |
| VLAN        | Specify a VLAN ID of a binding entry                                                                                                    |
| Binding     | <ul> <li>IP-MAC-Port-VLAN: packet must match IP address 、 MAC address 、 Port and VLAN ID.</li> <li>IP-Port-VLAN: packet must match IP address or subnet 、 Port and VLAN ID.</li> </ul> |
| MAC Address | Input MAC address. Only available on IP-MAC-Port-VLAN mode.                                                                                                    |
| IP Address  | Input IP address and mask. Mask only available on IP-MAC-Port mode.                                                                                                    |

Table 10-49 Add and Edit IPMV Binding Fields

### 10.12.3. Save Database

To display Save Database page, click Security > DHCP Snooping > Save Database

This page allow user to configure DHCP snooping database which can backup and restore dynamic DHCP snooping entries.

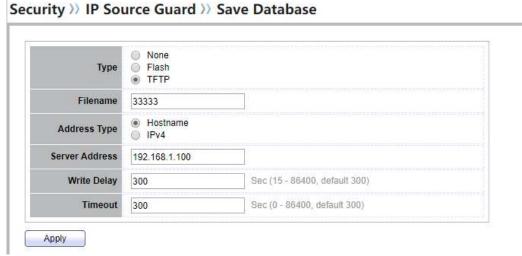

Figure 10-50 Save Database Page

| Field          | Description                                                                                                    |
|----------------|----------------------------------------------------------------------------------------------------|
| Туре           | <ul> <li>Select the type of database agent.</li> <li>None: Disable database agent service.</li> <li>Flash: Save DHCP dynamic binding entries to flash.</li> <li>TFTP: Save DHCP dynamic binding entries to remote TFTP server.</li> </ul> |
| Filename       | Input filename for backup file. Only available when selecting type "flash" and "TFTP".                                                                                                    |
| Address Type   | Select the type of TFTP server.  • Hostname: TFTP server address is hostname.  • IPv4: TFTP server address is IPv4 address.                                                                                                    |
| Server Address | Input remote TFTP server hostname or IP address. Only available when selecting type "TFTP"                                                                                                    |
| Write Delay    | Input delay timer for doing backup after change happened. Default is 300 seconds.                                                                                                    |
| Timeout        | Input aborts timeout for doing backup failure. Default is 300 seconds.                                                                                                    |

Table 10-50 Save Database Fields

# 11. ACL

Use the ACL pages to configure settings for the switch ACL features.

# 11.1. MAC ACL

To display MAC ACL page, click ACL > MAC ACL

This page allow user to add or delete ACL rule. A rule cannot be deleted if under binding.

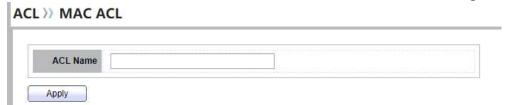

Figure 11-1 MAC ACL Page

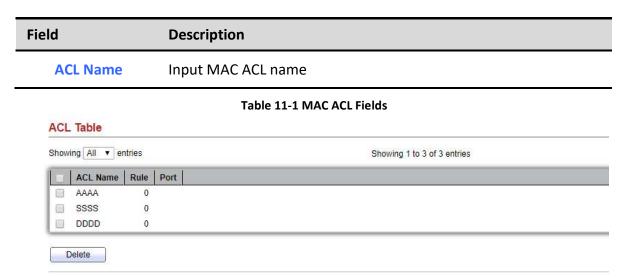

Figure 11-2 MAC ACL Table Page

| Field    | Description                              |
|----------|------------------------------------------|
| ACL Name | Display MAC ACL name                     |
| Rule     | Display the number ACE rule of ACL       |
| Port     | Display the port list that bind this ACL |
| -        |                                          |

Table 11-2 MAC ACL Table Fields

# 11.2. MAC ACE

To display MAC ACE page, click ACL > MAC ACE

This page allow user to add, edit or delete ACE rule. An ACE rule cannot be edited or deleted if ACL under binding. New ACE cannot be added if ACL under binding.

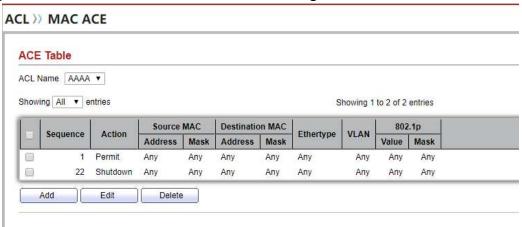

Figure 11-3 MAC ACE Page

| Field                  | Description                                          |
|------------------------|------------------------------------------------------|
| ACL Name               | Select the ACL name to which an ACE is being added.  |
| Sequence               | Display the sequence of ACE.                         |
| Action                 | Display the action of ACE                            |
| Source MAC             | Display the source MAC address and mask of ACE.      |
| <b>Destination MAC</b> | Display the destination MAC address and mask of ACE. |
| Ethertype              | Display the Ethernet frame type of ACE.              |
| VLAN ID                | Display the VLAN ID of ACE                           |
| 802.1p Value           | Display the 802.1p value of ACE.                     |
| 802.1p Mask            | Display the 802.1p mask of ACE.                      |

**Table 11-3 MAC ACE Fields** 

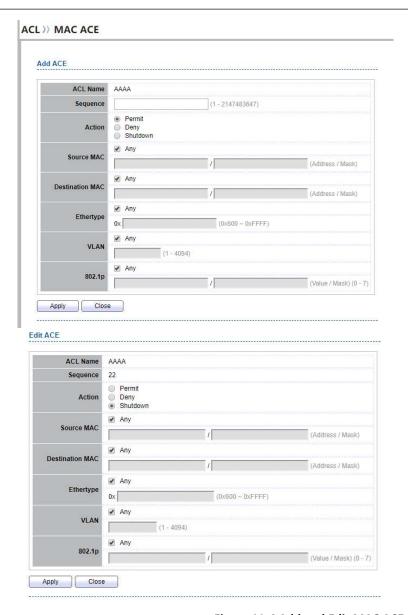

Figure 11-4 Add and Edit MAC ACE Dialog

| Field    | Description                                                                                                    |
|----------|----------------------------------------------------------------------------------------------------|
| ACL Name | Display the ACL name to which an ACE is being added.                                                                              |
| Sequence | Specify the sequence of the ACE. ACEs with higher sequence are processed first (1 is the highest priority). Only available on Add |

|                 | Dialog.                                                                                                    |
|-----------------|----------------------------------------------------------------------------------------------------|
| Action          | <ul> <li>Select the action after ACE match packet.</li> <li>Permit: Forward packets that meet the ACE criteria.</li> <li>Deny: Drop packets that meet the ACE criteria.</li> <li>Shutdown: Drop packets that meet the ACE criteria, and disable the port from where the packets were received. Such ports can be reactivated from the Port Settings page.</li> </ul> |
| Source MAC      | <ul> <li>Select the type for source MAC address.</li> <li>Any: All source addresses are acceptable.</li> <li>User Defined: Only a source address or a range of source addresses which users define are acceptable. Enter the source MAC address and mask to which will be matched.</li> </ul>                                                                        |
| Destination MAC | <ul> <li>Select the type for Destination MAC address.</li> <li>Any: All destination addresses are acceptable.</li> <li>User Defined: Only a destination address or a range of destination addresses which users define are acceptable. Enter the destination MAC address and mask to which will be matched.</li> </ul>                                               |
| Ethertype       | <ul> <li>Select the type for Ethernet frame type.</li> <li>Any: All Ethernet frame type is acceptable.</li> <li>User Defined: Only an Ethernet frame type which users define is acceptable. Enter the Ethernet frame type value to which will be matched.</li> </ul>                                                                                                 |
| VLAN ID         | <ul> <li>Select the type for VLAN ID.</li> <li>Any: All VLAN ID is acceptable.</li> <li>User Defined: Only a VLAN ID which users define is acceptable. Enter the VLAN ID to which will be matched.</li> </ul>                                                                                                    |
| 802.1p          | <ul> <li>Select the type for 802.1p value.</li> <li>Any: All 802.1p value is acceptable.</li> <li>User Defined: Only an 802.1p value or a range of 802.1p value which users define is acceptable. Enter the 802.1p value and mask to which will be matched.</li> </ul>                                                                                               |

Table 11-4 Add and Edit MAC ACE Fields

# 11.3. IPv4 ACL

To display IPv4 ACL page, click ACL > IPv4 ACL

This page allow user to add or delete Ipv4 ACL rule. A rule cannot be deleted if under binding.

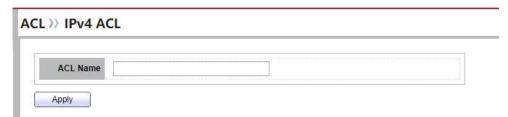

Figure 11-5 IPv4 ACL Page

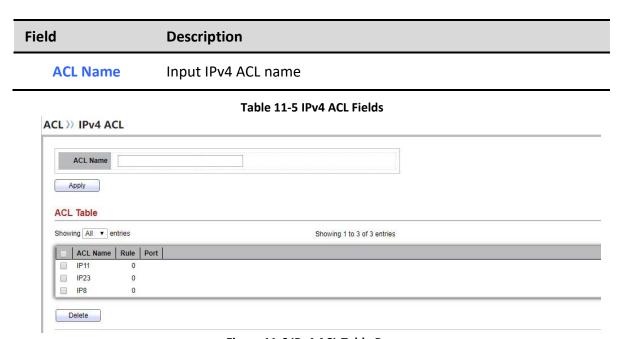

Figure 11-6 IPv4 ACL Table Page

| Field    | Description                              |
|----------|------------------------------------------|
| ACL Name | Display IPv4 ACL name                    |
| Rule     | Display the number ACE rule of ACL       |
| Port     | Display the port list that bind this ACL |

**Table 11-6 IPv4 ACL Table Fields** 

# 11.4. IPv4 ACE

To display IPv4 ACE page, click ACL > IPv4 ACE

This page allow user to add, edit or delete ACE rule. An ACE rule cannot be edited or deleted if ACL under binding. New ACE cannot be added if ACL under binding.

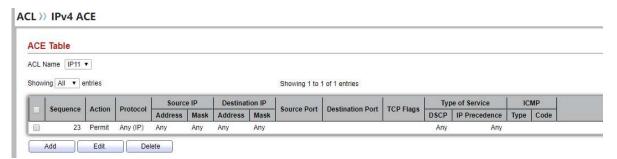

Figure 11-7 IPv4 ACE Page

| Field               | Description                                                                                                    |
|---------------------|----------------------------------------------------------------------------------------------------|
| ACL Name            | Select the ACL name to which an ACE is being added.                                                                 |
| Sequence            | Display the sequence of ACE.                                                                                        |
| Action              | Display the action of ACE                                                                                           |
| Protocol            | Display the protocol value of ACE                                                                                   |
| Source IP           | Display the source IP address and mask of ACE                                                                       |
| Destination IP      | Display the destination IP address and mask of ACE                                                                  |
| Source Port         | Display single source port or a range of source ports of ACE. Only available when protocol is TCP or UDP.           |
| Destination<br>Port | Display single destination port or a range of destination ports of ACE. Only available when protocol is TCP or UDP. |
| TCP Flags           | Display the TCP flag value if ACE. Only available when protocol is TCP.                                             |
| Type of Service     | Display the ToS value of ACE which could be DSCP or IP Precedence.                                                  |
| ICMP                | Display the ICMP type and code of ACE. Only available when protocol is ICMP                                         |

Table 11-7 IPv4 ACL Fields

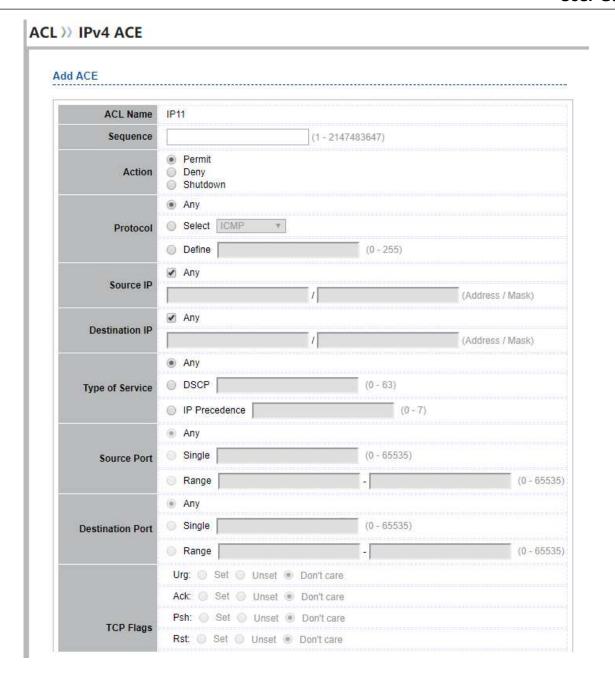

#### ACL)) IPv4 ACE

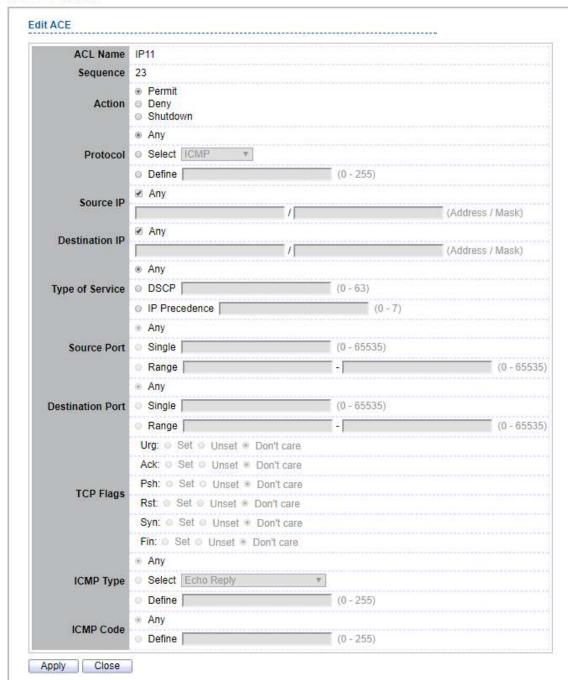

Figure 11-8 Add and Edit IPv4 ACE Dialog

| Field               | Description                                                                                                    |
|---------------------|----------------------------------------------------------------------------------------------------|
| ACL Name            | Display the ACL name to which an ACE is being added.                                                                                                    |
| Sequence            | Specify the sequence of the ACE. ACEs with higher sequence are processed first (1 is the highest sequence). Only available on Add dialog.                                                                                                    |
| Action              | <ul> <li>Permit: Forward packets that meet the ACE criteria.</li> <li>Deny: Drop packets that meet the ACE criteria.</li> <li>Shutdown: Drop packets that meet the ACE criteria, and disable the port from where the packets were received. Such ports can be reactivated from the Port Settings page.</li> </ul>                                                                                                    |
| Protocol            | <ul> <li>Select the type of protocol for a match.</li> <li>Any (IP): All IP protocols are acceptable.</li> <li>Select from list: Select one of the following protocols from the drop-down list.  (ICMP/IPinIP/TCP/EGP/IGP/UDP/HMP/RDP/IPV6/IPV6:ROUT/IPV6:FRAG/RSVP/IPV6:ICMP/OSPF/PIM/L2TP)</li> <li>Protocol ID to match: Enter the protocol ID.</li> </ul>                                                                                                    |
| Source IP           | <ul> <li>Select the type for source IP address.</li> <li>Any: All source addresses are acceptable.</li> <li>User Defined: Only a source address or a range of source addresses which users define are acceptable. Enter the source IP address value and mask to which will be matched.</li> </ul>                                                                                                    |
| Destination<br>IP   | <ul> <li>Select the type for destination IP address.</li> <li>Any: All destination addresses are acceptable.</li> <li>User Defined: Only a destination address or a range of destination addresses which users define are acceptable. Enter the destination IP address value and mask to which will be matched.</li> </ul>                                                                                                    |
| Source Port         | <ul> <li>Select the type of protocol for a match. Only available when protocol is TCP or UDP.</li> <li>Any: All source ports are acceptable.</li> <li>Single: Enter a single TCP/UDP source port to which packets are matched.</li> <li>Range: Select a range of TCP/UDP source ports to which the packet is matched. There are eight different port ranges that can be configured (shared between source and destination ports). TCP and UDP protocols each have eight port ranges.</li> </ul> |
| Destination<br>Port | Select the type of protocol for a match. Only available when protocol is TCP or UDP.  • Any: All source ports are acceptable.  • Single: Enter a single TCP/UDP source port to which packets are matched.                                                                                                    |

 Range: Select a range of TCP/UDP source ports to which the packet is matched. There are eight different port ranges that can be configured (shared between source and destination ports). TCP and UDP protocols each have eight port ranges.

#### **TCP Flags**

Select one or more TCP flags with which to filter packets. Filtered packets are either forwarded or dropped. Filtering packets by TCP flags increases packet control, which increases network security. Only available when protocol is TCP.

Select the type of service for a match.

# Type of Service

- **Any:** All types of service are acceptable.
- **DSCP to match:** Enter a Differentiated Serves Code Point (DSCP) to match.
- IP Precedence to match: Enter a IP\_Precedence\_to match.

Either select the message type by name or enter the message type number. Only available when protocol is ICMP.

#### **ICMP Type**

- Any: All message types are acceptable.
- Select from list: Select message type by name.
- Protocol ID to match: Enter the number of message type.

Select the type for ICMP code. Only available when protocol is ICMP.

#### **ICMP Code**

- Any: All codes are acceptable.
- User Defined: Enter an ICMP code to match.

Table 11-8 Add and Edit IPv4 ACL Fields

### 11.5. IPv6 ACL

To display IPv6 ACL page, click ACL > IPv6 ACL

This page allow user to add or delete Ipv6 ACL rule. A rule cannot be deleted if under binding.

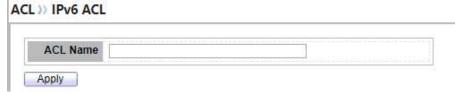

Figure 11-9 IPv6 ACL Page

| Field    | Description         |
|----------|---------------------|
| ACL Name | Input IPv6 ACL name |

Table 11-9 IPv6 ACL Fields

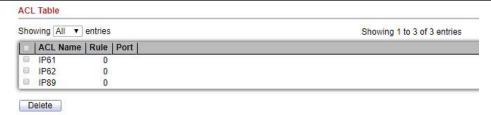

Figure 11-10 IPv6 ACL Table Page

| Field    | Description                              |
|----------|------------------------------------------|
| ACL Name | Display IPv6 ACL name                    |
| Rule     | Display the number ACE rule of ACL       |
| Port     | Display the port list that bind this ACL |

Table 11-10 IPv6 ACL Table Fields

# 11.6. IPv6 ACE

To display IPv6 ACE page, click ACL > IPv6 ACE

This page allow user to add, edit or delete ACE rule. An ACE rule cannot be edited or deleted if ACL under binding. New ACE cannot be added if ACL under binding.

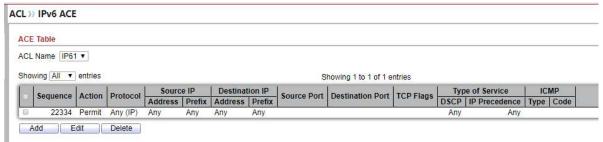

Figure 11-11 IPv6 ACE Page

| Field    | Description                                         |
|----------|-----------------------------------------------------|
| ACL Name | Select the ACL name to which an ACE is being added. |

| Sequence            | Display the sequence of ACE.                                                                                        |
|---------------------|----------------------------------------------------------------------------------------------------|
| Action              | Display the action of ACE                                                                                           |
| Protocol            | Display the protocol value of ACE                                                                                   |
| Source IP           | Display the source IP address and prefix of ACE                                                                     |
| Destination IP      | Display the destination IP address and prefix of ACE                                                                |
| Source Port         | Display single source port or a range of source ports of ACE. Only available when protocol is TCP or UDP.           |
| Destination<br>Port | Display single destination port or a range of destination ports of ACE. Only available when protocol is TCP or UDP. |
| TCP Flags           | Display the TCP flag value if ACE. Only available when protocol is TCP.                                             |
| Type of Service     | Display the ToS value of ACE which could be DSCP or IP Precedence.                                                  |
| ICMP                | Display the ICMP type and code of ACE. Only available when protocol is ICMP                                         |

Table 11-11 IPv6 ACE Fields

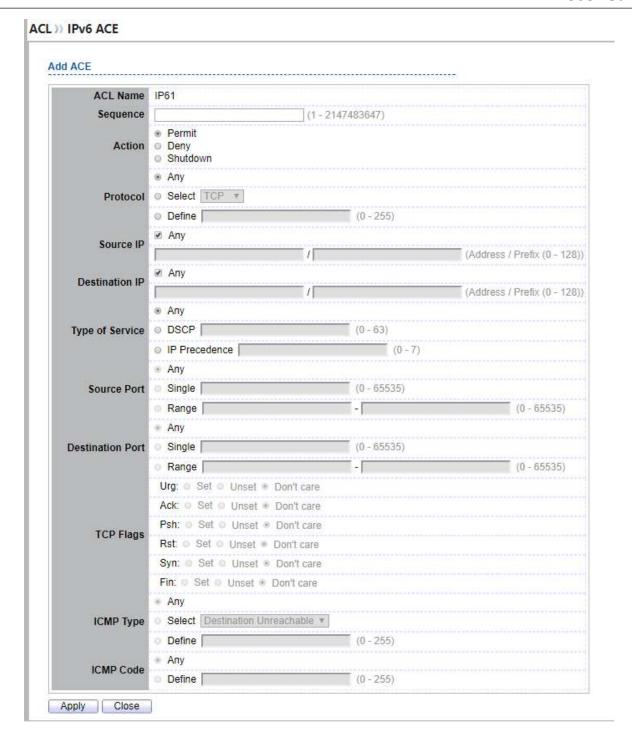

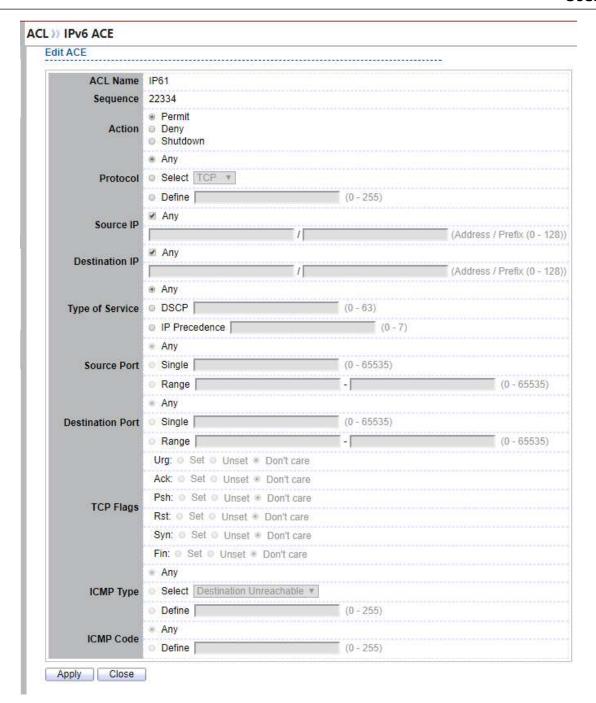

Figure 11-12 Add and Edit IPv6 ACE Dialog

| Field               | Description                                                                                                    |
|---------------------|----------------------------------------------------------------------------------------------------|
| ACL Name            | Display the ACL name to which an ACE is being added.                                                                                                    |
| Sequence            | Specify the sequence of the ACE. ACEs with higher sequence are processed first (1 is the highest sequence). Only available on Add dialog.                                                                                                    |
| Action              | <ul> <li>Permit: Forward packets that meet the ACE criteria.</li> <li>Deny: Drop packets that meet the ACE criteria.</li> <li>Shutdown: Drop packets that meet the ACE criteria, and disable the port from where the packets were received. Such ports can be reactivated from the Port Settings page.</li> </ul>                                                                                                    |
| Protocol            | <ul> <li>Select the type of protocol for a match.</li> <li>Any (IP): All IP protocols are acceptable.</li> <li>Select from list: Select one of the following protocols from the dropdown list.  (TCP / UDP / ICMP)</li> <li>Protocol ID to match: Enter the protocol ID.</li> </ul>                                                                                                    |
| Source IP           | <ul> <li>Select the type for source IP address.</li> <li>Any: All source addresses are acceptable.</li> <li>User Defined: Only a source address or a range of source addresses which users define are acceptable. Enter the source IP address value and prefix length to which will be matched.</li> </ul>                                                                                                    |
| Destination IP      | <ul> <li>Select the type for destination IP address.</li> <li>Any: All destination addresses are acceptable.</li> <li>User Defined: Only a destination address or a range of destination addresses which users define are acceptable. Enter the destination IP address value and prefix to which will be matched.</li> </ul>                                                                                                    |
| Source Port         | <ul> <li>Select the type of protocol for a match. Only available when protocol is TCP or UDP.</li> <li>Any: All source ports are acceptable.</li> <li>Single: Enter a single TCP/UDP source port to which packets are matched.</li> <li>Range: Select a range of TCP/UDP source ports to which the packet is matched. There are eight different port ranges that can be configured (shared between source and destination ports). TCP and UDP protocols each have eight port ranges.</li> </ul> |
| Destination<br>Port | Select the type of protocol for a match. Only available when protocol is TCP or UDP.  • Any: All source ports are acceptable.  • Single: Enter a single TCP/UDP source port to which packets are                                                                                                    |

| m | 21 | ·cr   | าമ | n |
|---|----|-------|----|---|
|   | αı | . 🔾 I | 10 | u |

 Range: Select a range of TCP/UDP source ports to which the packet is matched. There are eight different port ranges that can be configured (shared between source and destination ports). TCP and UDP protocols each have eight port ranges.

#### **TCP Flags**

Select one or more TCP flags with which to filter packets. Filtered packets are either forwarded or dropped. Filtering packets by TCP flags increases packet control, which increases network security. Only available when protocol is TCP.

Select the type of service for a match.

# Type of Service

- **Any:** All types of service are acceptable.
- **DSCP to match:** Enter a Differentiated Serves Code Point (DSCP) to match.
- IP Precedence to match: Enter a IP\_Precedence\_to match.

Either select the message type by name or enter the message type number. Only available when protocol is ICMP.

#### **ICMP Type**

- Any: All message types are acceptable.
- **Select from list:** Select message type by name.
- Protocol ID to match: Enter the number of message type.

Select the type for ICMP code. Only available when protocol is ICMP.

#### **ICMP Code**

- Any: All codes are acceptable.
- User Defined: Enter an ICMP code to match.

Table 11-12 Add and Edit IPv6 ACE Fields

### 11.7. ACL Binding

To display ACL Binding page, click ACL > ACL Binding

This page allow user to bind or unbind ACL rule to or from interface. IPv4 and Ipv6 ACL cannot be bound to the same port simultaneously.

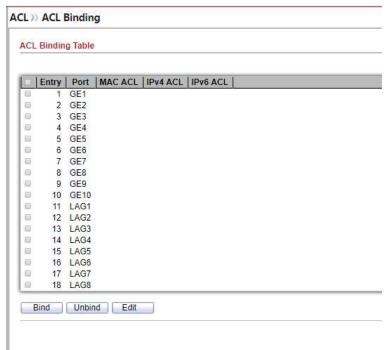

Figure 11-13 ACL Binding Page

| Field | Description            |
|-------|------------------------|
| Port  | Display port entry ID. |

| MAC ACL  | Display mac ACL name that bound of interface. Empty means no rule bound.  |
|----------|---------------------------------------------------------------------------|
| IPv4 ACL | Display ipv4 ACL name that bound of interface. Empty means no rule bound. |
| IPv6 ACL | Display ipv6 ACL name that bound of interface. Empty means no rule bound. |

**Table 11-13 ACL Binding Fields** 

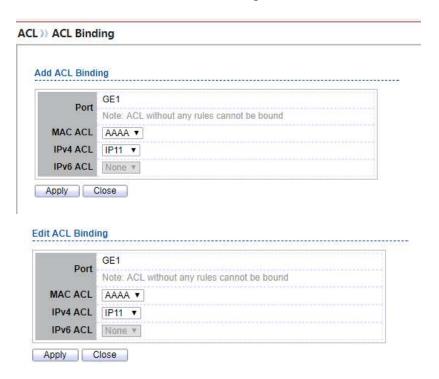

Figure 11-14 Add and Edit ACL Binding Dialog

| Field    | Description                             |
|----------|-----------------------------------------|
| Port     | Display port entry ID.                  |
| MAC ACL  | Select mac ACL name from list to bind.  |
| IPv4 ACL | Select IPv4 ACL name from list to bind. |
| IPv6 ACL | Select IPv6 ACL name from list to bind. |

Table 11-14 Add and Edit ACL Binding Fields

## 12. QoS

Use the QoS pages to configure settings for the switch QoS interface.

### 12.1. General

Use the QoS general pages to configure settings for general purpose.

#### **12.1.1.** Property

To display Property web page, click QoS > General > Property

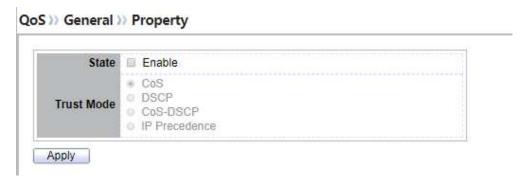

Figure 12-1 QoS Global Setting

| Field      | Description                                                                                                    |  |
|------------|----------------------------------------------------------------------------------------------------|--|
| State      | Set checkbox to enable/disable QoS.                                                                                                    |  |
| Trust Mode | <ul> <li>CoS: Traffic is mapped to queues based on the CoS field in the VLAN tag, or based on the per-port default CoS value (if there is no VLAN tag on the incoming packet), the actual mapping of the CoS to queue can be configured on port setting dialog.</li> <li>DSCP: All IP traffic is mapped to queues based on the DSCP field in the IP header. The actual mapping of the DSCP to queue can be configured on the DSCP mapping page. If traffic is not IP traffic, it is mapped to the best effort queue.</li> <li>CoS-DSCP: Uses the trust CoS mode for non-IP traffic and</li> </ul> |  |

trust DSCP mode for IP traffic.

• **IP Precedence:** Traffic is mapped to queues based on the IP precedence. The actual mapping of the IP precedence to queue can be configured on the IP Precedence mapping page.

Table 12-1 QoS Global Setting Fields

#### Port Setting Table

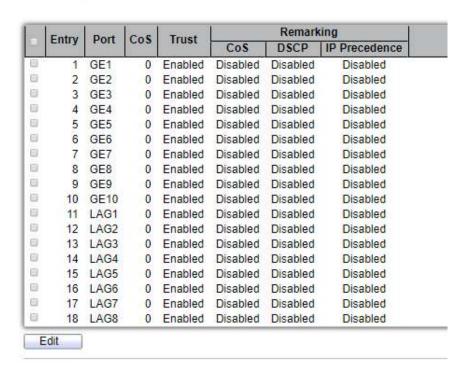

Figure 12-2 QoS Port Setting Table

| Field            | Description                                                                                                    |  |
|------------------|----------------------------------------------------------------------------------------------------|--|
| Port             | Port name                                                                                                    |  |
| CoS              | Port default CoS priority value for the selected ports                                                                          |  |
| Trust            | Port trust state  • Enabled: Traffic will follow trust mode in global setting  • Disabled: Traffic will always use best efforts |  |
| Remarking (CoS)  | Port CoS remaking admin state  • Enabled: CoS remarking is enabled  • Disabled: CoS remarking is disabled                       |  |
| Remarking (DSCP) | Port DSCP remaking admin state  • Enabled: DSCP remarking is enabled  • Disabled: DSCP remarking is disabled                    |  |

Remarking (IP PRecedence)

Port IP Precedence remaking admin state

- Enabled: IP Precedence remarking is enabled
- Disabled: IP Precedence remarking is disabled

**Table 12-2 QoS Port Setting Table Fields** 

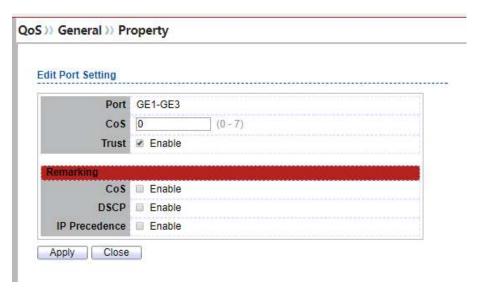

Figure 12-3 Edit QoS Port Setting

| Field                        | Description                                                  |
|------------------------------|--------------------------------------------------------------|
| Port                         | Select port list                                             |
| CoS                          | Set default CoS/802.1p priority value for the selected ports |
| Trust                        | Set checkbox to enable/disable port trust state              |
| Remarking (CoS)              | Set checkbox to enable/disable port CoS remarking            |
| Remarking (DSCP)             | Set checkbox to enable/disable port DSCP remarking           |
| Remarking<br>(IP PRecedence) | Set checkbox to enable/disable port IP Precedence remarking  |

**Table 12-3 Edit QoS Port Setting Fields** 

#### 12.1.2. Queue Scheduling

To display Queue Scheduling web page, click **QoS** > **General** > **Queue Scheduling**.

The switch supports eight queues for each interface. Queue number 8 is the highest priority queue. Queue number 1 is the lowest priority queue. There are two ways of determining how traffic in queues is handled, Strict Priority (SP) and Weighted Round Robin (WRR).

- Strict Priority (SP)—Egress traffic from the highest priority queue is transmitted first. Traffic from the lower queues is processed only after the highest queue has been transmitted, which provide the highest level of priority of traffic to the highest numbered queue.
- Weighted Round Robin (WRR)—In WRR mode the number of packets sent from the queue is proportional to the weight of the queue (the higher the weight, the more frames are sent).

The queuing modes can be selected on the Queue page. When the queuing mode is by Strict Priority, the priority sets the order in which queues are serviced, starting with queue\_8 (the highest priority queue) and going to the next lower queue when each queue is completed.

When the queuing mode is Weighted Round Robin, queues are serviced until their quota has been used up and then another queue is serviced. It is also possible to assign some of the lower queues to WRR, while keeping some of the higher queues in Strict Priority. In this case traffic for the SP queues is always sent before traffic from the WRR queues. After the SP queues have been emptied, traffic from the WRR queues is forwarded. (The relative portion from each WRR queue depends on its weight).

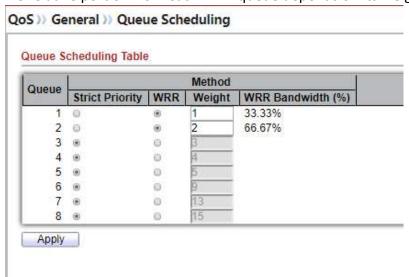

Figure 12-4: Queue Scheduling Table

| Field           | Description                                                   |
|-----------------|---------------------------------------------------------------|
| Queue           | Queue ID to configure                                         |
| Strict Priority | Set queue to strict priority type                             |
| WRR             | Set queue to Weight round robin type                          |
| Weight          | If the queue type is WRR, set the queue weight for the queue. |
| WRR Bandwidth   | Percentage of WRR queue bandwidth                             |

Table 12-4: Queue Scheduling Table fields.

#### 12.1.3. CoS Mapping

To display CoS Mapping web page, click QoS > General > CoS Mapping

The CoS to Queue table determines the egress queues of the incoming packets based on the 802.1p priority in their VLAN tags. For incoming untagged packets, the 802.1p priority will be the default CoS/802.1p priority assigned to the ingress ports.

Use the Queues to CoS table to remark the CoS/802.1p priority for egress traffic from each queue.

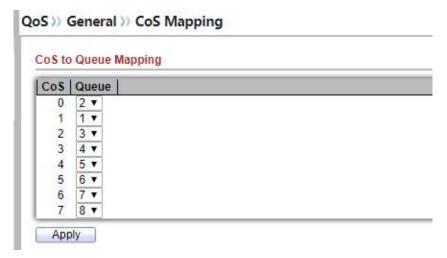

Figure 12-5 CoS to Queue Mapping Table

| Field | Description                       |
|-------|-----------------------------------|
| CoS   | CoS value                         |
| Queue | Select queue id for the CoS value |

**Table 12-5 CoS to Queue Mapping Table Fields** 

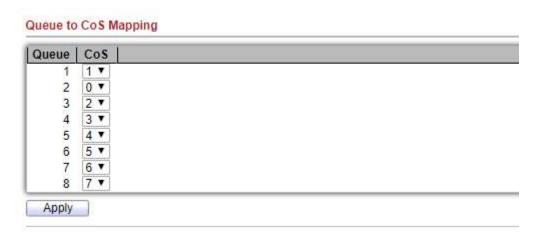

Figure 12-6 Queue to CoS Mapping Table

| Field | Description                       |
|-------|-----------------------------------|
| Queue | Queue ID                          |
| Cos   | Select CoS value for the queue id |

**Table 12-6 Queue to CoS Mapping Table Fields** 

### 12.1.4. DSCP Mapping

To display DSCP Mapping web page, click QoS > General > DSCP Mapping

The DSCP to Queue table determines the egress queues of the incoming IP packets based on their DSCP values. The original VLAN Priority Tag (VPT) of the packet is unchanged.

Use the Queues to DSCP page to remark DSCP value for egress traffic from each queue.

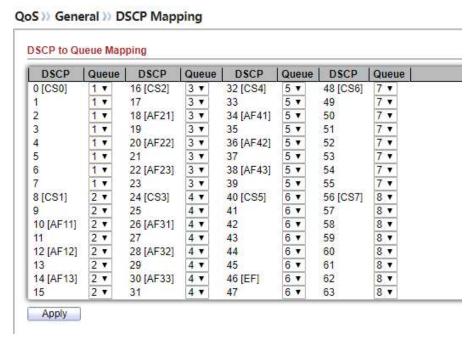

Figure 12-7 DSCP to Queue Mapping Table

| Field | Description                    |
|-------|--------------------------------|
| DSCP  | DSCP value                     |
| Queue | Select queue id for DSCP value |

**Table 12-7 DSCP to Queue Mapping Table Fields** 

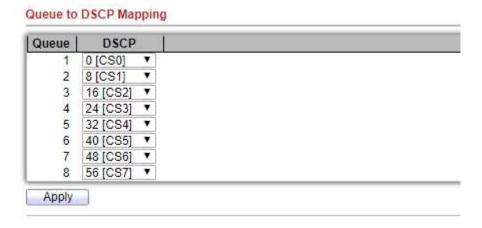

Figure 12-8 Queue to DSCP Mapping Table

| Field | Description                    |
|-------|--------------------------------|
| Queue | Queue ID                       |
| DSCP  | Select DSCP value for queue id |

**Table 12-8 Queue to DSCP Mapping Table Fields** 

### 12.1.5. IP Precedence Mapping

To display IP Precedence Mapping web page, click QoS > General > IP Precedence Mapping

This page allow user to configure IP Precedence to Queue mapping and Queue to IP Precedence mapping.

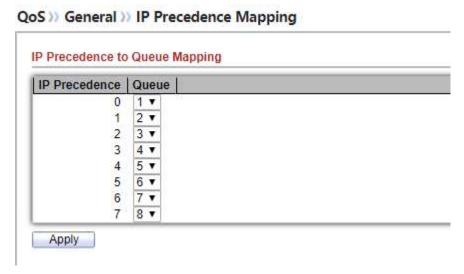

Figure 12-9 IP Precedence to Queue Mapping Table

| Field         | Description                               |
|---------------|-------------------------------------------|
| IP Precedence | IP Precedence value                       |
| Queue         | Queue value which IP Precedence is mapped |

**Table 12-9 IP Precedence to Queue Mapping Table Fields** 

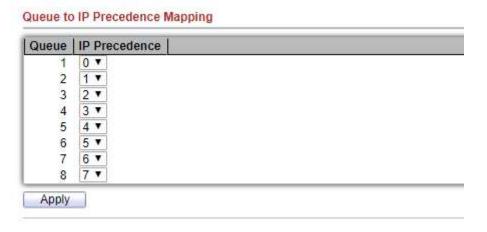

Figure 12-10 Queue to IP Precedence Mapping Table

| Field         | Description                               |
|---------------|-------------------------------------------|
| Queue         | Queue ID                                  |
| IP Precedence | IP Precedence value which queue is mapped |

Table 12-10 Queue to IP Precedence Mapping Table Fields

### 12.2. Rate Limit

Use the Rate Limit pages to define values that determine how much traffic the switch can receive and send on specific port or queue.

## 12.2.1. Ingress / Egress Port

To display Ingress / Egress Port web page, click QoS > Rate Limit > Ingress / Egress Port

This page allow user to configure ingress port rate limit and egress port rate limit. The ingress rate limit is the number of bits per second that can be received from the ingress interface. Excess bandwidth above this limit is discarded.

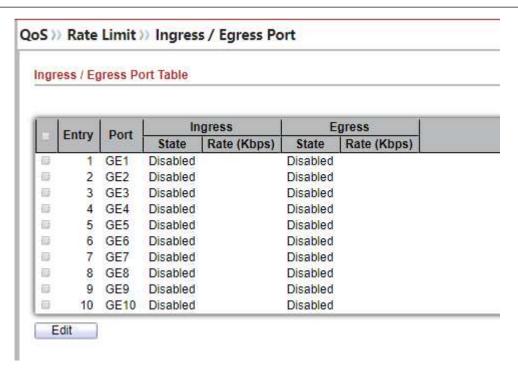

Figure 12-11 Ingress/Egress Port Table

| Field              | Description                                                                                                    |
|--------------------|----------------------------------------------------------------------------------------------------|
| Port               | Port name                                                                                                    |
| Ingress<br>(State) | Port ingress rate limit state <ul><li>Enabled: Ingress rate limit is enabled</li><li>Disabled: Ingress rate limit is disabled</li></ul> |
| Ingress<br>(Rate)  | Port ingress rate limit value if ingress rate state is enabled                                                                          |
| Egress<br>(State)  | Port egress rate limit state <ul><li>Enabled: Egress rate limit is enabled</li><li>Disabled: Egress rate limit is disabled</li></ul>    |
| Egress<br>(Rate)   | Port egress rate limit value if egress rate state is enabled                                                                            |

Table 12-11 Ingress/Egress Port Table Fields

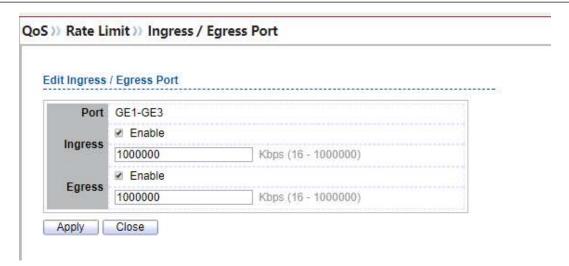

Figure 12-12 Edit Ingress/Egress Port

| Field   | Description                                                                                                    |
|---------|----------------------------------------------------------------------------------------------------|
| Port    | Select port list                                                                                                    |
| Ingress | Set checkbox to enable/disable ingress rate limit. If ingress rate limit is enabled, rate limit value need to be assigned. |
| Egress  | Set checkbox to enable/disable egress rate limit. If egress rate limit is enabled, rate limit value need to be assigned.   |

Table 12-12 Edit Ingress/Egress Port Fields

#### 12.2.2. Egress Queue

To display Egress Queue web page, click **QoS** > **Rate Limit** > **Egress Queue**.

Egress rate limiting is performed by shaping the output load.

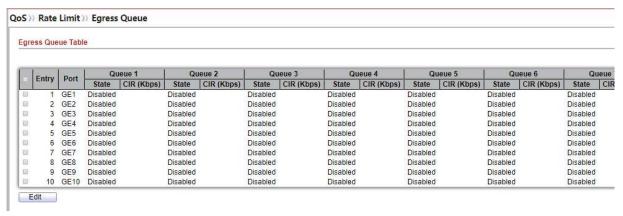

Figure 12-13: Egress Queue Table

| Field              | Description                                                                                                    |
|--------------------|----------------------------------------------------------------------------------------------------|
| Port               | Port name                                                                                                    |
| Queue 1<br>(State) | Port egress queue 1 rate limit state  • Enabled: Egress queue rate limit is enabled  • Disabled: Egress queue rate limit is disabled                        |
| Queue 1<br>(CIR)   | Queue 1 egress committed information rate                                                                                                    |
| Queue 2<br>(State) | Port egress queue 2 rate limit state  • Enabled: Egress queue rate limit is enabled  • Disabled: Egress queue rate limit is disabled                        |
| Queue 2<br>(CIR)   | Queue 2 egress committed information rate                                                                                                    |
| Queue 3<br>(State) | Port egress queue 3 rate limit state  • Enabled: Egress queue rate limit is enabled  • Disabled: Egress queue rate limit is disabled                        |
| Queue 3<br>(CIR)   | Queue 3 egress committed information rate                                                                                                    |
| Queue 4<br>(State) | Port egress queue 4 rate limit state <ul><li>Enabled: Egress queue rate limit is enabled</li><li>Disabled: Egress queue rate limit is disabled</li></ul>    |
| Queue 4<br>(CIR)   | Queue 4 egress committed information rate                                                                                                    |
| Queue 5<br>(State) | Port egress queue 5 rate limit state <ul> <li>Enabled: Egress queue rate limit is enabled</li> <li>Disabled: Egress queue rate limit is disabled</li> </ul> |
| Queue 5<br>(CIR)   | Queue 5 egress committed information rate                                                                                                    |
| Queue 6<br>(State) | Port egress queue 6 rate limit state  • Enabled: Egress queue rate limit is enabled  • Disabled: Egress queue rate limit is disabled                        |
| Queue 6<br>(CIR)   | Queue 6 egress committed information rate                                                                                                    |
| Queue 7<br>(State) | Port egress queue 7 rate limit state  • Enabled: Egress queue rate limit is enabled  • Disabled: Egress queue rate limit is disabled                        |

Queue 7
(CIR)

Queue 7 egress committed information rate

Port egress queue 8 rate limit state

• Enabled: Egress queue rate limit is enabled

• Disabled: Egress queue rate limit is disabled

Queue 8
(CIR)

Queue 8 egress committed information rate

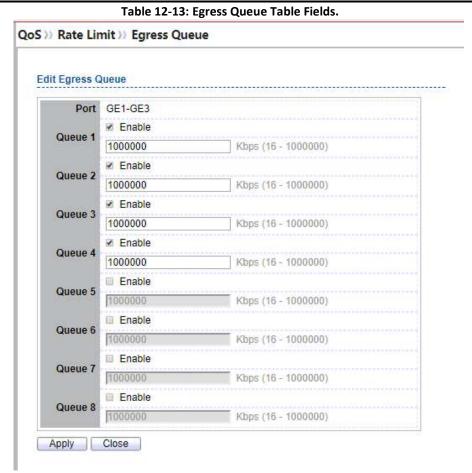

Figure 12-14: Edit Egress Queue

| Field | Description      |
|-------|------------------|
| Port  | Select port list |

| Queue 1 | Set checkbox to enable/disable egress queue 1 rate limit. If egress rate limit is enabled, rate limit value need to be assigned. |
|---------|----------------------------------------------------------------------------------------------------|
| Queue 2 | Set checkbox to enable/disable egress queue 2 rate limit. If egress rate limit is enabled, rate limit value need to be assigned. |
| Queue 3 | Set checkbox to enable/disable egress queue 3 rate limit. If egress rate limit is enabled, rate limit value need to be assigned. |
| Queue 4 | Set checkbox to enable/disable egress queue 4 rate limit. If egress rate limit is enabled, rate limit value need to be assigned. |
| Queue 5 | Set checkbox to enable/disable egress queue 5 rate limit. If egress rate limit is enabled, rate limit value need to be assigned. |
| Queue 6 | Set checkbox to enable/disable egress queue 6 rate limit. If egress rate limit is enabled, rate limit value need to be assigned. |
| Queue 7 | Set checkbox to enable/disable egress queue 7 rate limit. If egress rate limit is enabled, rate limit value need to be assigned. |
| Queue 8 | Set checkbox to enable/disable egress queue 8 rate limit. If egress rate limit is enabled, rate limit value need to be assigned. |

Table 12-14: Edit Egress Queue Fields.

# 13. Diagnostics

Use the Diagnostics pages to configure settings for the switch diagnostics feature or operating diagnostic utilities.

# 13.1. Logging

### **13.1.1.** *Property*

To enable/disable the logging service, click **Diagnostic** > **Logging** > **Property**.

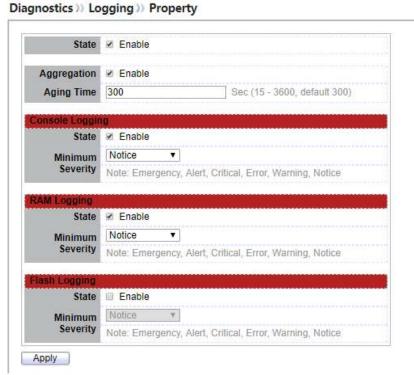

Figure 13-1: Logging Property page.

| Field | Description                                                                                                    |
|-------|----------------------------------------------------------------------------------------------------|
| State | Enable/Disable the global logging services. When the logging service is enabled, logging configuration of each destination rule can be individually configured. If the logging service is disabled, no messages will be sent to these destinations. |

Table 13-1: Logging Property fields.

| Field               | Description                                   |
|---------------------|-----------------------------------------------|
| State               | Enable/Disable the console logging service.   |
| Minimum<br>Severity | The minimum severity for the console logging. |

Table 13-2: Console Logging fields.

| Field               | Description                               |
|---------------------|-------------------------------------------|
| State               | Enable/Disable the RAM logging service.   |
| Minimum<br>Severity | The minimum severity for the RAM logging. |

Table 13-3: RAM Logging fields.

| Field               | Description                                 |
|---------------------|---------------------------------------------|
| State               | Enable/Disable the flash logging service.   |
| Minimum<br>Severity | The minimum severity for the flash logging. |

Table 13-4: Flash Logging fields.

#### 13.1.2. Remove Server

To configure the remote logging server, click **Diagnostic** > **Logging** > **Remote Server**.

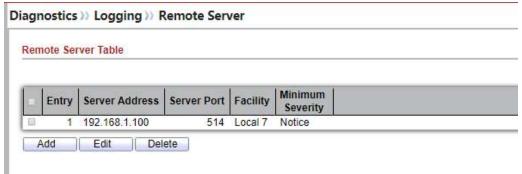

Figure 13-2: Remote Server page.

| Field                                                       | Description                                                                                                    |
|-------------------------------------------------------------|----------------------------------------------------------------------------------------------------|
| Server Address The IP address of the remote logging server. |                                                                                                    |
| Server Ports The port number of the remote logging server.  |                                                                                                    |
| Facility                                                    | The facility of the logging messages. It can be one of the following values: local0, local1, local2, local3, local4, local5, local6, and local7. |
| Severity                                                    | The minimum severity. • Emergence: System is not usable.                                                                                         |

- Alert: Immediate action is needed.
- Critical: System is in the critical condition.
- Error: System is in error condition
- Warning: System warning has occurred
- **Notice:** System is functioning properly, but a system notice has occurred.
- Informational: Device information.
- Debug: Provides detailed information about an event.

Table 13-5: Remote Server fields.

### 13.2. Mirroring

To display Port Mirroring web page, click Diagnostics > Mirroring

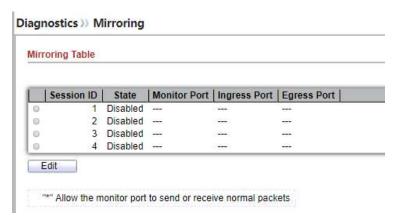

Figure 13-3 Mirroring Page

| Field        | Description                                                                                                    |
|--------------|----------------------------------------------------------------------------------------------------|
| Session ID   | Select mirror session ID                                                                                                 |
| State        | Select mirror session state: port-base mirror or disable • Enabled: Enable port based mirror • Disabled: Disable mirror. |
| Monitor Port | Select mirror session monitor port, and select whether normal packet could be sent or received by monitor port.          |
| Ingress port | Select mirror session source rx ports                                                                                    |
| Egress ports | Select mirror session source tx ports                                                                                    |

**Table 13-6 Mirroring Fields** 

## 13.3. Ping

For the ping functionality, click **Diagnostic** > **Ping**.

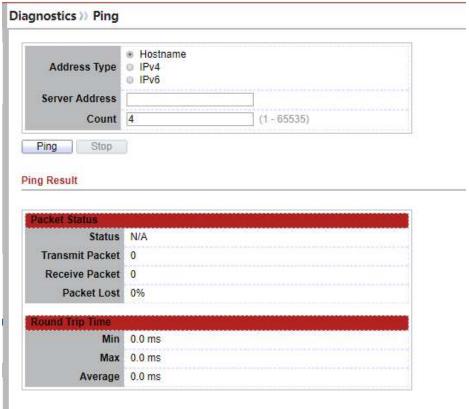

Figure 13-4: Ping page.

| Field                                                                                | Description |
|--------------------------------------------------------------------------------------|-------------|
| Address Type Specify the address type to "Hostname", "IPv6", or "IPv4".              |             |
| Server Address Specify the Hostname/IPv4/IPv6 address for the remote logging server. |             |
| Count Specify the numbers of each ICMP ping request.                                 |             |

Table 13-7: Ping fields.

### 13.4. Traceroute

For trace route functionality, click **Diagnostic** > **Traceroute**.

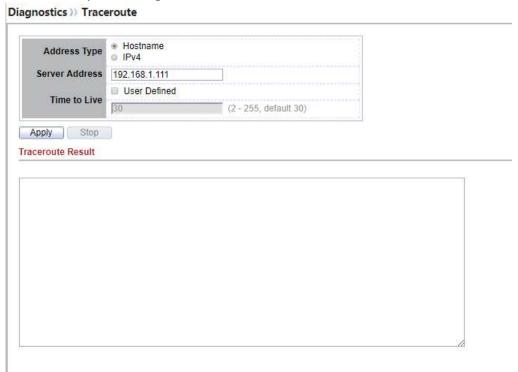

Figure 13-5: Traceroute page.

| Field Description |                                                                  |
|-------------------|------------------------------------------------------------------|
| Address Type      | Specify the address type to "Hostname", or "IPv4".               |
| Server Address    | Specify the Hostname/IPv4 address for the remote logging server. |
| Time to Live      | Specify the max hops of hosts for traceroute.                    |

Table 13-8: Traceroute fields.

## 13.5. Copper Test

For copper length diagnostic, click **Diagnostic > Copper Test**.

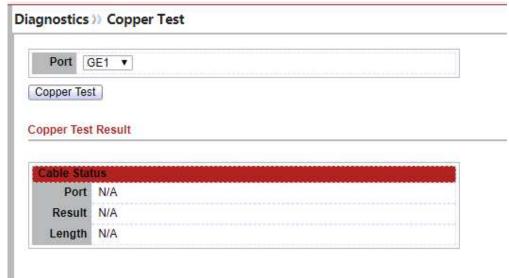

Figure 13-6: Copper Test page.

| Field | Description                                |  |
|-------|--------------------------------------------|--|
| Port  | Specify the interface for the copper test. |  |

Table 13-9: Copper Test fields.

| Field                                   | Description                                                                                  |  |
|-----------------------------------------|----------------------------------------------------------------------------------------------|--|
| Port The interface for the copper test. |                                                                                              |  |
|                                         | The status of copper test. It include:                                                       |  |
|                                         | OK: Correctly terminated pair.                                                               |  |
| Result                                  | Short Cable: Shorted pair.                                                                   |  |
|                                         | Open Cable: Open pair, no link partner.                                                      |  |
|                                         | • Impedance Mismatch: Terminating impedance is not in the reference range.                   |  |
|                                         | • Line Drive:                                                                                |  |
| Length                                  | Distance in meter from the port to the location on the cable where the fault was discovered. |  |

Table 13-10: Copper Result fields.

### 13.6. Fiber Module

The Optical Module Status page displays the operational information reported by the Small Form-factor Pluggable (SFP) transceiver. Some information may not be available for SFPs without the supports of digital diagnostic monitoring standard SFF-8472.

To display the Optical Module Diagnostic page, click **Diagnostic** > **Fiber Module**.

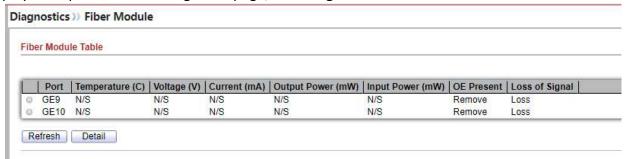

Figure 13-7: Fiber Module page.

| Field Description                                                        |                                              |  |
|--------------------------------------------------------------------------|----------------------------------------------|--|
| Port                                                                     | rt Interface or port number.                 |  |
| Temperature                                                              | Internally measured transceiver temperature. |  |
| Voltage                                                                  | Internally measured supply voltage.          |  |
| Current                                                                  | Measured TX bias current.                    |  |
| Output Power                                                             | Measured TX output power in milliwatts.      |  |
| Input Power                                                              | Measured RX received power in milliwatts.    |  |
| Transmitter Fault                                                        | Insmitter Fault State of TX fault.           |  |
| OE Present Indicate transceiver has achieved power up and data is ready. |                                              |  |
| Loss of Signal                                                           | Loss of signal.                              |  |
| Refresh Refresh the page.                                                |                                              |  |

**Detail** 

The detail information on the specified port.

Table 13-11: Fiber Module fields.

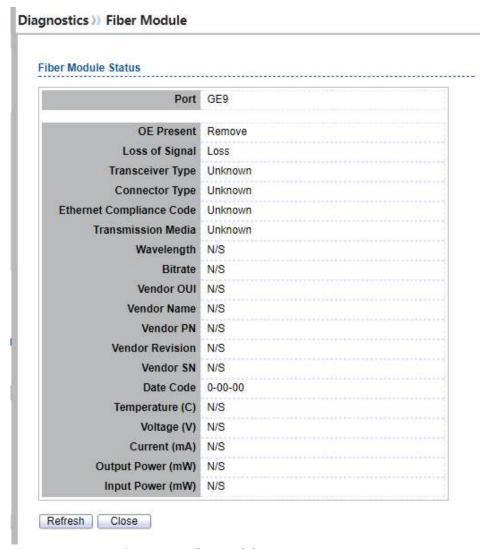

Figure 13-8: Fiber Module Status page.

### 13.7. UDLD

Use the UDLD pages to configure settings of UDLD function.

### 13.7.1. Property

To display Property page, click **Diagnostics > UDLD > Property** 

This page allow user to configure global and per interface settings of UDLD.

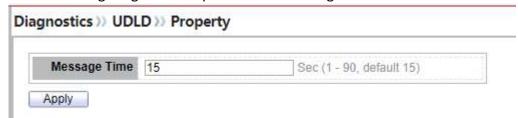

Figure 13-9: Property page.

| Field   | Description                                                               |
|---------|---------------------------------------------------------------------------|
| Message | Time Input the interval for sending message. Range is 1-90 seconds.       |
|         | Table 13-12 Property Fields Port Setting Table                            |
|         | Entry   Port   Mode   Bidirectional State   Operational Status   Neighbor |

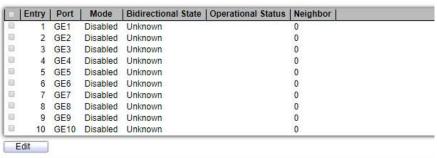

Figure 13-10: Property Port page.

| Field                      | Description                                 |
|----------------------------|---------------------------------------------|
| Port                       | Display port ID of entry.                   |
| Mode                       | Display UDLD running mode of interface.     |
| <b>Bidirectional State</b> | Display bidirectional state of interface.   |
| Operational<br>Status      | Display operational status of interface     |
| Neighbor                   | Display the number of neighbor of interface |
|                            |                                             |

**Table 13-13 Property Port Fields** 

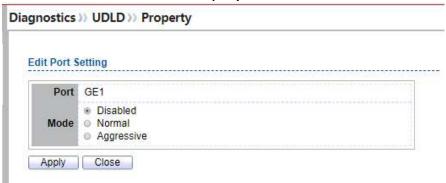

Figure 13-11: Edit Property Port page.

| Field | Description                                                                                                    |
|-------|----------------------------------------------------------------------------------------------------|
| Port  | Display selected port to be edited.                                                                                                    |
| Mode  | <ul> <li>Select UDLD running mode of interface.</li> <li>Disabled: Disable UDLD function.</li> <li>Normal: Running on normal mode that port goes to Link Up One phase after last neighbor ages out.</li> <li>Aggressive: Running on aggressive mode that port goes to Re-Establish phase after last neighbor ages out.</li> </ul> |

**Table 13-14 Edit Property Port Fields** 

### 13.7.2. Neighbor

To display Neighbor page, click Diagnostics > UDLD > Neighbor

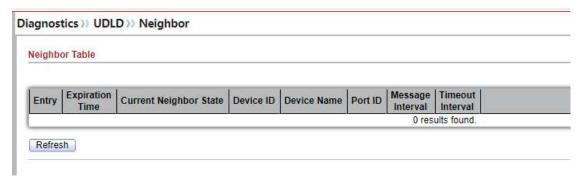

Figure 13-12: Neighbor page.

| Field | Description          |  |
|-------|----------------------|--|
| Entry | Display entry index. |  |

| Expiration<br>Time        | Display expiration time before age out.  |
|---------------------------|------------------------------------------|
| Current<br>Neighbor State | Display neighbor current state           |
| Device ID                 | Display neighbor device ID.              |
| <b>Device Name</b>        | Display neighbor device name.            |
| Port ID                   | Display neighbor port ID that connected. |
| Message<br>Interval       | Display neighbor message interval.       |
| Timeout<br>Interval       | Display neighbor timeout interval        |

Table 13-15: Neighbor fields.

# 14. Management

Use the Management pages to configure settings for the switch management features.

### 14.1. User Account

To display User Account web page, click Management > User Account

The default username/password is admin/admin. And default account is not able to be deleted.

Use this page to add additional users that are permitted to manage the switch or to change the passwords of existing users.

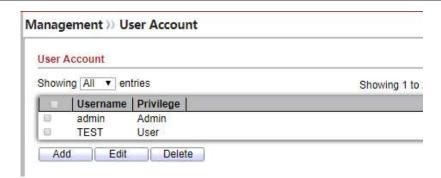

Figure 14-1 User Account Table

| Field     | Description                                                                                                    |
|-----------|----------------------------------------------------------------------------------------------------|
| Username  | User name of the account                                                                                                    |
| Privilege | <ul> <li>Select privilege level for new account.</li> <li>Admin: Allow to change switch settings. Privilege value equals to 15.</li> <li>User: See switch settings only. Not allow to change it. Privilege level equals to 1.</li> </ul> |

**Table 14-1 User Account Table Fields** 

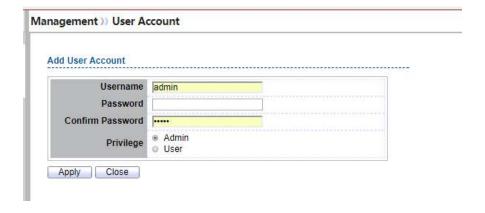

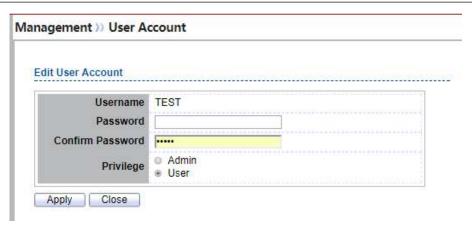

Figure 14-2 Add/Edit User Account Dialog

| Field            | Description                                                                                                    |
|------------------|----------------------------------------------------------------------------------------------------|
| Username         | User name of the account                                                                                                    |
| Password         | Set password of the account                                                                                                    |
| Confirm Password | Set the same password of the account as in "Password" field                                                                                                    |
| Privilege        | <ul> <li>Select privilege level for new account.</li> <li>Admin: Allow to change switch settings. Privilege value equals to 15.</li> <li>User: See switch settings only. Not allow to change it. Privilege level equals to 1.</li> </ul> |

Table 14-2 Add/Edit User Account Fields

#### 14.2. Firmware

## 14.2.1. Upgrade / Backup

To display firmware upgrade or backup web page, click Management > Firmware > Upgrade/Backup

This page allow user to upgrade or backup firmware image through HTTP or TFTP server.

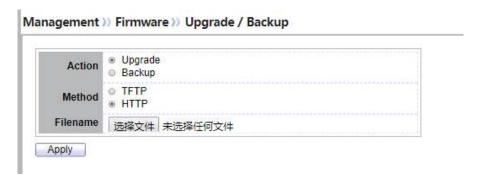

Figure 14-3 Upgrade Firmware through HTTP

| Field    | Description                                                               |
|----------|---------------------------------------------------------------------------|
| Action   | Firmware operations                                                       |
|          | <ul> <li>Upgrade: Upgrade firmware from remote host to DUT</li> </ul>     |
|          | <ul> <li>Backup: Backup firmware image from DUT to remote host</li> </ul> |
|          | Firmware upgrade / backup method                                          |
| Method   | <ul> <li>TFTP: Using TFTP to upgrade/backup firmware</li> </ul>           |
|          | <ul> <li>HTTP: Using WEB browser to upgrade/backup firmware</li> </ul>    |
| Filename | Use browser to upgrade firmware, you should select firmware               |
|          | image file on your host PC.                                               |

Table 14-3 Upgrade Firmware through HTTP Fields

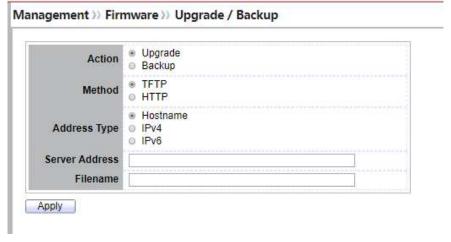

Figure 14-4 Upgrade Firmware through TFTP

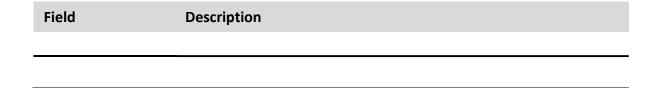

| Action         | <ul> <li>Firmware operations</li> <li>Upgrade: Upgrade firmware from remote host to DUT</li> <li>Backup: Backup firmware image from DUT to remote host</li> </ul>                             |
|----------------|----------------------------------------------------------------------------------------------------|
| Method         | Firmware upgrade / backup method  • TFTP: Using TFTP to upgrade/backup firmware  • HTTP: Using WEB browser to upgrade/backup firmware                                                         |
| Address Type   | <ul> <li>Specify TFTP server address type</li> <li>Hostname: Use domain name as server address</li> <li>IPv4: Use IPv4 as server address</li> <li>IPv6: Use IPv6 as server address</li> </ul> |
| Server Address | Specify TFTP server address.                                                                                                    |
| Filename       | Firmware image file name on remote TFTP server                                                                                                    |

**Table 14-4 Upgrade Firmware through TFTP Fields** 

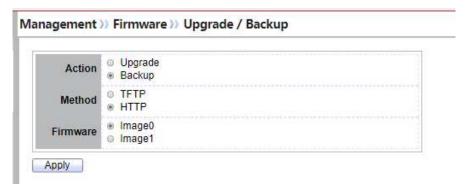

Figure 14-5 Backup Firmware through HTTP

| Field    | Description                                                               |
|----------|---------------------------------------------------------------------------|
| Action   | Firmware operations                                                       |
|          | <ul> <li>Upgrade: Upgrade firmware from remote host to DUT</li> </ul>     |
|          | <ul> <li>Backup: Backup firmware image from DUT to remote host</li> </ul> |
| Method   | Firmware upgrade / backup method                                          |
|          | <ul> <li>TFTP: Using TFTP to upgrade/backup firmware</li> </ul>           |
|          | <ul> <li>HTTP: Using WEB browser to upgrade/backup firmware</li> </ul>    |
| Firmware | Firmware partition need to backup                                         |
|          | <ul> <li>Image0: Firmware image in flash partition 0</li> </ul>           |
|          | <ul> <li>Image1: Firmware image in flash partition 1</li> </ul>           |

Table 14-5 Backup Firmware through HTTP Fields

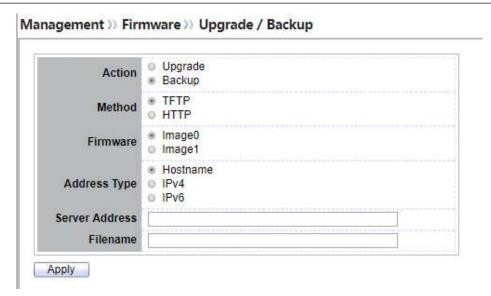

Figure 14-6 Backup Firmware through TFTP

| Field          | Description                                                            |
|----------------|------------------------------------------------------------------------|
| Action         | Firmware operations                                                    |
|                | <ul> <li>Upgrade: Upgrade firmware from remote host to DUT</li> </ul>  |
|                | Backup: Backup firmware image from DUT to remote host                  |
|                | Firmware upgrade / backup method                                       |
| Method         | <ul> <li>TFTP: Using TFTP to upgrade/backup firmware</li> </ul>        |
|                | <ul> <li>HTTP: Using WEB browser to upgrade/backup firmware</li> </ul> |
| Firmware       | Firmware partition need to backup                                      |
|                | <ul> <li>Image0: Firmware image in flash partition 0</li> </ul>        |
|                | <ul> <li>Image1: Firmware image in flash partition 1</li> </ul>        |
|                | Specify TFTP server address type                                       |
| Address Type   | <ul> <li>Hostname: Use domain name as server address</li> </ul>        |
| Address Type   | <ul> <li>IPv4: Use IPv4 as server address</li> </ul>                   |
|                | • IPv6: Use IPv6 as server address                                     |
| Server Address | Specify TFTP server address.                                           |
| Filename       | File name saved on remote TFTP server                                  |

**Table 14-6 Backup Firmware through TFTP Fields** 

### 14.2.2. Active Image

To display the Active Image web page, click **Management > Firmware > Active Image**.

This page allow user to select firmware image on next booting and show firmware information on both flash partitions

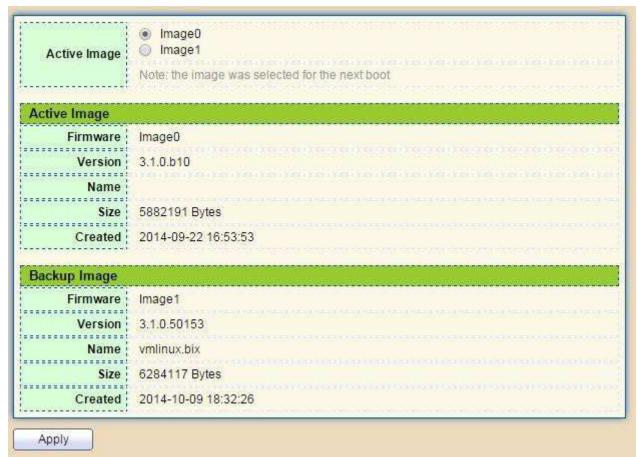

Figure 14-7 Active Image Page

| Field        | Description                                  |
|--------------|----------------------------------------------|
| Active Image | Select firmware image to use on next booting |
| Firmware     | Firmware flash partition name                |
| Version      | Firmware version                             |
| Name         | Firmware name                                |
| Size         | Firmware image size                          |
| Created      | Firmware image created date                  |

**Table 14-7 Active Image Fields** 

## 14.3. Configuration

## 14.3.1. Upgrade / Backup

To display firmware upgrade or backup web page, click **Management > Configuration > Upgrade/Backup** 

This page allow user to upgrade or backup configuration file through HTTP or TFTP server.

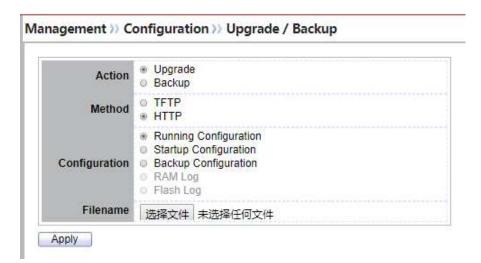

Figure 14-8 Upgrade Configuration through HTTP

| Field         | Description                                                                                                    |
|---------------|----------------------------------------------------------------------------------------------------|
| Action        | <ul> <li>Configuration operations</li> <li>Upgrade: Upgrade firmware from remote host to DUT</li> <li>Backup: Backup firmware image from DUT to remote host</li> </ul> |
| Method        | Configuration upgrade / backup method  • TFTP: Using TFTP to upgrade/backup firmware  • HTTP: Using WEB browser to upgrade/backup firmware                             |
| Configuration | Configuration types  • Running Configuration: Merge to current running configuration file  • Startup Configuration: Replace startup configuration file                 |

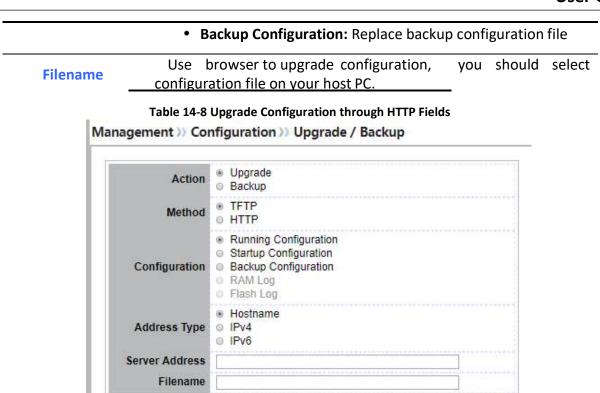

Figure 14-9 Upgrade Configuration through TFTP

Apply

| Field         | Description                                                                   |
|---------------|-------------------------------------------------------------------------------|
| Action        | Configuration operations                                                      |
|               | <ul> <li>Upgrade: Upgrade firmware from remote host to DUT</li> </ul>         |
|               | <ul> <li>Backup: Backup firmware image from DUT to remote host</li> </ul>     |
|               | Configuration upgrade / backup method                                         |
| Method        | <ul> <li>TFTP: Using TFTP to upgrade/backup firmware</li> </ul>               |
|               | <ul> <li>HTTP: Using WEB browser to upgrade/backup firmware</li> </ul>        |
|               | Configuration types                                                           |
| Configuration | • Running Configuration: Merge to current running                             |
|               | configuration file                                                            |
|               | <ul> <li>Startup Configuration: Replace startup configuration file</li> </ul> |
|               | Backup Configuration: Replace backup configuration file                       |
| Address Type  | Specify TFTP server address type                                              |
|               | <ul> <li>Hostname: Use domain name as server address</li> </ul>               |
|               | • IPv4: Use IPv4 as server address                                            |

| • IPv6: Use IPv6 as server address |                                               |
|------------------------------------|-----------------------------------------------|
| Server Address                     | Specify TFTP server address.                  |
| Filename                           | Configuration file name on remote TFTP server |

**Table 14-9 Upgrade Firmware through TFTP Fields** 

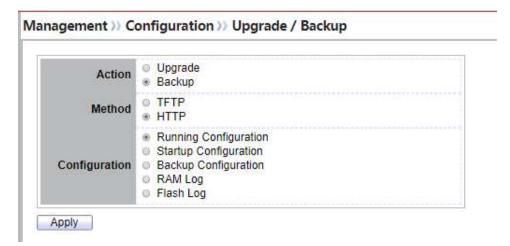

Figure 14-10 Backup Configuration through HTTP

| Field         | Description                                                                                                    |
|---------------|----------------------------------------------------------------------------------------------------|
| Action        | <ul> <li>Configuration operations</li> <li>Upgrade: Upgrade configuration from remote host to DUT</li> <li>Backup: Backup configuration from DUT to remote host</li> </ul>                                                                                                    |
| Method        | <ul> <li>Configuration upgrade / backup method</li> <li>TFTP: Using TFTP to upgrade/backup configuration</li> <li>HTTP: Using WEB browser to upgrade/backup configuration</li> </ul>                                                                                                    |
| Configuration | <ul> <li>Configuration types</li> <li>Running Configuration: Backup running configuration file</li> <li>Startup Configuration: Backup start configuration file</li> <li>Backup Configuration: Backup backup configuration file</li> <li>RAM Log: Backup log file stored in RAM</li> <li>Flash Log: Backup log files store in Flash</li> </ul> |

**Table 14-10 Backup Configuration through HTTP Fields** 

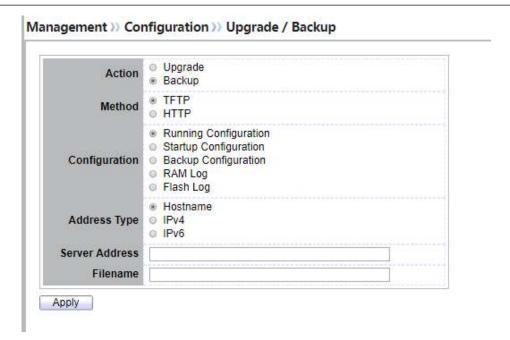

Figure 14-11 Backup Configuration through TFTP

| Field          | Description                                                                                                    |
|----------------|----------------------------------------------------------------------------------------------------|
| Action         | <ul> <li>Firmware operations</li> <li>Upgrade: Upgrade firmware from remote host to DUT</li> <li>Backup: Backup firmware image from DUT to remote host</li> </ul>                                                                                                    |
| Method         | Firmware upgrade / backup method  • TFTP: Using TFTP to upgrade/backup firmware  • HTTP: Using WEB browser to upgrade/backup firmware                                                                                                    |
| Configuration  | <ul> <li>Configuration types</li> <li>Running Configuration: Backup running configuration file</li> <li>Startup Configuration: Backup start configuration file</li> <li>Backup Configuration: Backup backup configuration file</li> <li>RAM Log: Backup log file stored in RAM</li> <li>Flash Log: Backup log files store in Flash</li> </ul> |
| Address Type   | <ul> <li>Specify TFTP server address type</li> <li>Hostname: Use domain name as server address</li> <li>IPv4: Use IPv4 as server address</li> <li>IPv6: Use IPv6 as server address</li> </ul>                                                                                                    |
| Server Address | Specify TFTP server address.                                                                                                    |
| Filename       | File name saved on remote TFTP server                                                                                                    |

#### Table 14-11 Backup Firmware through TFTP Fields

# 14.3.2. Save Configuration

To display the Save Configuration web page, click **Management > Configuration > Save Configuration**.

This page allow user to manage configuration file saved on DUT and click "Restore Factory Default" button to restore factory defaults.

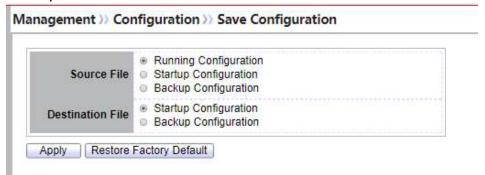

Figure 14-12 Save Configuration Page

| Field            | Description                                                                               |
|------------------|-------------------------------------------------------------------------------------------|
|                  | Source file types                                                                         |
| Source File      | <ul> <li>Running Configuration: Copy running configuration file to destination</li> </ul> |
|                  | <ul> <li>Startup Configuration: Copy startup configuration file to destination</li> </ul> |
|                  | Backup Configuration: Copy backup configuration file to destination                       |
| Destination File | Destination file                                                                          |
|                  | <ul> <li>Startup Configuration: Save file as startup configuration</li> </ul>             |
|                  | Backup Configuration: Save file as backup configuration                                   |
|                  | Table 14-12 Save Configuration Fields                                                     |

## 14.4. SNMP

### 14.4.1. View

To configure and display the SNMP view table, click **Management > SNMP > View.** 

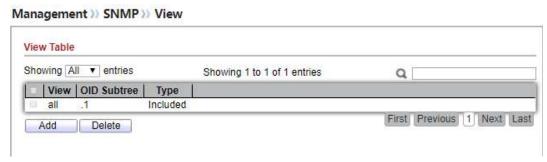

Figure 14-13 SNMP View Table Page

| Field       | Description                                                                                      |
|-------------|--------------------------------------------------------------------------------------------------|
| View        | The SNMP view name. Its maximum length is 30 characters.                                         |
| Subtree OID | Specify the ASN.1 subtree object identifier (OID) to be included or excluded from the SNMP view. |
| View Type   | Include or exclude the selected MIBs in the view.                                                |

**Table 14-13 SNMP View Fields** 

### 14.4.2. Group

To configure and display the SNMP group settings, click **Management > SNMP > Group**.

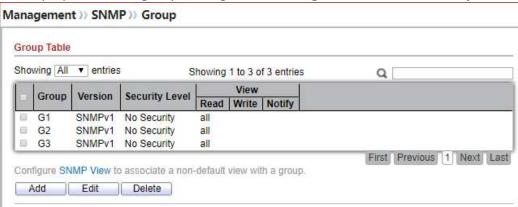

Figure 14-14 SNMP Group Table Page

| Field          | Description                                                                                                    |
|----------------|----------------------------------------------------------------------------------------------------|
| Group          | Specify SNMP group name, and the maximum length is 30 characters.                                                                                                    |
| Version        | <ul> <li>Spedify SNMP version</li> <li>SNMPv1: SNMP Version 1.</li> <li>SNMPv2: Community-based SNMP Version 2c.</li> <li>SNMPv3: User security model SNMP version 3.</li> </ul>                                                                                                    |
| Security Level | <ul> <li>Specify SNMP security level</li> <li>No Security: Specify that no packet authentication is performed.</li> <li>Authentication: Specify that no packet authentication without entryption is performed.</li> <li>Authentication and Privacy: Specify that no packet authentication with entryption is performed.</li> </ul> |
| View           |                                                                                                    |
| Read           | Group read view name                                                                                                    |
| Write          | Group write view name.                                                                                                    |
| Notify         | The view name that sends only traps with contents that is included in SNMP view selected for notification.                                                                                                    |

Table 14-14 SNMP Group Table Fields

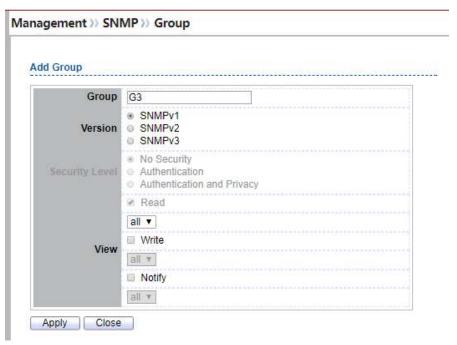

Figure 14-15 SNMP Group Add Page

| Field          | Description                                                                                                    |
|----------------|----------------------------------------------------------------------------------------------------|
| Group          | Specify SNMP group name, and the maximum length is 30 characters.                                                                                                    |
| Version        | <ul> <li>Spedify SNMP version</li> <li>SNMPv1: SNMP Version 1.</li> <li>SNMPv2: Community-based SNMP Version 2c.</li> <li>SNMPv3: User security model SNMP version 3.</li> </ul>                                                                                                    |
| Security Level | <ul> <li>Specify SNMP security level</li> <li>No Security: Specify that no packet authentication is performed.</li> <li>Authentication: Specify that no packet authentication without entryption is performed.</li> <li>Authentication and Privacy: Specify that no packet authentication with entryption is performed.</li> </ul> |
| View           |                                                                                                    |
| Read           | Select read view name if Read is checked                                                                                                    |
| Write          | Select write view name, if Write is checked                                                                                                    |

### **Notify**

Select notify view name, if Notify is checked

Table 14-15 SNMP Group Add Fields

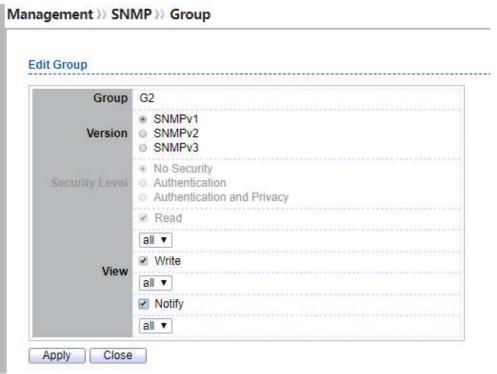

Figure 14-16 SNMP Group Edit Page

| Field          | Description                                                                                                    |
|----------------|----------------------------------------------------------------------------------------------------|
| Group          | Display the edit group name                                                                                                    |
| Version        | <ul> <li>Spedify SNMP version</li> <li>SNMPv1: SNMP Version 1.</li> <li>SNMPv2: Community-based SNMP Version 2c.</li> <li>SNMPv3: User security model SNMP version 3.</li> </ul>                                                                                                    |
| Security Level | <ul> <li>Specify SNMP security level</li> <li>No Security: Specify that no packet authentication is performed.</li> <li>Authentication: Specify that no packet authentication without entryption is performed.</li> <li>Authentication and Privacy: Specify that no packet authentication with entryption is performed.</li> </ul> |

| View   |                                               |
|--------|-----------------------------------------------|
| Read   | Select read view name if Read is checked      |
| Write  | Select write view name, if Write is checked   |
| Notify | Select notify view name, if Notify is checked |
|        | _ 11                                          |

**Table 14-16 SNMP Group Edit Fields** 

## **14.4.3.** *Community*

To configure and display the SNMP community settings, click **Management > SNMP > Community**.

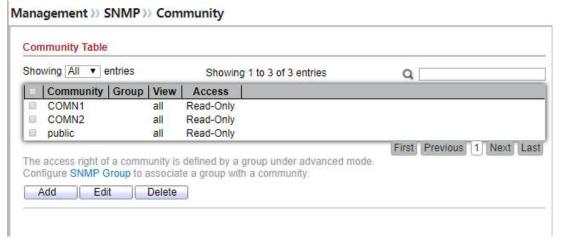

Figure 14-17 SNMP Community Table Page

| Field             | Description                                                                                                    |
|-------------------|----------------------------------------------------------------------------------------------------|
| Community         | The SNMP community name. Its maximum length is 20 characters.                                                       |
| Community         | SNMP Community mode                                                                                                 |
| Community         | Basic: snmp community specifies view and access right.                                                              |
| Mode              | Advanced: snmp community specifies group.                                                                           |
| <b>Group Name</b> | Specify the SNMP group configured by the command <b>snmp group</b> to define the object available to the community. |
| View Name         | Specify the SNMP view to define the object available to the community.                                              |
| Access Right      | SNMP access mode                                                                                                    |
|                   | Read-Only: Read only.                                                                                               |
|                   | • Read-Wrtie: Read and write.                                                                                       |
|                   | Table 14-17 SNMP Community Table Fields                                                                             |

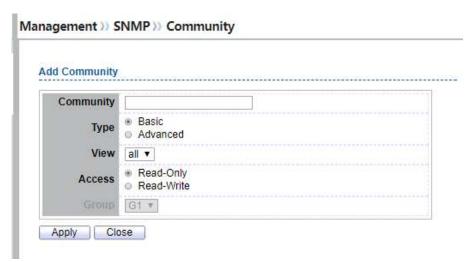

Figure 14-18 SNMP Community Add Page

| Field     | Description                                                                     |
|-----------|---------------------------------------------------------------------------------|
| Community | The SNMP community name. Its maximum length is 20 characters.                   |
|           | SNMP Community mode                                                             |
| Туре      | <ul> <li>Basic: SNMP community specifies view and access right.</li> </ul>      |
|           | Advanced: SNMP community specifies group.                                       |
| View      | Specify the SNMP view to define the object available to the community.          |
| Access    | SNMP access mode                                                                |
|           | Read-Only: Read only.                                                           |
|           | Read-Write: Read and write.                                                     |
| Group     | Specify the SNMP group configured by user to define the object available to the |
|           | community.                                                                      |

Table 14-18 SNMP Community Add Fields

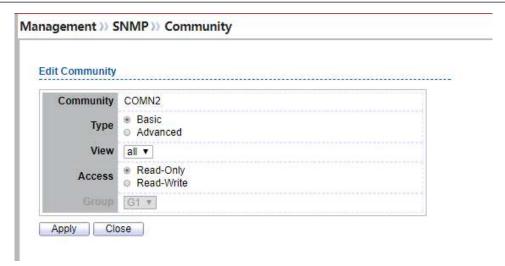

Figure 14-19 SNMP Community Edit Page

| Field     | Description                                                                     |
|-----------|---------------------------------------------------------------------------------|
| Community | The Edit SNMP community name                                                    |
|           | SNMP Community mode                                                             |
| Туре      | <ul> <li>Basic: SNMP community specifies view and access right.</li> </ul>      |
|           | Advanced: SNMP community specifies group.                                       |
| View      | Specify the SNMP view to define the object available to the community.          |
| Access    | SNMP access mode                                                                |
|           | Read-Only: Read only.                                                           |
|           | Read-Write: Read and write.                                                     |
| Group     | Specify the SNMP group configured by user to define the object available to the |
|           | community.                                                                      |

**Table 14-19 SNMP Community Edit Fields** 

### 14.4.4. User

To configure and display the SNMP users, click **Management > SNMP > User**.

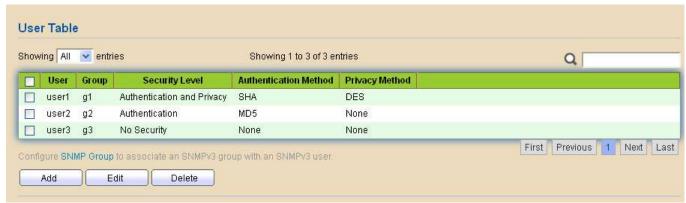

Figure 14-20 SNMP User Table Page

| Field                    | Description                                                                                                    |
|--------------------------|----------------------------------------------------------------------------------------------------|
| User                     | Specify the SNMP user name on the host that connects to the SNMP agent. The max character is 30 characters. For the SNMP v1 or v2c, the user name must match the community name                                                                                                    |
| Group                    | Specify the SNMP group to which the SNMP user belongs.                                                                                                    |
| Security Level           | <ul> <li>No Security: Specify that no packet authentication is performed.</li> <li>Authentication: Specify that no packet authentication without encryption is performed.</li> <li>Authentication and Privacy: Specify that no packet authentication with encryption is performed.</li> </ul>                         |
| Authentication<br>Method | <ul> <li>Authentication Protocol which is available when Privilege Mode is</li> <li>Authentication or Authentication and Privacy.</li> <li>None: No authentication required.</li> <li>MD5: Specify the HMAC-MD5-96 authentication protocol.</li> <li>SHA: Specify the HMAC-SHA-96 authentication protocol.</li> </ul> |
| Privacy Method           | <ul><li>Encryption Protocol</li><li>None: No privacy required.</li><li>DES: DES algorithm</li></ul>                                                                                                    |

**Table 14-20 SNMP User Table Fields** 

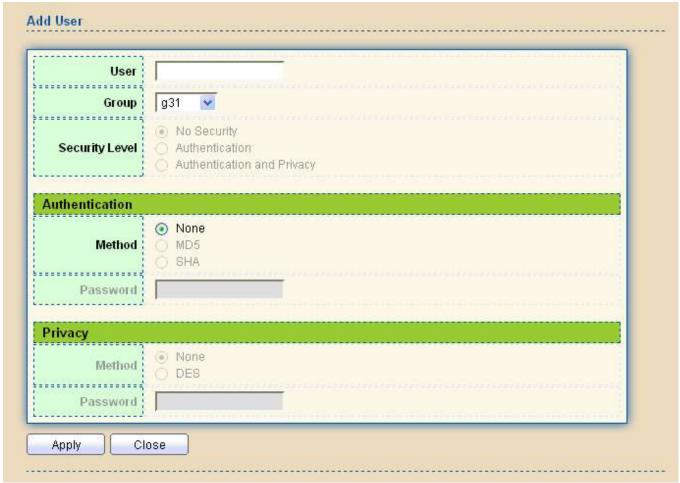

Figure 14-21 SNMP User Add Page

| Field          | Description                                                                                                    |
|----------------|----------------------------------------------------------------------------------------------------|
| User           | Specify the SNMP user name on the host that connects to the SNMP agent. The max character is 30 characters.                                                                                                    |
| Group          | Specify the SNMP group to which the SNMP user belongs.                                                                                                    |
| Security Level | <ul> <li>SNMP privilege mode</li> <li>No Security: Specify that no packet authentication is performed.</li> <li>Authentication: Specify that no packet authentication without encryption is performed.</li> <li>Authentication and Privacy: Specify that no packet authentication with encryption is performed.</li> </ul> |
| Authentication |                                                                                                    |
| Method         | Authentication Protocol which is available when Privilege Mode is <b>Authentication</b> or <b>Authentication and Privacy</b> .  • <b>None:</b> No authentication required.                                                                                                    |

|          | <ul> <li>MD5: Specify the HMAC-MD5-96 authentication protocol.</li> <li>SHA: Specify the HMAC-SHA-96 authentication protocol.</li> </ul> |
|----------|----------------------------------------------------------------------------------------------------|
| Password | The authentication password, The number of character range is 8 to 32 characters.                                                        |
| Privacy  |                                                                                                    |
| Method   | <ul><li>Encryption Protocol</li><li>None: No privacy required.</li><li>DES: DES algorithm</li></ul>                                      |
| Password | The privacy password, The number of character range is 8 to 64 characters.                                                               |

Table 14-21 SNMP User Add Fields

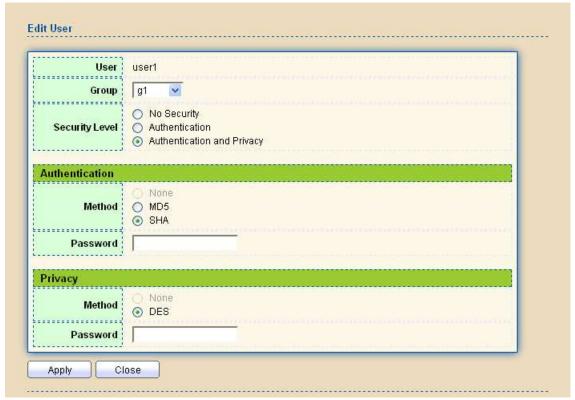

Figure 14-22 SNMP User Edit Page

| Field          | Description                                                                             |
|----------------|-----------------------------------------------------------------------------------------|
| User           | Edit User name                                                                          |
| Group          | Specify the SNMP group to which the SNMP user belongs.                                  |
| Security Level | SNMP privilege mode  • No Security: Specify that no packet authentication is performed. |

|                | <ul> <li>Authentication: Specify that no packet authentication without encryption is performed.</li> <li>Authentication and Privacy: Specify that no packet authentication with encryption is performed.</li> </ul>                                                                                          |
|----------------|----------------------------------------------------------------------------------------------------|
| Authentication |                                                                                                    |
| Method         | <ul> <li>Authentication Protocol which is available when Privilege Mode is Authentication or Authentication and Privacy.</li> <li>None: No authentication required.</li> <li>MD5: Specify the HMAC-MD5-96 authentication protocol.</li> <li>SHA: Specify the HMAC-SHA-96 authentication protocol.</li> </ul> |
| Password       | The authentication password, The number of character range is 8 to 32 characters.                                                                                                    |
| Privacy        |                                                                                                    |
| Method<br>_    | <ul><li>Encryption Protocol</li><li>None: No privacy required.</li><li>DES: DES algorithm</li></ul>                                                                                                    |
| Password       | The privacy password, The number of character range is 8 to 64 characters.                                                                                                    |

Table 14-22 SNMP User Edit Fields

# 14.4.5. Engine ID

To configure and display SNMP local and remote engine ID, click **Management > SNMP > Engine ID**.

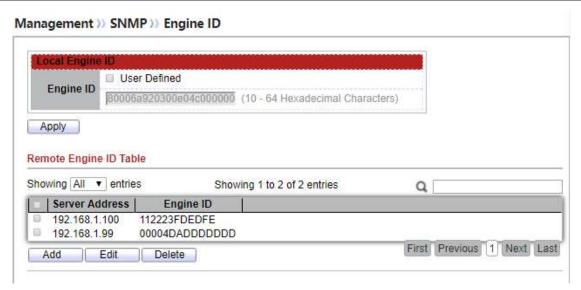

Figure 14-23 SNMP Engine ID Page

| Field                     | Description                                                                                                    |
|---------------------------|----------------------------------------------------------------------------------------------------|
| Local Engine ID           |                                                                                                    |
| Engine ID                 | If checked "User Defined", the local engine ID is configure by user, else use the default Engine ID which is made up of MAC and Enterprise ID.  The user defined engine ID is range 10 to 64 hexadecimal characters, and the hexadecimal number must be divided by 2. |
| Remote Engine ID<br>Table |                                                                                                    |
| Server Address            | Remote host                                                                                                    |
| Engine ID                 | Specify Remote SNMP engine ID. The engine ID is range10 to 64 hexadecimal characters, and the hexadecimal number must be divided by 2.                                                                                                    |

**Table 14-23 SNMP Engine ID Fields** 

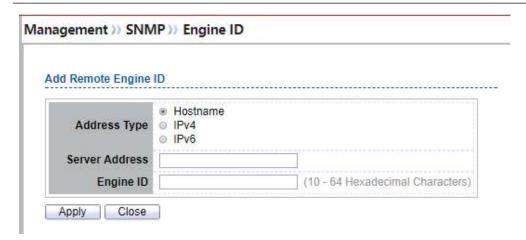

Figure 14-24 SNMP Remote Engine ID Add Page

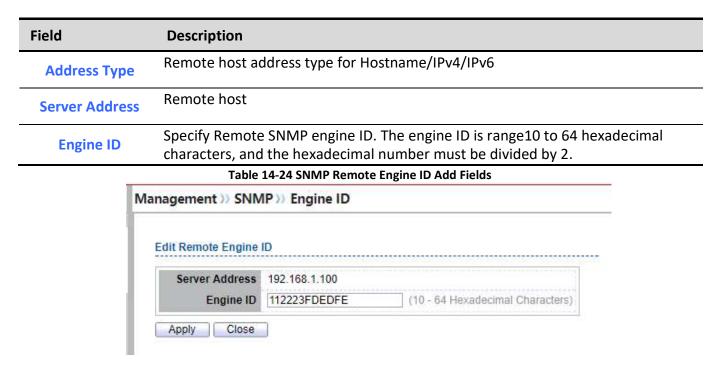

Figure 14-25 SNMP Remote Engine ID Edit Page

| Field          | Description                                                                                                    |
|----------------|----------------------------------------------------------------------------------------------------|
| Server Address | Edit Remote host address                                                                                                    |
| Engine ID      | Specify Remote SNMP engine ID. The engine ID is range10 to 64 hexadecimal characters, and the hexadecimal number must be divided by 2. |

#### Table 14-25 SNMP Remote Engine ID Edit Fields

## **14.4.6. Trap Event**

To configure and display SNMP trap event, click **Management > SNMP > Trap Event**.

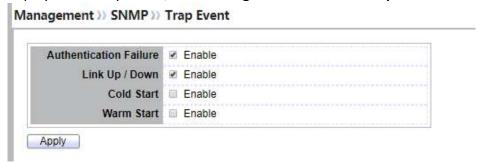

Figure 14-26 SNMP Trap Event Page

| Field                     | Description                                                                                           |
|---------------------------|----------------------------------------------------------------------------------------------------|
| Authentication<br>Failure | SNMP authentication failure trap, when community not match or user authentication password not match. |
| Link Up/Down              | Port link up or down trap                                                                             |
| Cold Start                | Device reboot configure by user trap                                                                  |
| Warm Start                | Device reboot by power down trap                                                                      |

**Table 14-26 SNMP Trap Event Fields** 

## 14.4.7. Notification

To configure the hosts to receive SNMPv1/v2/v3 notification, click **Management > SNMP > Notification**.

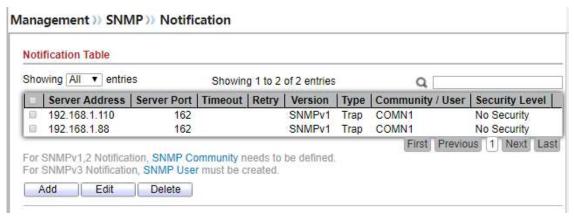

Figure 14-27 SNMP Notification Table Page

| Field           | Description                                                                                                    |
|-----------------|----------------------------------------------------------------------------------------------------|
| Server Address  | IP address or the hostname of the SNMP trap recipients.                                                                                                    |
| Server Port     | Recipients server UDP port number                                                                                                    |
| Timeout         | Specify the SNMP informs timeout                                                                                                    |
| Retry           | Specify the retry counter of the SNMP informs.                                                                                                    |
| Version         | <ul> <li>Specify SNMP notification version</li> <li>SNMPv1: SNMP Version 1 notification.</li> <li>SNMPv2: SNMP Version 2 notification.</li> <li>SNMPv3: SNMP Version 3 notification.</li> </ul>                                                                      |
| Туре            | Notification Type • Trap: Send SNMP traps to the host. • Inform: Send SNMP informs to the host.                                                                                                    |
| Community/User  | SNMP community/user name for notification. If version is SNMPv3 the name is user name, else is community name                                                                                                    |
| <b>UDP Port</b> | Specify the UDP port number.                                                                                                    |
| Timeout         | Specify the SNMP informs timeout                                                                                                    |
| Security Level  | <ul> <li>No Security: Specify that no packet authentication is performed.</li> <li>Authentication: Specify that no packet authentication without encryption is performed.</li> <li>Authentication and Privacy: Specify that no packet authentication with</li> </ul> |

#### **Table 14-27 SNMP Notification Table Fields** Management >> SNMP >> Notification **Add Notification** Hostname Address Type ⊚ IPv4 ⊚ IPv6 Server Address SNMPv1 Version SNMPv2 ■ SNMPv3 Trap Type Inform Community / User COMN1 ▼ No Security Security Level Authentication Authentication and Privacy Use Default Server Port 162 (1 - 65535, default 162) Use Default Sec (1 - 300, default 15) Use Default (1 - 255, default 3)

### encryption is performed.

Apply Close

Figure 14-28 SNMP Notification Add Page

| Field          | Description                                                                                                    |
|----------------|----------------------------------------------------------------------------------------------------|
| Address Type   | Notify recipients host address type                                                                                                    |
| Server Address | IP address or the hostname of the SNMP trap recipients.                                                                                                    |
| Version        | <ul> <li>Specify SNMP notification version</li> <li>SNMPv1: SNMP Version 1 notification.</li> <li>SNMPv2: SNMP Version 2 notification.</li> <li>SNMPv3: SNMP Version 3 notification.</li> </ul> |
| Туре           | Notification Type • Trap: Send SNMP traps to the host. • Inform: Send SNMP informs to the host.(version 1 have no inform)                                                                       |

#### Community/User

SNMP community/user name for notification. If version is SNMPv3 the name is user name, else is community name

SNMP notification packet security level, the security level must less than or equal to the community/user name

- No Security: Specify that no packet authentication is performed.
- **Security Level**
- Authentication: Specify that no packet authentication without encryption is performed.
- Authentication and Privacy: Specify that no packet authentication with encryption is performed.

**Server Port** 

Recipients server UDP port number, if "use default" checked the value is 162, else user configure

**Timeout** 

Specify the SNMP informs timeout, if "use default" checked the value is 15, else user configure

Retry

Specify the SNMP informs retry count, if "use default" checked the value is 3, else user configure

#### **Table 14-28 SNMP Notification Add Fields**

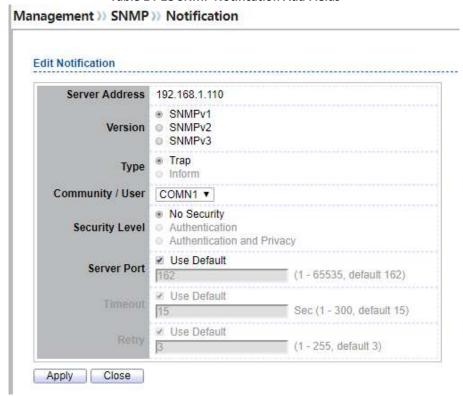

Figure 14-29 SNMP Notification Edit Page

| Field | Description |
|-------|-------------|
|       |             |
|       |             |

| Server Address | Edit SNMP notify recipients address.                                                                                                    |
|----------------|----------------------------------------------------------------------------------------------------|
| Version        | <ul> <li>Specify SNMP notification version</li> <li>SNMPv1: SNMP Version 1 notification.</li> <li>SNMPv2: SNMP Version 2 notification.</li> <li>SNMPv3: SNMP Version 3 notification.</li> </ul>                                                                                                    |
| Туре           | <ul> <li>Notification Type</li> <li>Trap: Send SNMP traps to the host.</li> <li>Inform: Send SNMP informs to the host.(version 1 have no inform)</li> </ul>                                                                                                    |
| Community/User | SNMP community/user name for notification. If version is SNMPv3 the name is user name, else is community name                                                                                                    |
| Security Level | <ul> <li>SNMP notification packet security level, the security level must less than or equal to the community/user name</li> <li>No Security: Specify that no packet authentication is performed.</li> <li>Authentication: Specify that no packet authentication without encryption is performed.</li> <li>Authentication and Privacy: Specify that no packet authentication with encryption is performed.</li> </ul> |
| Server Port    | Recipients server UDP port number, if "use default" checked the value is 162, else user configure                                                                                                    |
| Timeout        | Specify the SNMP informs timeout, if "use default" checked the value is 15, else user configure                                                                                                    |
| Retry          | Specify the SNMP informs retry count, if "use default" checked the value is 3, else user configure                                                                                                    |
|                |                                                                                                    |

**Table 14-29 SNMP Notification Edit Fields** 

## 14.5. RMON

## **14.5.1.** *Statistics*

To display RMON Statistics, click **Management > RMON > Statistics**.

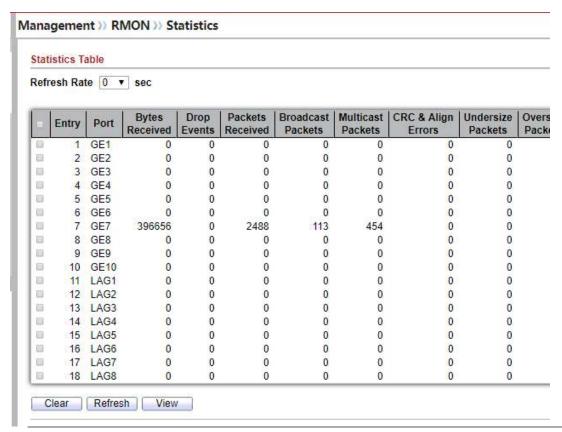

Figure 14-30: RMON Statistics page.

| Field              | Description                                                                                  |
|--------------------|----------------------------------------------------------------------------------------------|
| Port               | The port for the RMON statistics.                                                            |
| Bytes Received     | Number of octets received, including bad packets and FCS octets, but excluding framing bits. |
| <b>Drop Events</b> | Number of packets that were dropped.                                                         |

| Packets<br>Received           | Number of packets received, including bad packets, Multicast packets, and Broadcast packets.                                                                                                    |
|-------------------------------|----------------------------------------------------------------------------------------------------|
| Broadcast<br>Packets          | Number of good Broadcast packets received. This number does not include Multicast packets.                                                                                                    |
| Multicast<br>Packets          | Number of good Multicast packets received.                                                                                                    |
| CRC & Align<br>Errors         | Number of CRC and Align errors that have occurred.                                                                                                    |
| Undersize<br>Packages         | Number of undersized packets (less than 64 octets) received.                                                                                                    |
| Oversize<br>Packages          | Number of oversized packets (over 1518 octets) received.                                                                                                    |
| Fragments                     | Number of fragments (packets with less than 64 octets, excluding framing bits, but including FCS octets) received.                                                                                                    |
| Jabbers                       | Number of received packets that were longer than 1632 octets. This number excludes frame bits, but includes FCS octets that had either a bad FCS (Frame Check Sequence) with an integral number of octets (FCS Error) or a bad FCS with a non-integral octet (Alignment Error) number. A Jabber packet is defined as an Ethernet frame that satisfies the following criteria:  Packet data length is greater than MRU.  Packet has an invalid CRC. |
| Collision                     | • RX error event has not been detected.  Number of collisions received. If Jumbo Frames are enabled, the threshold of Jabber Frames is raised to the maximum size of Jumbo Frames.                                                                                                    |
| Frames of 64 Bytes            | Number of frames, containing 64 bytes that were received.                                                                                                    |
| Frames of 65 to<br>127 Bytes  | Number of frames, containing 65 to 127 bytes that were received.                                                                                                    |
| Frames of 128 to<br>255 Bytes | Number of frames, containing 128 to 255 bytes that were received.                                                                                                    |
| Frames of 256 to 511 Bytes    | Number of frames, containing 256 to 511 bytes that were received.                                                                                                    |
| Frames of 512 to              | Number of frames, containing 512 to 1023 bytes that were received.                                                                                                    |
|                               |                                                                                                    |

| <b>1024</b> Bytes             |                                                                     |
|-------------------------------|---------------------------------------------------------------------|
| FramesGreater than 1024 Bytes | Number of frames, containing 1024 to 1518 bytes that were received. |
| Clear                         | Clear the statistics for the selected ports                         |
| View                          | View the statistics on the specified port.                          |

Table 14-30: RMON Statistics fields. Management >> RMON >> Statistics **View Port Statistics** Port GE1 None ⊕ 5 sec Refresh Rate 0 10 sec @ 30 sec Received Bytes (Octets) 0 Drop Events 0 Received Packets 0 Broadcast Packets Received 0 Multicast Packets Received 0 CRC & Align Errors 0 Undersize Packets 0 Oversize Packets 0 Fragments 0 Jabbers 0 Collisions 0 Frames of 64 Bytes 0 Frames of 65 to 127 Bytes 0 Frames of 128 to 255 Bytes 0 Frames of 256 to 511 Bytes 0 Frames Greater than 1024 Bytes 0 Clear Refresh Close

Figure 14-31: View RMON Statistics page.

## 14.5.2. History

For the RMON history, click **Management > RMON > History**.

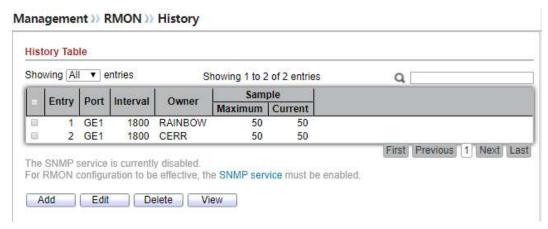

Figure 14-32: RMON History page.

| Field             | Description                                |
|-------------------|--------------------------------------------|
| Port              | The port for the RMON history.             |
| Interval          | The number of seconds for each sample.     |
| Owner             | The owner name of event (0~31 characters). |
| Sample<br>Maximum | The maximum number of buckets.             |
| Sample Current    | The current number of buckets.             |

Table 14-31: RMON History fields.

| Field  | Description                      |
|--------|----------------------------------|
| Add    | Add the new RMON history entries |
| Edit   | Edit the RMON history            |
| Delete | Delete the RMON histories.       |
| View   | View the history log.            |

Table 14-32: RMON History buttons.

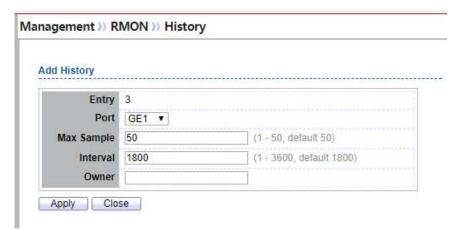

Figure 14-33: RMON History Add page.

| Field      | Description                                        |
|------------|----------------------------------------------------|
| Port       | Specify port for the RMON history.                 |
| Max Sample | Specify the maximum number of buckets.             |
| Interval   | Specify the number of seconds for each sample.     |
| Owner      | Specify the owner name of event (0~31 characters). |

Table 14-33: RMON History Add fields.

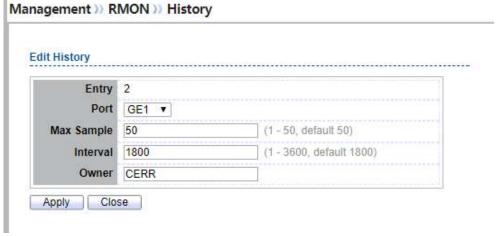

Figure 14-34: RMON History Edit page

| Field      | Description                                        |
|------------|----------------------------------------------------|
| Port       | Specify port for the RMON history.                 |
| Max Sample | Specify the maximum number of buckets.             |
| Interval   | Specify the number of seconds for each sample.     |
| Owner      | Specify the owner name of event (0~31 characters). |

Table 14-34: RMON History Edit fields.

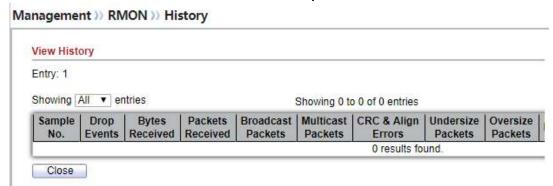

Figure 14-35: RMON History Log page.

| Field                | Description                                                                                  |
|----------------------|----------------------------------------------------------------------------------------------|
| Port                 | The port for the RMON statistics.                                                            |
| Bytes Received       | Number of octets received, including bad packets and FCS octets, but excluding framing bits. |
| <b>Drop Events</b>   | Number of packets that were dropped.                                                         |
| Packets<br>Received  | Number of packets received, including bad packets, Multicast packets, and Broadcast packets. |
| Broadcast<br>Packets | Number of good Broadcast packets received. This number does not include Multicast packets.   |

| Multicast<br>Packets  | Number of good Multicast packets received.                                                                                                    |
|-----------------------|----------------------------------------------------------------------------------------------------|
| CRC & Align<br>Errors | Number of CRC and Align errors that have occurred.                                                                                                    |
| Undersize<br>Packages | Number of undersized packets (less than 64 octets) received.                                                                                                    |
| Oversize<br>Packages  | Number of oversized packets (over 1518 octets) received.                                                                                                    |
| Fragments             | Number of fragments (packets with less than 64 octets, excluding framing bits, but including FCS octets) received.                                                                                                    |
| Jabbers               | Number of received packets that were longer than 1632 octets. This number excludes frame bits, but includes FCS octets that had either a bad FCS (Frame Check Sequence) with an integral number of octets (FCS Error) or a bad FCS with a non-integral octet (Alignment Error) number. A Jabber packet is defined as an Ethernet frame that satisfies the following criteria:  • Packet data length is greater than MRU.  • Packet has an invalid CRC.  • RX error event has not been detected. |
| Collision             | Number of collisions received. If Jumbo Frames are enabled, the threshold of Jabber Frames is raised to the maximum size of Jumbo Frames.                                                                                                    |
| Utilization           | Percentage of current interface traffic compared to the maximum traffic that the interface can handle.                                                                                                    |

Table 14-35: RMON History Log fields.

### 14.5.3. Event

For the RMON event, click **Management > RMON > Event**.

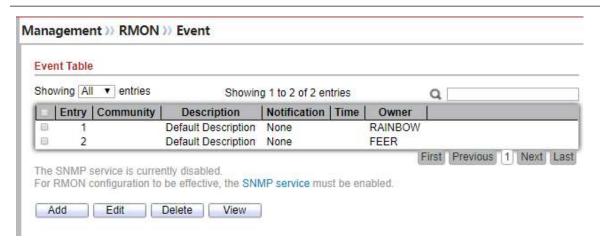

Figure 14-36: RMON Event page.

| Field        | Description                                                                                                    |
|--------------|----------------------------------------------------------------------------------------------------|
| Community    | The SNMP community when the notification type is specified as trap.                                                                                                    |
| Description  | The description for the event.                                                                                                    |
| Notification | <ul> <li>The notification type for the event, and the possible value are:</li> <li>None: Nothing for notification.</li> <li>Event Log: Logging the event in the RMON Event Log table.</li> <li>Trap: Send a SNMP trap.</li> <li>Event Log and Trap: Logging the event and send the SNMP trap.</li> </ul> |
| Time         | The time that the event was triggered.                                                                                                    |
| Owner        | The owner for the event.                                                                                                    |

Table 14-36: RMON Event fields.

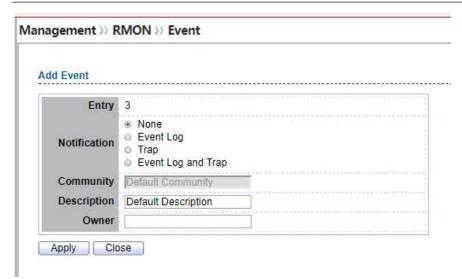

Figure 14-37: RMON Event Add page.

| Field        | Description                                                                                                    |
|--------------|----------------------------------------------------------------------------------------------------|
| Community    | Specify the SNMP community when the notification type is specified as "Trap" pr "Event Log and Trap".                                                                                                    |
| Description  | Specify the description for the event.                                                                                                    |
| Notification | <ul> <li>Specify the notification type for the event, and the possible value are:</li> <li>None: Nothing for notification.</li> <li>Event Log: Logging the event in the RMON Event Log table.</li> <li>Trap: Send a SNMP trap.</li> <li>Event Log and Trap: Logging the event and send the SNMP trap.</li> </ul> |
| Owner        | Specify owner for the event.                                                                                                    |

Table 14-37: RMON Event Add fields.

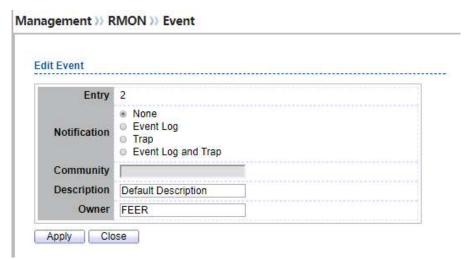

Figure 14-38: RMON Event Edit page.

| Field        | Description                                                                                                    |
|--------------|----------------------------------------------------------------------------------------------------|
| Community    | Specify the SNMP community when the notification type is specified as "Trap" pr "Event Log and Trap".                                                                                                    |
| Description  | Specify the description for the event.                                                                                                    |
| Notification | <ul> <li>Specify the notification type for the event, and the possible value are:</li> <li>None: Nothing for notification.</li> <li>Event Log: Logging the event in the RMON Event Log table.</li> <li>Trap: Send a SNMP trap.</li> <li>Event Log and Trap: Logging the event and send the SNMP trap.</li> </ul> |
| Owner        | Specify owner for the event.                                                                                                    |

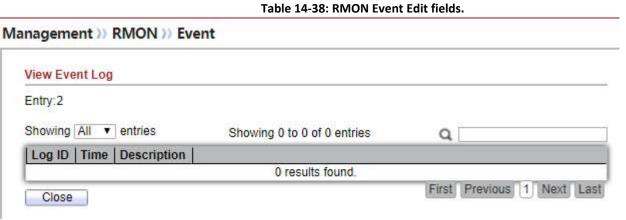

Figure 14-39: RMON Event Log page.

| Field       | Description                            |
|-------------|----------------------------------------|
| Log ID      | The log identifier.                    |
| Time        | The time that the event was triggered. |
| Description | The description for the event.         |

Table 14-39: RMON Event Log fields.

### 14.5.4. Alarm

For the RMON Alarm, click Management > RMON > Alarm.

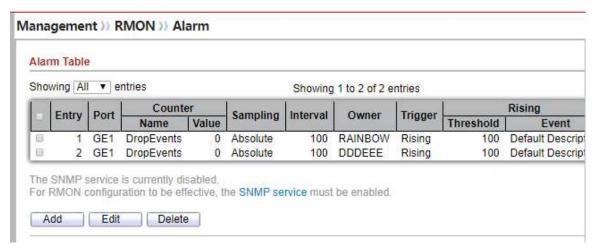

Figure 14-40: RMON Alarm page.

| Field   | Description                                                                                                    |
|---------|----------------------------------------------------------------------------------------------------|
| Port    | The port configuration for the RMON alarm.                                                                                                    |
| Counter | <ul> <li>The counter for sampling</li> <li>DropEvents (Drop Event): Total number of events received in which the packets were dropped.</li> <li>Octes (Received Bytes): Octets.</li> <li>Pkts (Received Packets): Number of packets.</li> <li>BroadcastPkts (Broadcast Packets Received): Broadcast packets.</li> <li>MulticastPkts (Multicast Packets Received): Multicast packets.</li> <li>CRCAlignError (CRC and Align Error): CRC alignment error.</li> <li>UndersizePkts (Undersize Packets): Number of undersized packets.</li> </ul> |

| ze 65<br>size<br>size<br>ets size<br>ackets |
|---------------------------------------------|
| om the                                      |
|                                             |
|                                             |
|                                             |
|                                             |
|                                             |
|                                             |
|                                             |
|                                             |

Table 14-40: RMON Alarm fields.

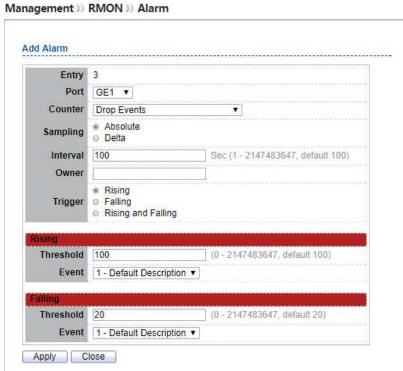

Figure 14-41: RMON Alarm Add page.

| Field   | Description                                                                               |
|---------|-------------------------------------------------------------------------------------------|
| Port    | Specify the port for sampling                                                             |
|         | Specify the counter for sampling                                                          |
|         | <ul> <li>Drop Event: Total number of events received in which the packets were</li> </ul> |
|         | dropped.                                                                                  |
|         | Received Bytes (Octets): Octets.                                                          |
| Counter | Received Packets: Number of packets.                                                      |
| Counter | Broadcast Packets Received: Broadcast packets.                                            |
|         | Multicast Packets Received: Multicast packets.                                            |
|         | CRC and Align Error: CRC alignment error.                                                 |
|         | Undersize Packets: Number of undersized packets.                                          |
|         | Oversize Packets: Number of oversized packets.                                            |

|                   | Fragments: Total number of packet fragment.                                                 |
|-------------------|---------------------------------------------------------------------------------------------|
|                   | Jabbers: Total number of packet jabber.                                                     |
|                   | • Collisions: Collision.                                                                    |
|                   | <ul> <li>Frames of 64 Bytes: Number of packets size 64 octets.</li> </ul>                   |
|                   | • Frames of 65 to 127 Bytes: Number of packets size 65 to 127 octets.                       |
|                   | <ul> <li>Frames of 128 to 255 Bytes: Number of packets size 128 to 255 octets.</li> </ul>   |
|                   | <ul> <li>Frames of 256 to 511 Bytes: Number of packets size 256 to 511 octets.</li> </ul>   |
|                   | <ul> <li>Frames of 512 to 1023 Bytes: Number of packets size 512 to 1023 octets.</li> </ul> |
|                   | • Frames Greater than 1024 Bytes: Number of packets size 1024 to 1518 octets.               |
|                   | Specify the sampling type.                                                                  |
|                   | <ul> <li>Absolute: The selected variable value is compared directly with the</li> </ul>     |
| Sampling          | thresholds at the end of the sampling interval.                                             |
|                   | • <b>Delta</b> : The selected variable value of the last sample is subtracted from the      |
|                   | current value and the difference is compared with the thresholds.                           |
| Interval          | Specify the sampling interval.                                                              |
| Owner             | Specify the owner for the sampling.                                                         |
| Trigger           | Specify the type for the alarm trigger.                                                     |
| Rising Threshold  | Specify the threshold for firing rising event.                                              |
| Rising Event      | Specify the index of rising event when alarm was fired.                                     |
| Falling Threshold | Specify the threshold for firing falling event.                                             |
| Falling Event     | Specify the index of falling event when alarm was fired.                                    |

Table 14-41: RMON Alarm Add fields.

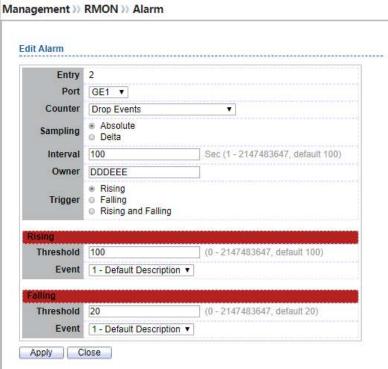

Figure 14-42: RMON Alarm Edit page.

| Field   | Description                                                                                                    |
|---------|----------------------------------------------------------------------------------------------------|
| Port    | Specify the port for sampling                                                                                                    |
| Counter | <ul> <li>Specify the counter for sampling</li> <li>Drop Event: Total number of events received in which the packets were dropped.</li> <li>Received Bytes (Octets): Octets.</li> <li>Received Packets: Number of packets.</li> <li>Broadcast Packets Received: Broadcast packets.</li> <li>Multicast Packets Received: Multicast packets.</li> <li>CRC and Align Error: CRC alignment error.</li> <li>Undersize Packets: Number of undersized packets.</li> <li>Oversize Packets: Number of oversized packets.</li> </ul> |

|                   | Fragments: Total number of packet fragment.                                    |
|-------------------|--------------------------------------------------------------------------------|
|                   | Jabbers: Total number of packet jabber.                                        |
|                   | • Collisions: Collision.                                                       |
|                   | • Frames of 64 Bytes: Number of packets size 64 octets.                        |
|                   | • Frames of 65 to 127 Bytes: Number of packets size 65 to 127 octets.          |
|                   | • Frames of 128 to 255 Bytes: Number of packets size 128 to 255 octets.        |
|                   | • Frames of 256 to 511 Bytes: Number of packets size 256 to 511 octets.        |
|                   | • Frames of 512 to 1023 Bytes: Number of packets size 512 to 1023 octets.      |
|                   | • Frames Greater than 1024 Bytes: Number of packets size 1024 to 1518 octets.  |
| Sampling          | Specify the sampling type.                                                     |
|                   | Absolute: The selected variable value is compared directly with the thresholds |
|                   | at the end of the sampling interval.                                           |
|                   | • Delta: The selected variable value of the last sample is subtracted from the |
|                   | current value and the difference is compared with the thresholds.              |
| Interval          | Specify the sampling interval.                                                 |
| Owner             | Specify the owner for the sampling.                                            |
| Trigger           | Specify the type for the alarm trigger.                                        |
| Rising Threshold  | Specify the threshold for firing rising event.                                 |
| Rising Event      | Specify the index of rising event when alarm was fired.                        |
| Falling Threshold | Specify the threshold for firing falling event.                                |
| Falling Event     | Specify the index of falling event when alarm was fired.                       |

Table 14-42: RMON Alarm Edit fields.